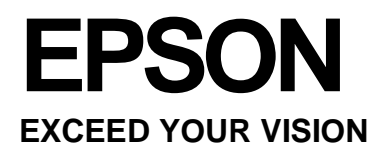

# **Navodila za uporabo**

NPD4686-00 EN NPD4687-00 EN **Avtorske pravice in blagovne znamke**

# *Avtorske pravice in blagovne znamke*

# <span id="page-1-0"></span>**Avtorske pravice in blagovne znamke**

Nobenega dela te publikacije ni dovoljeno razmnoževati, shranjevati v pomnilniške sisteme za poznejši dostop ali v kakršni koli obliki oz. na kakršen koli način razširjati elektronsko, fizično, s fotokopiranjem, snemanjem ali kako drugače brez predhodnega pisnega soglasja družbe Seiko Epson Corporation. Uporaba podatkov v tem dokumentu ne pomeni prevzema odgovornosti iz naslova patentov. Proizvajalec prav tako ne prevzema nobene odgovornosti za škodo, ki bi nastala zaradi uporabe podatkov iz tega dokumenta. Podatki v tem dokumentu so namenjeni izključno uporabi tega izdelka Epson. Družba Epson ni odgovorna za kakršno koli uporabo teh podatkov za druge izdelke.

Družba Seiko Epson Corporation niti njene podružnice ne odgovarjajo kupcu tega izdelka ali tretjim osebam za škodo, izgubo, stroške ali izdatke, nastale na strani kupca ali tretjih oseb kot posledice nesreče, napačne uporabe ali zlorabe tega izdelka ali nepooblaščenih sprememb, popravil ali prilagoditev tega izdelka ali (razen v ZDA) ravnanja, ki ni strogo skladno z navodili za uporabo in vzdrževanje, kot jih določa družba Seiko Epson Corporation.

Družba Seiko Epson Corporation in njene podružnice ne prevzemajo odgovornosti za kakršno koli škodo ali težave, ki izhajajo iz uporabe dodatne opreme ali potrošnega materiala, razen originalnih izdelkov znamke Epson ali izdelkov, ki jih je odobrila družba Seiko Epson Corporation.

Družba Seiko Epson Corporation ne prevzema odgovornosti za kakršno koli škodo, nastalo zaradi elektromagnetnih motenj, ki nastanejo zaradi uporabe vmesniških kablov, ki jih družba Seiko Epson Corporation ni odobrila.

EPSON® je registrirana blagovna znamka, EPSON EXCEED YOUR VISION ali EXCEED YOUR VISION pa blagovna znamka družbe Seiko Epson Corporation.

PRINT Image Matching™ in logotip PRINT Image Matching sta blagovni znamki družbe Seiko Epson Corporation. Copyright © 2001 Seiko Epson Corporation. Vse pravice pridržane.

Intel® je registrirana blagovna znamka družbe Intel Corporation.

PowerPC<sup>®</sup> je registrirana blagovna znamka družbe International Business Machines Corporation.

Programsko opremo Epson Scan je deloma razvila skupina Independent JPEG Group.

libtiff

Copyright © 1988-1997 Sam Leffler Copyright © 1991-1997 Silicon Graphics, Inc.

Uporaba, kopiranje, spreminjanje, distribucija ali prodaja te programske opreme in pripadajoče dokumentacije za kakršen koli namen so dovoljeni brezplačno, pod pogojem, da (i) se zgoraj navedena obvestila o avtorskih pravicah in to dovoljenje pojavijo na vseh izvodih programske opreme in pripadajoče dokumentacije, ter (ii) da se imeni Sam Leffler in Silicon Graphics ne uporabljata za kakršno koli oglaševanje programske opreme brez predhodnega pisnega dovoljenja Sama Lefflerja in družbe Silicon Graphics.

PROGRAMSKA OPREMA JE NA VOLJO »V STANJU, V KAKRŠNEM JE«, BREZ KAKRŠNEGA KOLI JAMSTVA, IZRECNEGA, POSREDNEGA ALI DRUGAČNEGA, VKLJUČNO VENDAR NE OMEJENO NA KAKRŠNO KOLI JAMSTVO TRŽLJIVOSTI IZDELKOV ALI NJIHOVE PRIMERNOSTI ZA DOLOČEN NAMEN.

R41AD419\_R41AD420\_R41AD741\_R41AD742 Navodila za uporabo CRTM.FM (velikost A4) Dopolniena izdaja E

#### **Avtorske pravice in blagovne znamke**

V NOBENEM PRIMERU SAM LEFFLER ALI DRUŽBA SILICON GRAPHICS NE ODGOVARJA ZA KAKRŠNO KOLI POSEBNO, NENAMERNO, POSREDNO ALI POSLEDIČNO ŠKODO, ALI ŠKODO, KI JE POSLEDICA NEUPORABE, IZGUBE PODATKOV ALI DOBIČKA, NE GLEDE NA TO, ALI JE BILO NA NEVARNOST ŠKODE OPOZORJENO; PRAV TAKO NE ODGOVARJATA NITI ZA ŠKODO, KI IZHAJA IZ UPORABE ALI DELOVANJA TE PROGRAMSKE OPREME ALI JE Z NJIMA POVEZANA.

Microsoft<sup>®</sup>, Windows<sup>®</sup> in Windows Vista<sup>®</sup> so registrirane blagovne znamke družbe Microsoft Corporation.

Apple®, Macintosh®, Mac OS® in OS  $X^{\otimes}$  so registrirane blagovne znamke družbe Apple Inc.

Imena in logotipi ABBYY in ABBYY FineReader so registrirane blagovne znamke družbe ABBYY Software House.

Adobe, Adobe Reader, Acrobat in Photoshop so blagovne znamke družbe Adobe Systems Incorporated, ki jih lahko registrirajo določeni subjekti.

*Splošna opomba: Druga imena izdelkov, uporabljena v tem dokumentu, so namenjena zgolj identifikaciji in so lahko blagovne znamke zadevnih lastnikov. Družba Epson si ne lasti nobenih pravic do teh znamk.*

Copyright © 2012 Seiko Epson Corporation. Vse pravice pridržane.

### *Vsebina*

### *Avtorske pravice in blagovne znamke*

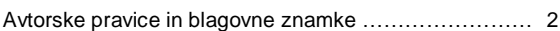

#### *[Uvod](#page-6-0)*

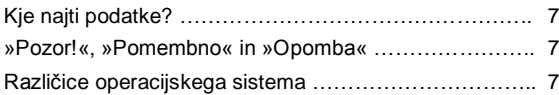

#### *[Pomembna navodila](#page-8-0)*

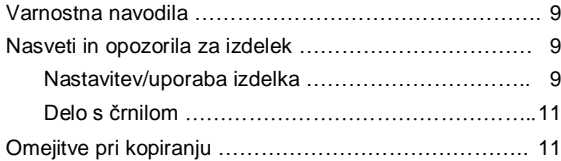

### *[Podatki o izdelku](#page-11-0)*

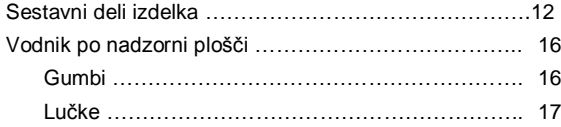

### *[Uporaba papirja](#page-18-0)*

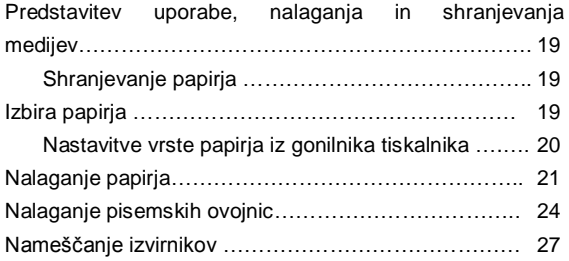

### *Tiskanje*

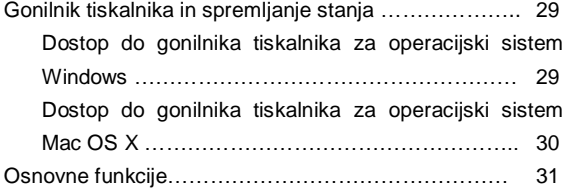

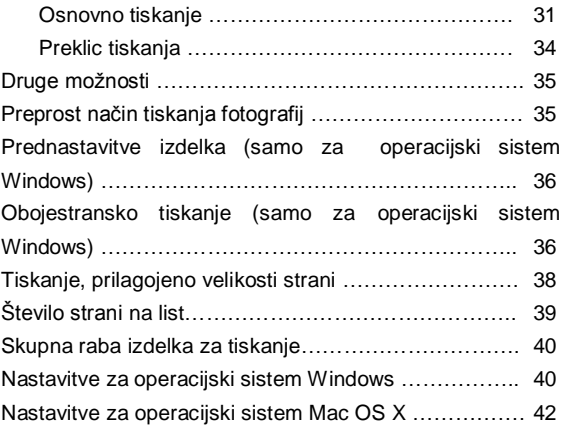

### *[Optično branje](#page-42-0)*

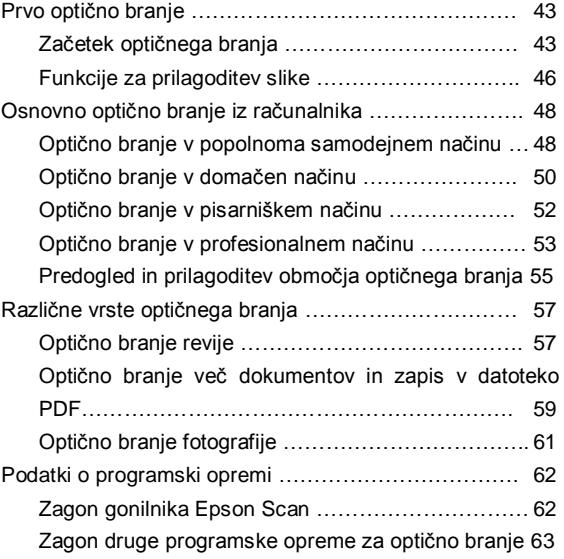

### *Dolivanje črnila*

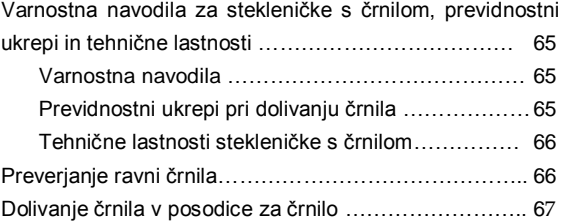

### *[Vzdrževanje izdelka in](#page-71-0)  [programske](#page-71-0) opreme*

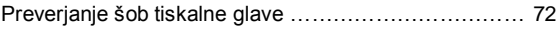

#### **Vsebina**

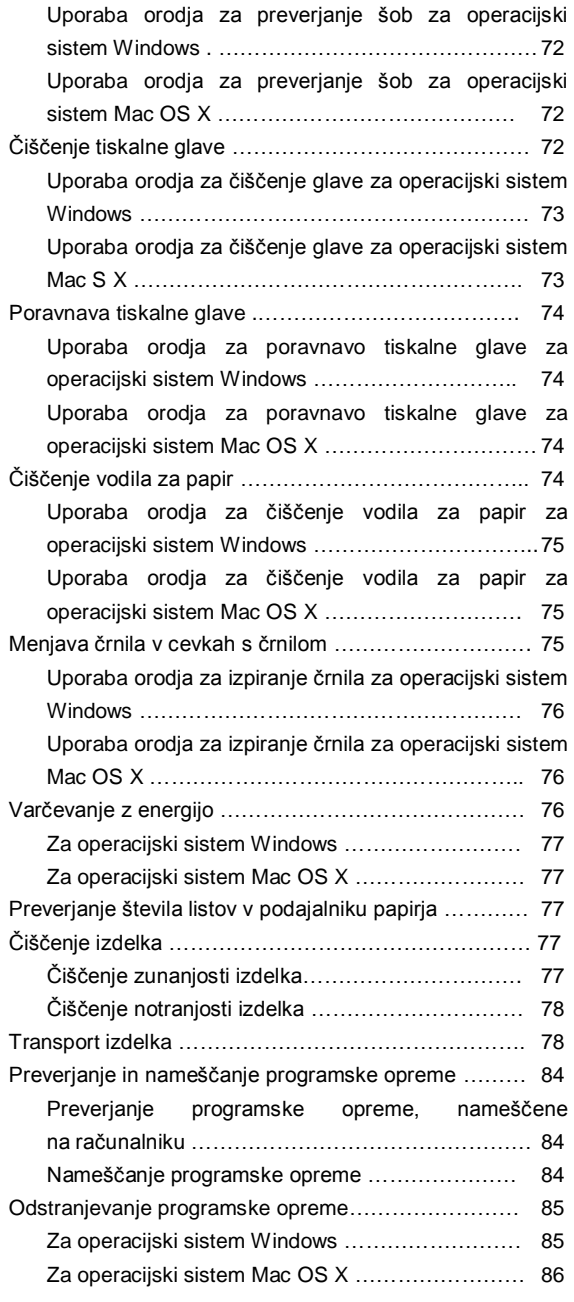

## *[Odpravljanje težav pri](#page-85-1)  [tiskanju/kopiranju](#page-85-1)*

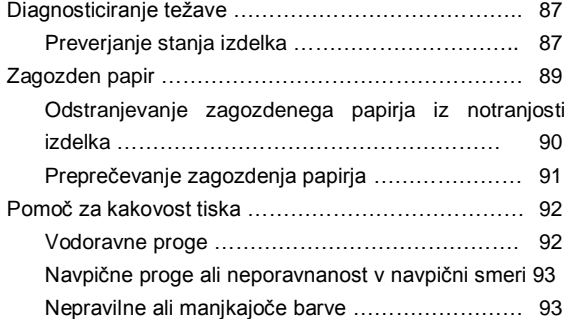

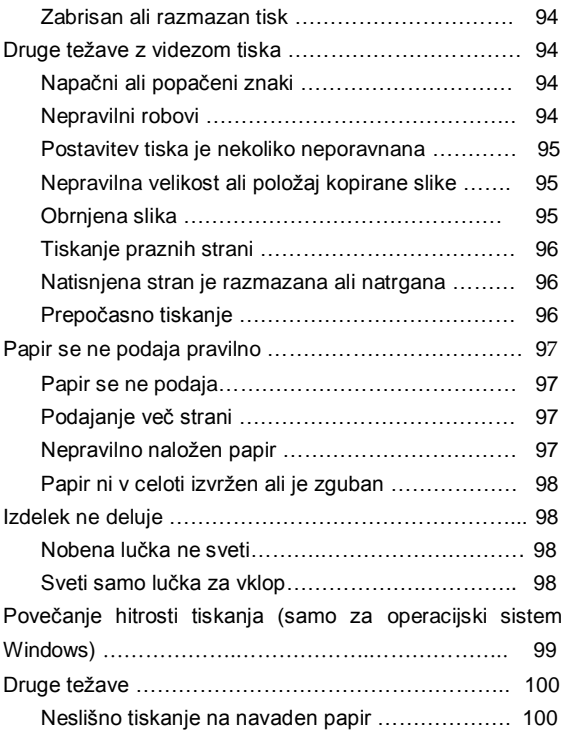

### *[Odpravljanje težav pri](#page-101-0)  [optičnem branju](#page-101-0)*

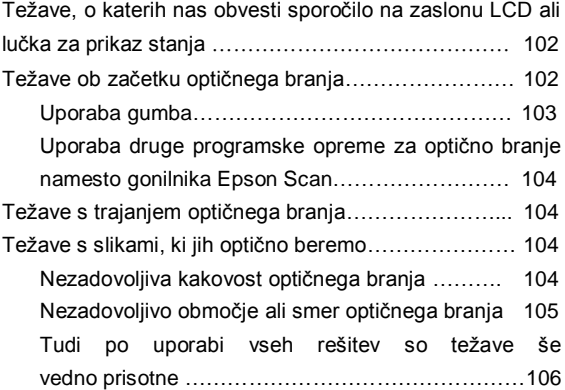

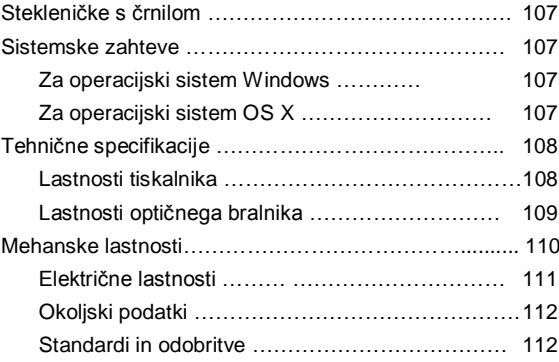

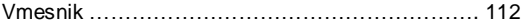

### *[Kam se obrniti za pomoč?](#page-112-0)*

[Spletno mesto za tehnično podporo …………………….](#page-112-1) 113 Vzpostavitev stika s podporno službo družbe Epson .... 113

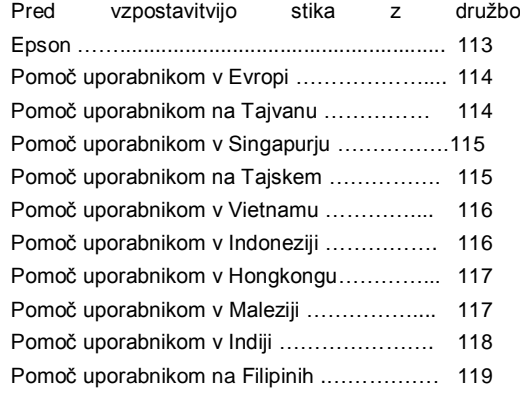

### *Kazalo vsebine*

**Uvod**

# *Uvod*

# **Kje najti podatke?**

Najnovejša različica tega priročnika je na voljo na spletni strani za podporo družbe Epson. <http://www.epson.eu/Support> (Evropa) <http://support.epson.net/> (zunaj Evrope)

#### **□ Začnite tukaj (papir):**

Vsebuje podatke o nastavitvah izdelka, namestitvi programske opreme in uporabi izdelka brez računalnika.

#### **□ Začnite tukaj (papir):**

Vsebuje podatke o nastavitvah izdelka in namestitvi programske opreme.

#### **□ Navodila za uporabo (PDF):**

Vsebujejo podrobna navodila za delovanje, varnost in odpravljanje težav. Oglejte si ta navodila, če izdelek uporabljate z računalnikom.

Za ogled priročnika v formatu PDF potrebujete program Adobe Acrobat Reader 5.0 ali novejšo različico, ali Adobe Reader.

# **»Pozor!«, »Pomembno« in »Opomba«**

Izrazi »Pozor!«, »Pomembno« in »Opomba« so v teh navodilih za uporabo označeni, kot je prikazano spodaj, in imajo naslednji pomen:

*Pozor*

*Opozorila je treba dosledno upoštevati, sicer lahko pride do telesnih poškodb.*

*Pomembno*

<span id="page-6-0"></span>*Navodila je treba upoštevati za preprečevanje materialne škode.*

```
Opomba
```
*V opombe so vključeni uporabni nasveti in omejitve za delovanje izdelka.*

# <span id="page-6-1"></span>**Različice operacijskega sistema**

V tem priročniku se uporabljajo naslednje okrajšave.

□ Windows 7 se nanaša na operacijske sisteme Windows 7 Home Basic, Windows 7 Home Premium, Windows 7 Professional in Windows 7 Ultimate.

#### **Uvod**

- □ Windows Vista se nanaša na operacijske sisteme Windows Vista Home Basic Edition, Windows Vista Home Premium Edition, Windows Vista Business Edition, Windows Vista Enterprise Edition in Windows Vista Ultimate Edition.
- □ Windows XP se nanaša na operacijske sisteme Windows XP Home Edition, Windows XP Professional x64 Edition in Windows XP Professional.
- □ Mac OS X se nanaša na operacijske sisteme Mac OS X 10.5.8, 10.6.x, 10.7.x.

#### **Pomembna navodila**

# <span id="page-8-0"></span>*Pomembna navodila*

# <span id="page-8-1"></span>**Varnostna navodila**

Preberite in upoštevajte ta navodila, ki zagotavljajo varno uporabo izdelka. Ta priročnik shranite, če ga boste morda potrebovali v prihodnosti. Poleg tega upoštevajte tudi vsa opozorila in navodila, navedena na izdelku.

- □ Uporabljajte samo napajalni kabel, ki je priložen izdelku, in ga ne uporabljajte za nobeno drugo opremo. Uporaba drugih napajalnih kablov s tem izdelkom ali uporaba priloženega napajalnega kabla z drugo opremo lahko povzroči požar ali električni udar.
- □ Prepričajte se, da napajalni kabel AC ustreza primernim lokalnim varnostnim standardom.
- □ Nikoli ne poskušajte sami razstaviti, spremeniti ali popraviti napajalnega kabla, vtiča, enote tiskalnika, enote optičnega bralnika ali sistemskih možnosti, razen če to ni posebej obrazloženo v navodilih za uporabo izdelka.
- $\Box$  Izdelek izključite in se za popravilo obrnite na usposobljeno servisno osebje, in sicer v naslednjih primerih: poškodovan napajalni kabel ali vtič; v izdelek je vdrla tekočina; izdelek je padel na tla ali pa je ohišje poškodovano; izdelek ne deluje brezhibno ali pa je mogoče opaziti razliko v zmogljivosti. Ne izvajajte ukazov, ki jih navodila za uporabo ne zajemajo.
- □ Tiskalnik postavite blizu vtičnice, kjer lahko vtič napajalnega kabla brez težav izvlečete.
- □ Izdelka ne postavljajte ali shranjujte na prostem, blizu večje količine umazanije ali prahu, vode, virov toplote ali na mestih, izpostavljenih udarcem, vibracijam, visokim temperaturam ali vlagi.
- □ Pazite, da po izdelku ne polijete tekočine ali se ga dotikate z mokrimi rokami.

# <span id="page-8-2"></span>**Nasveti in opozorila za izdelek**

Preberite in upoštevajte ta navodila, da bi se izognili poškodbam izdelka ali druge lastnine. Ta priročnik shranite, če ga boste morda potrebovali v prihodnosti.

# <span id="page-8-3"></span>**Nastavitev/uporaba izdelka**

- □ Ne zapirajte ali prekrivajte prezračevalnih in drugih odprtin na izdelku.
- □ Uporabljajte samo tisto vrsto napajanja, ki je navedena na etiketi izdelka.
- □ Izogibajte se uporabi vtičnic na istem tokokrogu, na katerega so priključeni fotokopirni stroji ali prezračevalni sistemi, ki se pogosto vklapljajo in izklapljajo.
- □ Izogibajte se električnim vtičnicam, ki so povezane s stenskimi stikali ali samodejnimi časovniki.
- □ Celoten računalniški sistem naj bo dovolj oddaljen od virov morebitnih elektromagnetnih motenj, kot so zvočniki ali bazne enote brezžičnih telefonov.
- □ Napajalne kable položite tako, da se ne bodo odrgnili, prerezali, zgibali ali zavozlali. Na napajalne kable ne postavljajte predmetov in pazite, da jih ne bi pohojali ali se ob njih spotaknili. Še posebej bodite pozorni, da so vsi napajalni kabli na mestih za priključitev na električno omrežje ravni.

#### **Pomembna navodila**

- □ Če uporabljate podaljšek, poskrbite, da nazivni tok naprav, priključenih na podaljšek, ne presega nazivnega toka kabla. Prav tako zagotovite, da skupen nazivni tok vseh naprav, priključenih v vtičnico, ne presega nazivnega toka vtičnice.
- □ Če nameravate izdelek uporabljati v Nemčiji, mora biti napeljava poslopja zaščitena z 10- ali 16-ampersko varovalko, ki zagotavlja ustrezno zaščito tiskalnika pred kratkim stikom in prevelikim tokom.
- □ Pri povezovanju izdelka z računalnikom ali drugo napravo preko kabla zagotovite, da so priključki obrnjeni pravilno. Vsak priključek ima samo eno pravilno smer namestitve. Napačno obrnjen priključek lahko poškoduje obe napravi, povezani s kablom.
- $\nabla$  Postavite izdelek na ravno in stabilno površino, ki je na vseh straneh večja od izdelka. Če boste izdelek postavili ob steno, naj bo hrbtna stran izdelka od stene odmaknjena več kot 10 cm. Izdelek v nagnjenem položaju ne bo deloval pravilno.
- □ Med shranjevanjem ali transportom izdelka preprečite njegovo nagibanje, prehod v navpični položaj ali na glavo; saj lahko to povzroči iztekanje črnila.
- □ Za izdelkom pustite prostor za kable, prav tako tudi nad izdelkom, da boste lahko popolnoma dvignili pokrov steklene plošče.
- □ Za izdelkom pustite prostor za kable, prav tako tudi nad izdelkom, da boste lahko popolnoma dvignili pokrov tiskalnika.
- □ Izdelka ne postavljajte na mesto, kjer se hitro spreminjata temperatura in vlažnost. Prav tako izdelek zaščitite pred neposredno sončno svetlobo, močno svetlobo ali viri toplote.
- □ Skozi reže izdelka ne vstavljajte predmetov.
- □ Med tiskanjem v izdelek ne segajte z rokami.
- □ Ne dotikajte se ploskih belih kablov in cevk s črnilom v izdelku.
- □ V notranjosti izdelka ali njegovi okolici ne uporabljajte razpršil, ki vsebujejo vnetljive pline, sicer lahko zanetite ogenj.
- □ Ne premikajte tiskalne glave z roko, saj lahko izdelek tako poškodujete.
- □ Izdelek vselej izklopite z gumbom  $\bigcup$ za vklop/izklop. Ne izključite napajalnega kabla iz vtičnice in ne prekinite dotoka električne energije, dokler lučka za vklop  $\mathbb O$  ne preneha utripati.
- $\Box$  Pred transportom izdelka preverite, ali je tiskalna glava v pravilnem položaju (skrajno desno).
- □ Pazite, da si pri zapiranju enote optičnega bralnika ne priščipnete prstov.
- □ Ko je raven črnila pod spodnjo črtico na posodici za črnilo, prenehajte s tiskanjem. Če uporabljate tiskalnik, ko je raven črnila v posodici za črnilo pod najnižjo dovoljeno ravnjo, lahko napravo poškodujete. Družba Epson priporoča polnjenje posodic za črnilo do zgornje črtice, in sicer ko je tiskalnik izklopljen, saj se tako raven črnila ponastavi. Če je posodica za črnilo napolnjena, kot je navedeno zgoraj, se na izdelku pojavi opozorilo, izdelek pa preneha delovati po predvidenem času, tako da raven črnila v posodici ne pade pod spodnjo mejo napolnjenosti.

#### **Pomembna navodila**

- $\Box$  Če izdelka ne nameravate uporabljati dalj časa, izključite napajalni kabel iz električne vtičnice.
- $\Box$  Pri nameščanju izvirnikov ne pritiskajte premočno na steklo optičnega bralnika.
- □ V skupnem času uporabe vašega izdelka boste morda morali zamenjati črnilno blazinico, ko se ta nasiči. Če je to potrebno in kako pogosto je to potrebno, pa je odvisno od števila natisnjenih strani, vrste gradiva, ki ga tiskate in števila ciklov čiščenja, ki jih opravi izdelek. Ko bo treba blazinico zamenjati, vas bo o tem obvestil sistem EPSON Status Monitor (spremljanje stanja tiskalnika), zaslon LCD ali lučke na nadzorni plošči. Potreba po zamenjavi blazinic ne pomeni, da vaš izdelek ne deluje več skladno z navedenimi lastnostmi. Zamenjava te komponente je del rednega vzdrževanja izdelka skladno z lastnostmi izdelka in ne predstavlja težave, ki bi zahtevala popravilo. Garancija Epson posledično ne krije stroškov te menjave. Če je treba v vašem tiskalniku zamenjati blazinico, lahko namesto vas to opravi kateri koli pooblaščeni ponudnik storitev družbe Epson. Blazinice uporabnik sam ne more/sme zamenjati.

### <span id="page-10-0"></span>**Delo s črnilom**

Varnostna navodila za delo s črnilom in nasveti/opozorila za izdelek so navedeni v poglavju, ki je povezano s tem področjem.

→ [»Dolivanje črnila« na strani 65](#page-64-2)

# <span id="page-10-1"></span>**Omejitve pri kopiranju**

Za zagotovitev odgovorne in zakonite uporabe izdelka upoštevajte naslednje omejitve.

#### **Protizakonito je kopiranje naslednjih stvari:**

- □ bankovcev, kovancev, državnih tržnih vrednostnih papirjev, državnih obveznic in občinskih vrednostnih papirjev;
- □ nerabljenih poštnih znamk, vnaprej žigosanih razglednic in drugih uradnih poštnih pošiljk z veljavnim žigom;
- □ vladnih davčnih nalepk in vrednostnih papirjev, izdanih skladno z zakonskimi postopki.

#### **Bodite previdni pri kopiranju naslednjih stvari:**

- □ zasebnih tržnih vrednostnih papirjev (potrdil o delnicah, prenosljivih pojasnil, računov itd.), mesečnih vozovnic, popustov itd.;
- □ potnih listov, vozniških dovoljenj, vstopnic za fitnes, vinjet, bonov za hrano, vstopnic, itd.

*Opomba: Kopiranje omenjenih dokumentov je lahko protizakonito.*

#### **Odgovorna uporaba avtorsko zaščitenega materiala:**

□ Nepravilno kopiranje avtorsko zaščitenega materiala lahko pomeni zlorabo le-tega. Razen če ravnate po nasvetu dobro obveščenega pravnika, pred kopiranjem objavljenega gradiva odgovorno in spoštljivo pridobite dovoljenje s strani imetnika avtorskih pravic.

# <span id="page-11-0"></span>**Podatki o izdelku**

# <span id="page-11-1"></span>**Sestavni deli izdelka**

*Opomba:*

*Slike v tem priročniku lahko odstopajo glede na vrsto izdelka.*

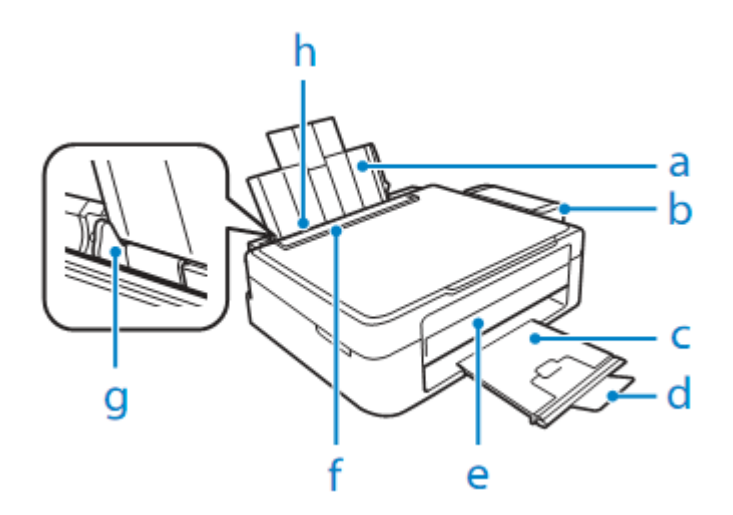

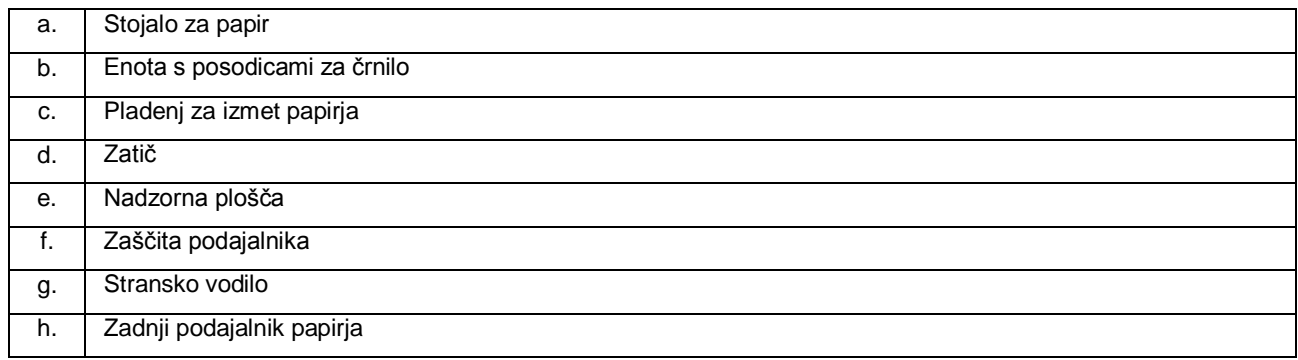

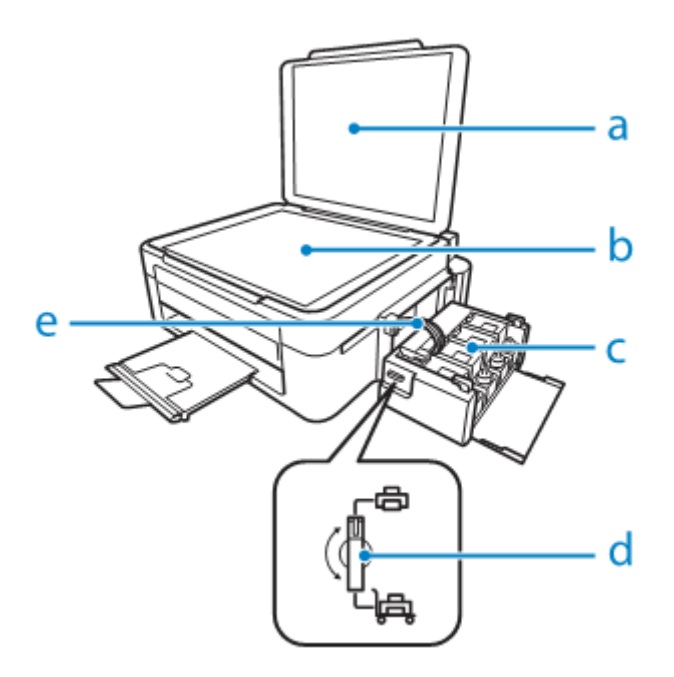

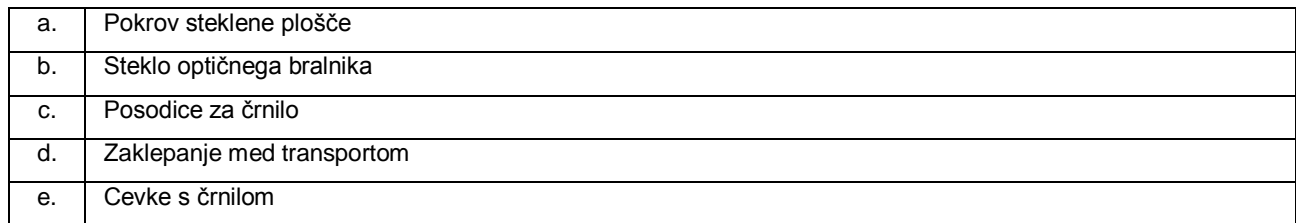

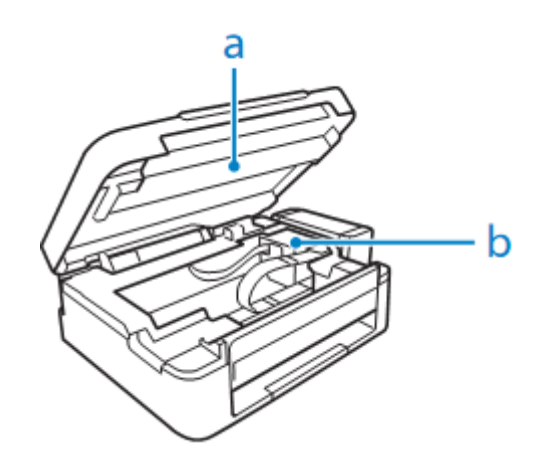

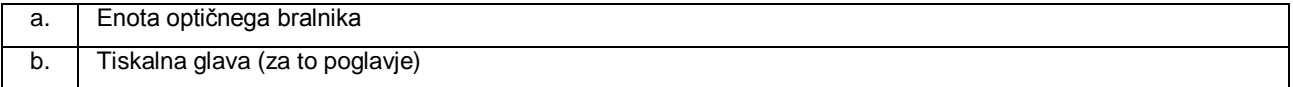

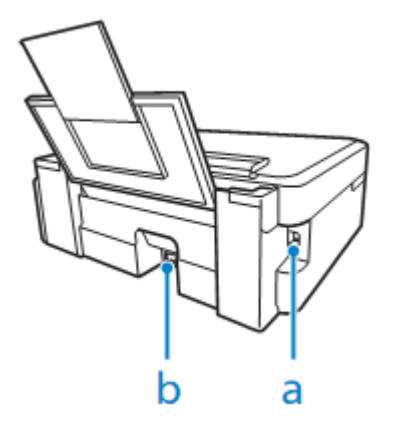

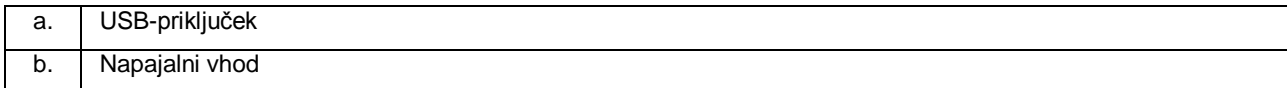

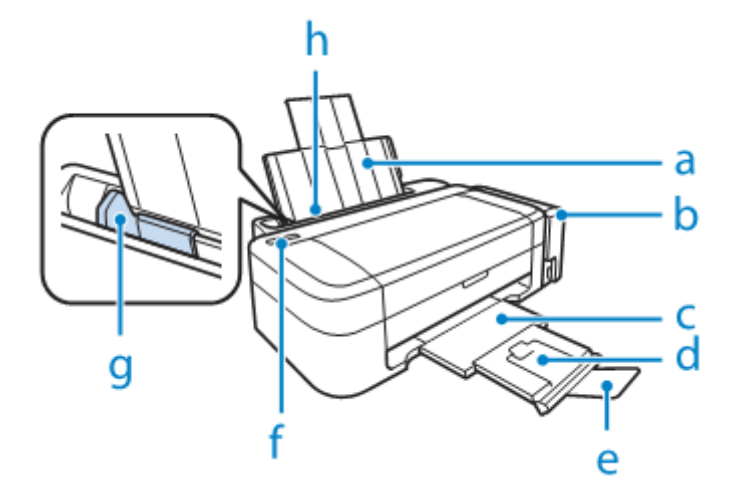

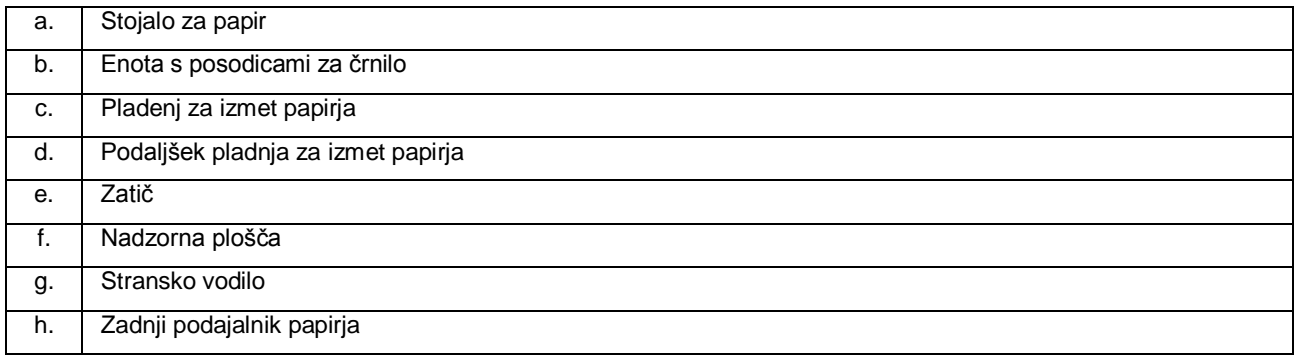

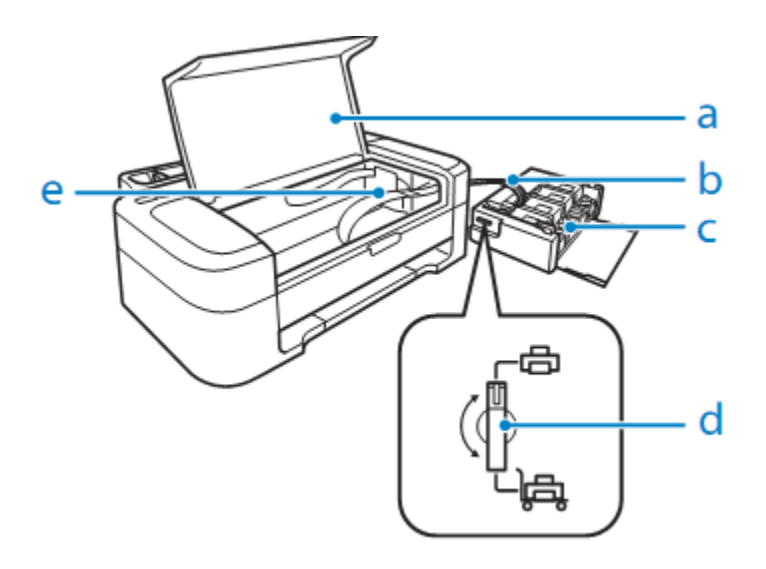

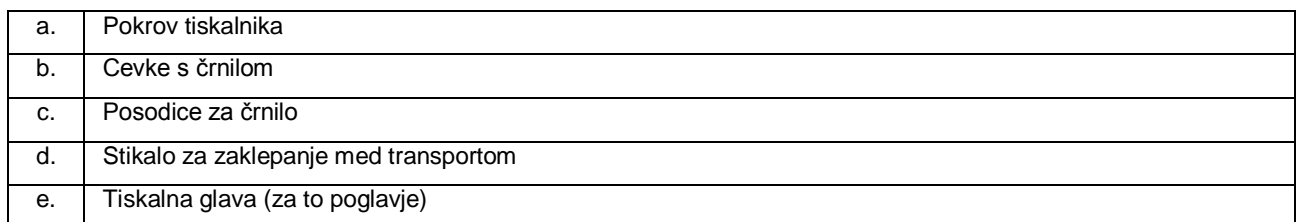

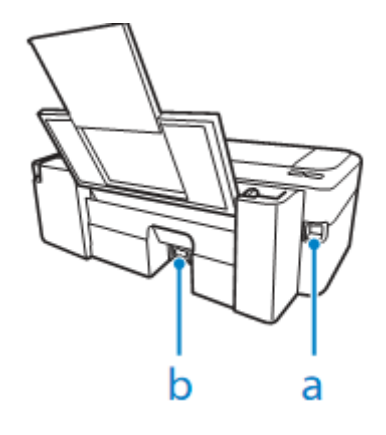

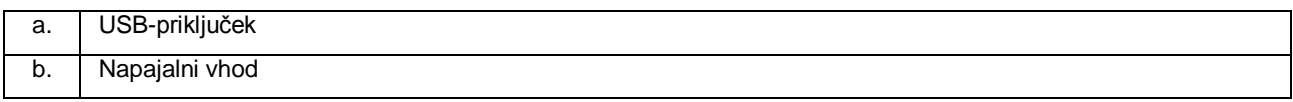

# <span id="page-15-0"></span>**Vodnik po nadzorni plošči**

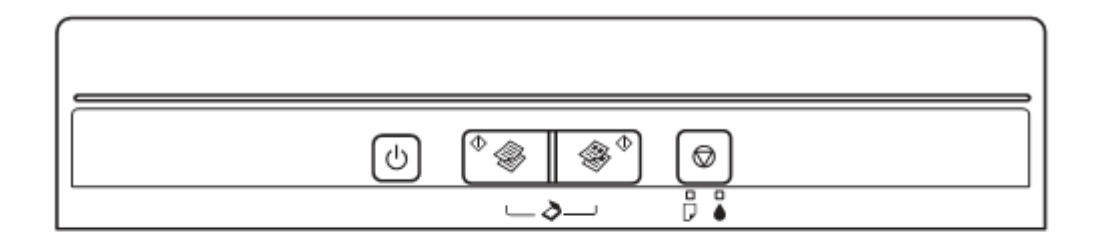

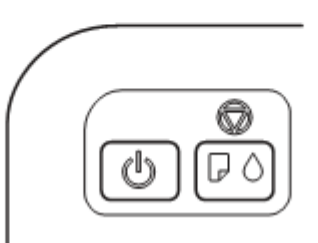

# <span id="page-15-1"></span>**Gumbi**

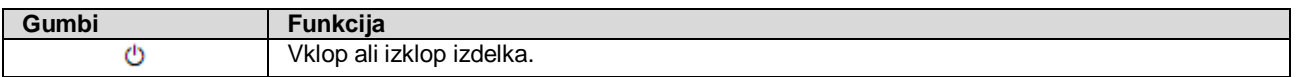

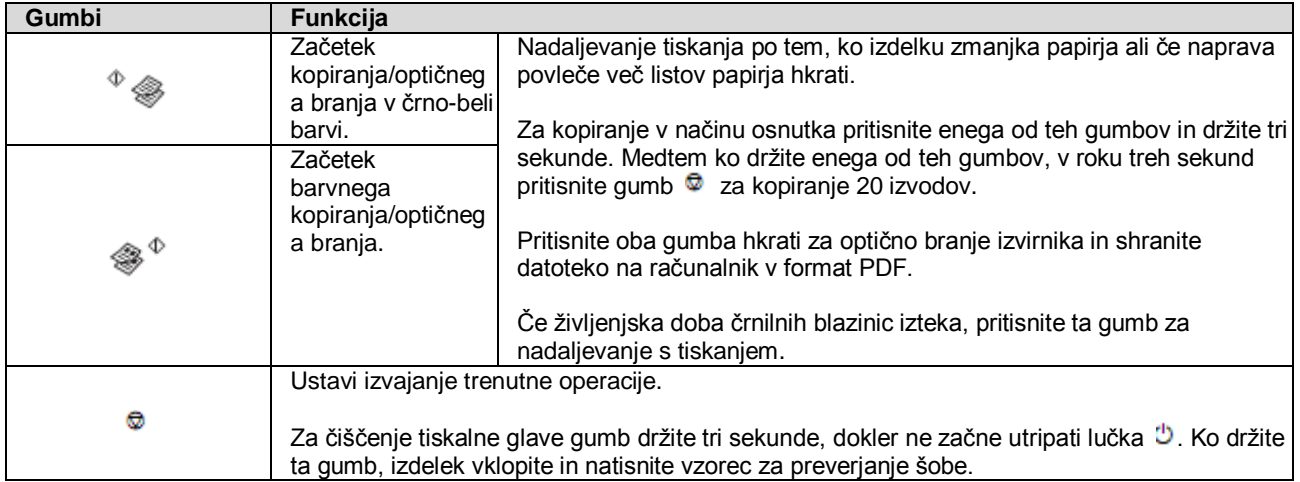

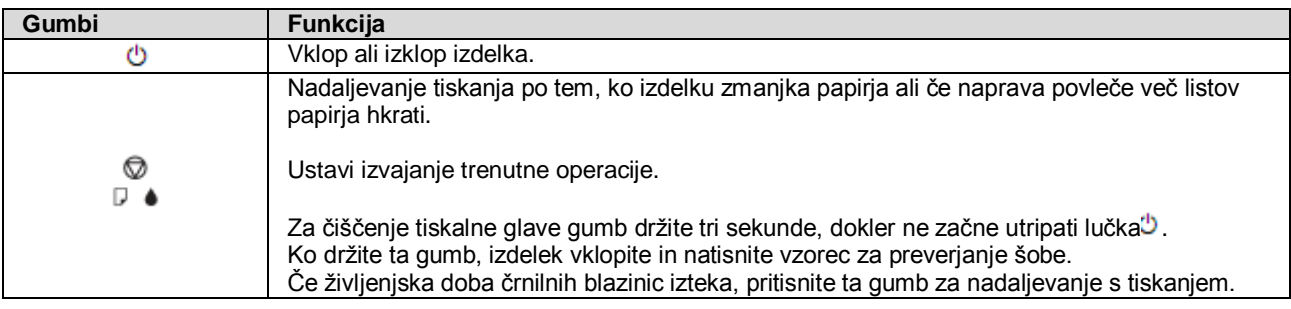

# <span id="page-16-0"></span>**Lučke**

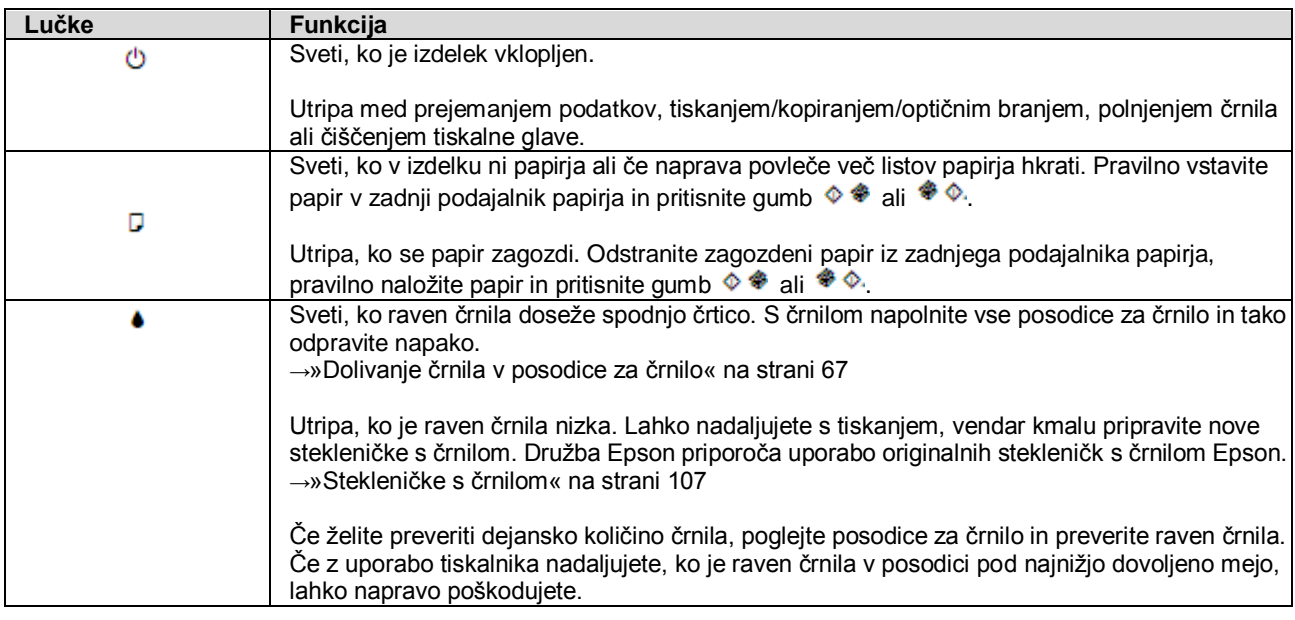

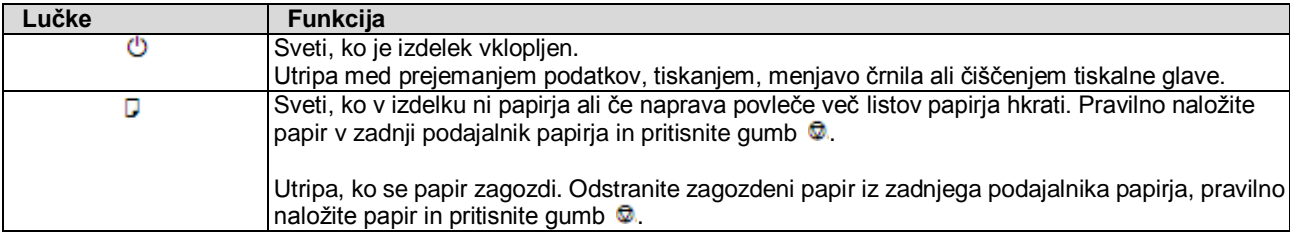

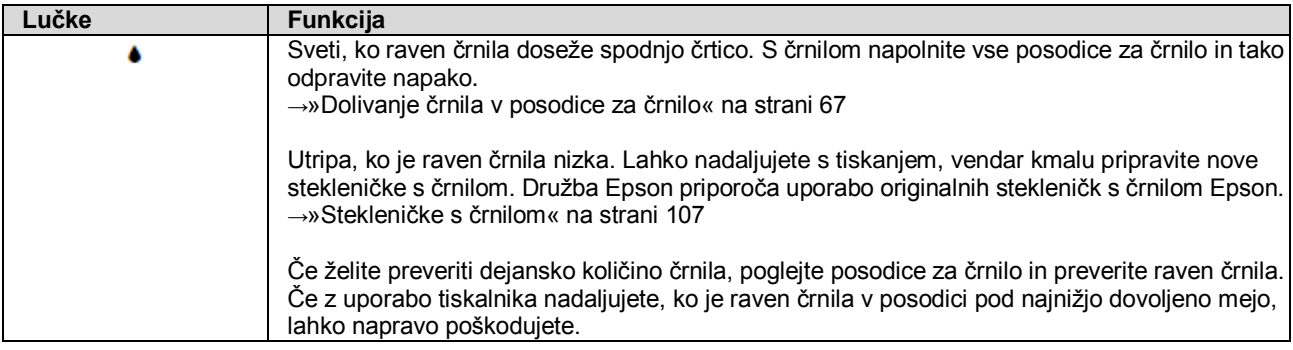

# <span id="page-18-0"></span>**Uporaba papirja**

# <span id="page-18-1"></span>**Predstavitev uporabe, nalaganja in shranjevanja medijev**

Dobre rezultate je mogoče doseči z večino vrst navadnega papirja, vendar pa premazan papir omogoča lepše iztise, saj vsrka manj črnila.

Družba Epson dobavlja papir, ki je zasnovan za uporabo s črnili brizgalnih tiskalnikov Epson, in ga priporoča za zagotavljanje visokokakovostnih rezultatov.

Pred nalaganjem posebnega papirja družbe Epson preberite navodila, priložena papirju, in upoštevajte naslednje točke.

#### *Opomba:*

- □ *V zadnji podajalnik papirja naložite papir tako, da je stran za tiskanje obrnjena navzgor. Stran, na katero se tiska, je navadno bolj bela ali ima večji sijaj*. *Za več podatkov si oglejte navodila, priložena papirju. Na nekaterih vrstah papirja so za lažje določanje pravilne smeri vstavljanja robovi prirezani.*
- □ *Če je papir zvit, ga pred vstavljanjem poravnajte ali rahlo upognite v nasprotno smer. Tiskanje na pomečkan papir lahko na iztisu povzroči razmazano črnilo.*

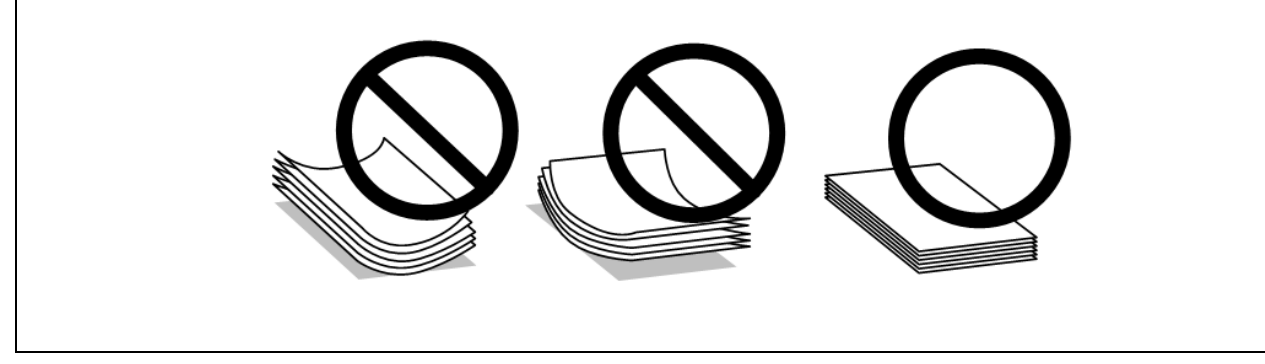

# <span id="page-18-2"></span>**Shranjevanje papirja**

Takoj ko prenehate s tiskanjem, vrnite neuporabljeni papir v originalno embalažo. Pri uporabi posebnih medijev, družba EPSON priporoča, da iztise shranite v plastično vrečko, ki jo je mogoče zapreti. Neporabljenega papirja in iztisov ne izpostavljajte visokim temperaturam, vlagi ali neposredni sončni svetlobi.

# <span id="page-18-3"></span>**Izbira papirja**

Za količino papirja in drugih medijev, ki jih lahko vstavite v napravo, si oglejte naslednjo preglednico.

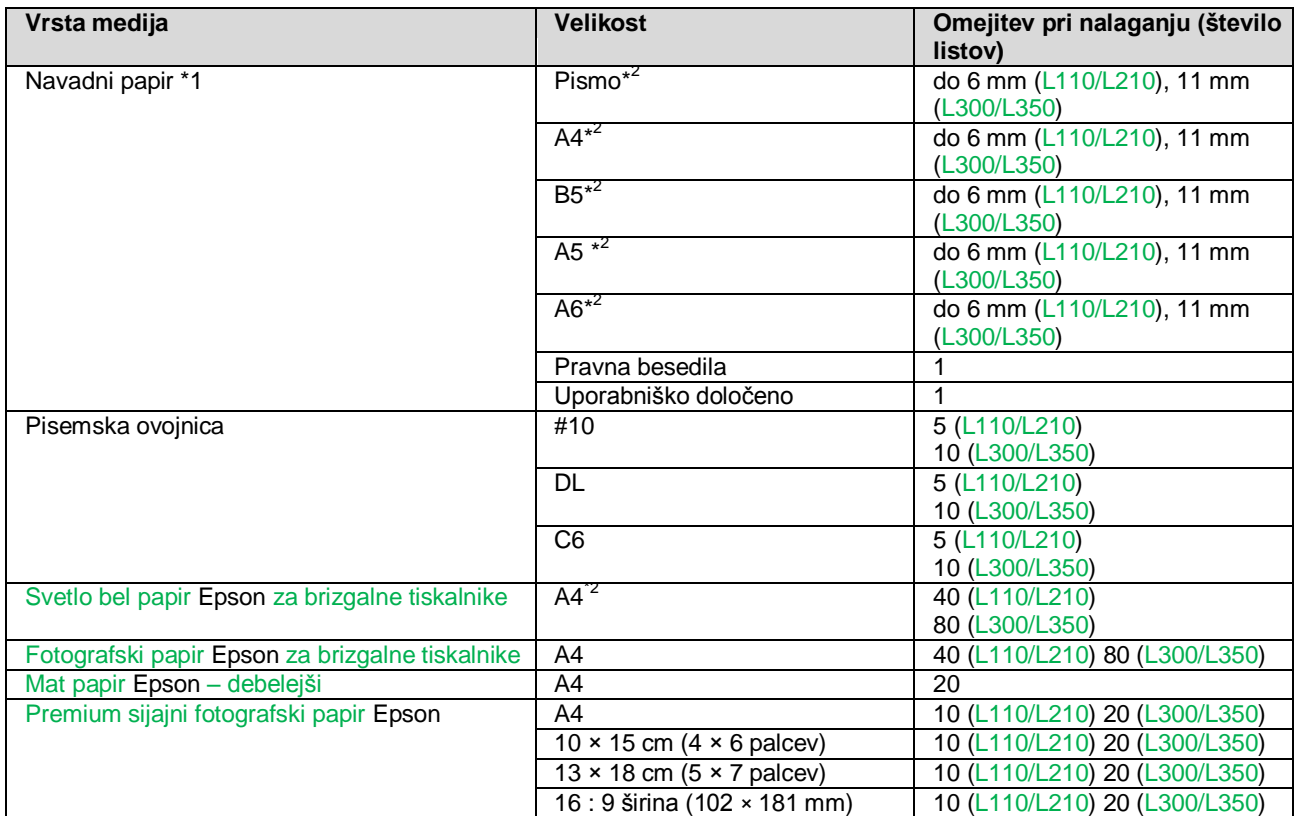

\*1 Papir s težo 64 g/m2 (17 lb) do 90 g/m<sup>2</sup> (24 lb).

<span id="page-19-1"></span>\*2 Omejitev števila listov za ročno 2-stransko tiskanje je 15 listov (L110/L210) ali 30 listov (L300/L350).

## <span id="page-19-0"></span>**Nastavitve vrste papirja iz gonilnika tiskalnika**

Izdelek se samodejno prilagodi vrsti papirja, ki jo izberete v nastavitvah tiskanja. Zato so nastavitve vrste papirja zelo pomembne. Izdelku namreč sporočijo, katero vrsto papirja uporabljate, in ustrezno prilagodijo pokritost s črnilom. V naslednji preglednici so zapisane nastavitve, ki jih morate izbrati za papir, ki ga uporabljate.

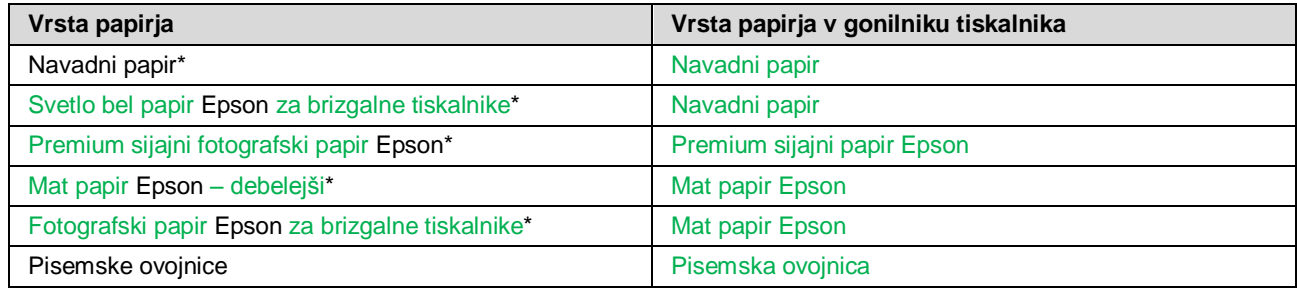

\* Te vrste papirja so združljive z Exif Print in PRINT Image Matching. Za več podatkov si oglejte dokumentacijo, priloženo digitalnemu fotoaparatu, združljivemu z Exif Print ali PRINT Image Matching.

#### *Opomba:*

*Razpoložljivost posebnih medijev se razlikuje glede na lokacijo. Za najnovejše podatke o razpoložljivosti medijev, ki so na voljo na vašem območju, se obrnite na podporno službo družbe EPSON. → »Spletno mesto za tehnično podporo« na strani 113*

# **Nalaganje papirja**

Za nalaganje papirja sledite naslednjim korakom:

<span id="page-20-0"></span>**1** Potisnite zaščito podajalnika naprej.

<span id="page-20-1"></span>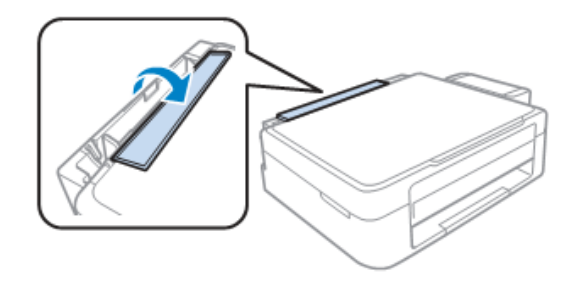

**2** Izvlecite stojalo za papir in pladenj za izmet papirja ter nato dvignite zatič.

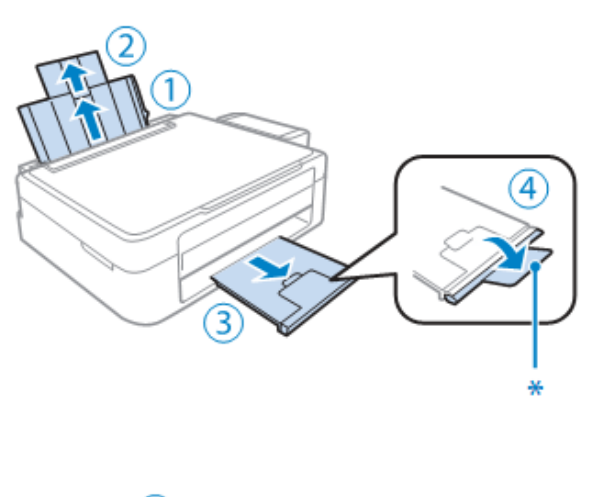

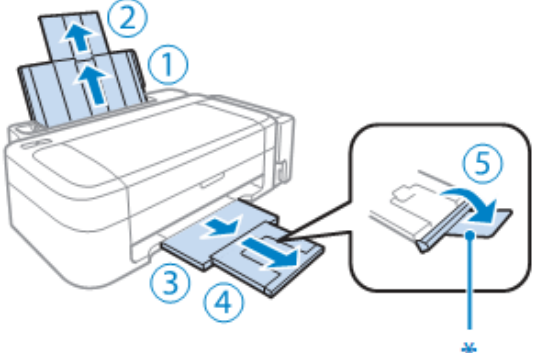

*Opomba: Ko uporabljate papir v velikosti pravnih besedil zatič potisnite navzdol (\*).*

- **3** Potisnite stransko vodilo v levo.
- **4** Zrahljajte sveženj papirja in z njim rahlo udarite ob ravno ploskev, tako da poravnate robove.

**5** Papir naložite ob desno stran zadnjega podajalnika in stran, na katero želite tiskati, obrnite navzgor. Stran, na katero se tiska, je navadno bolj bela ali ima večji sijaj.

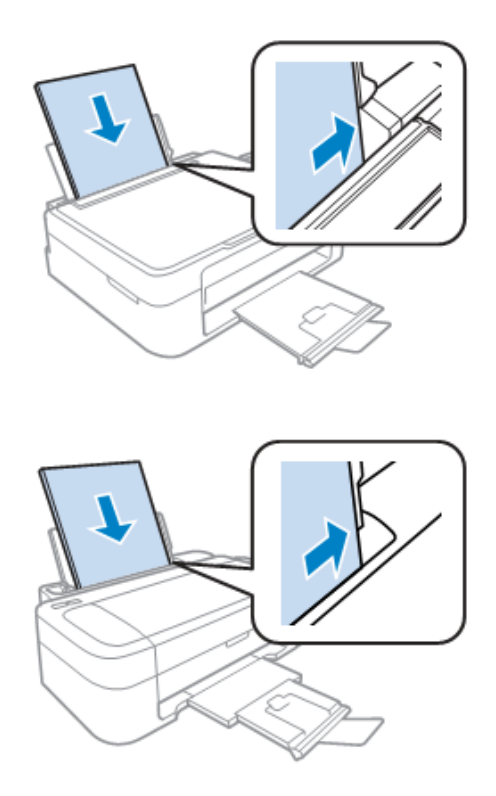

*Opomba: Vedno naložite papir v zadnji podajalnik papirja s krajšim robom naprej, tudi ko tiskate ležeče slike*.

**6** Potisnite stransko vodilo proti levemu robu papirja, vendar ne pretesno.

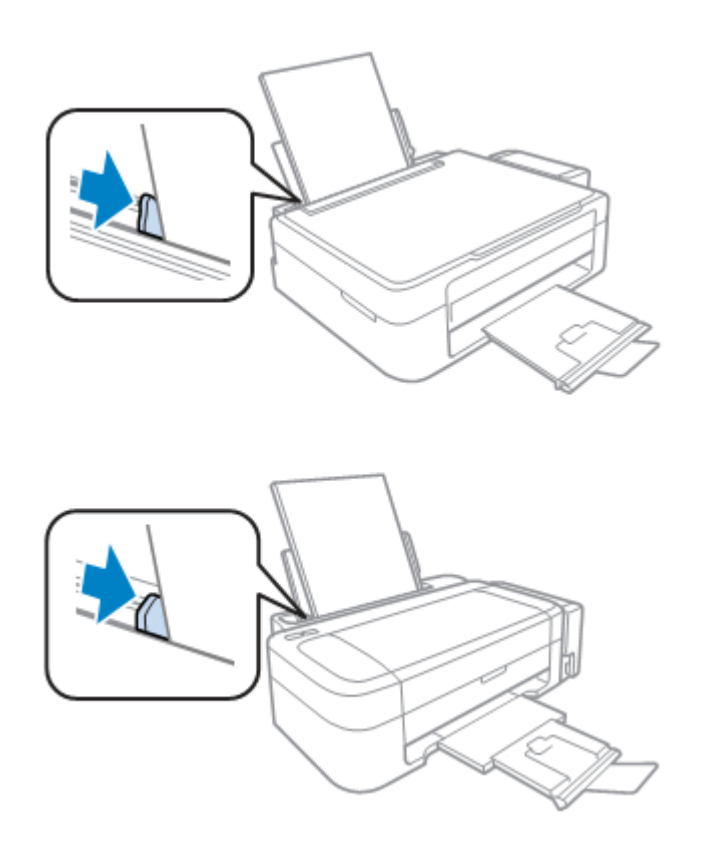

**7** Potisnite zaščito podajalnika nazaj.

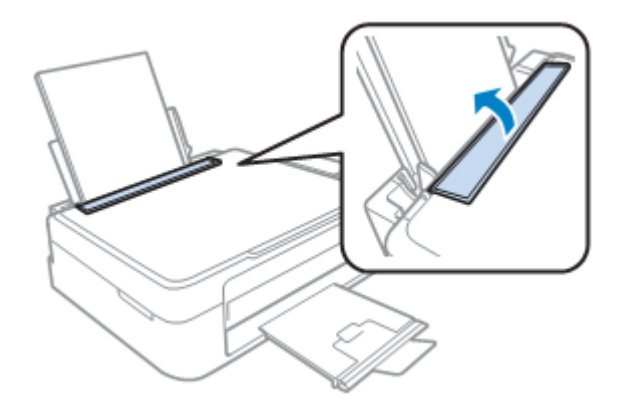

#### *Opomba:*

- □ *Pred izdelkom naj bo dovolj prostora, da bo lahko papir v celoti izvržen.*
- □ *Pri tiskanju z navadnim papirjem, listov ne naložite nad oznako v stranskem vodilu. Za posebne medije Epson se prepričajte, da je število listov manjše od omejitve, določene za ta medij*. *[→»Izbira papirja«« na strani 19](#page-18-3)*

# <span id="page-23-0"></span>**Nalaganje pisemskih ovojnic**

Za nalaganje ovojnic sledite naslednjim korakom:

**1** Potisnite zaščito podajalnika naprej.

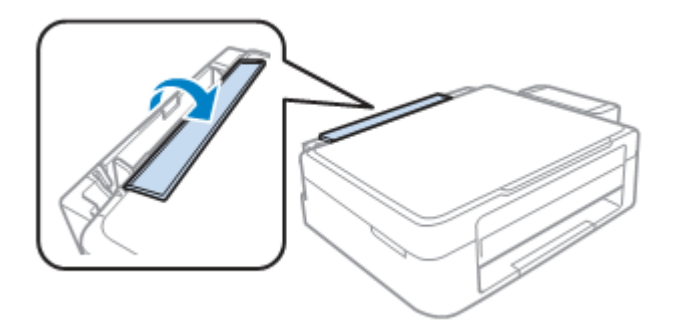

**2** Izvlecite stojalo za papir in pladenj za izmet papirja ter nato dvignite zatič.

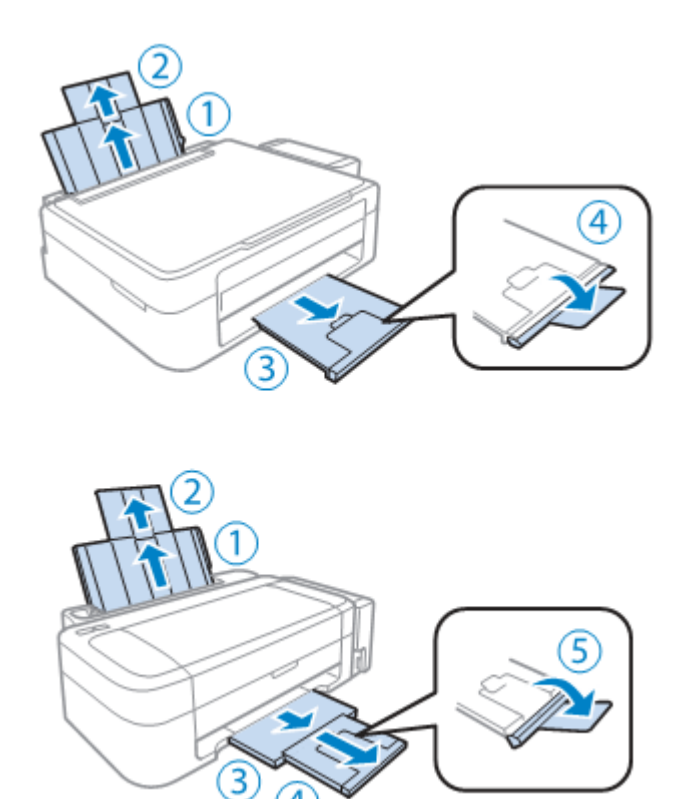

A

**3** Potisnite stransko vodilo v levo.

**4** Naložite ovojnice s krajšim robom naprej, pri čemer je zavihek ovojnice na levi strani in usmerjen navzdol. Potisnite stransko vodilo proti levemu robu ovojnice, vendar ne pretesno.

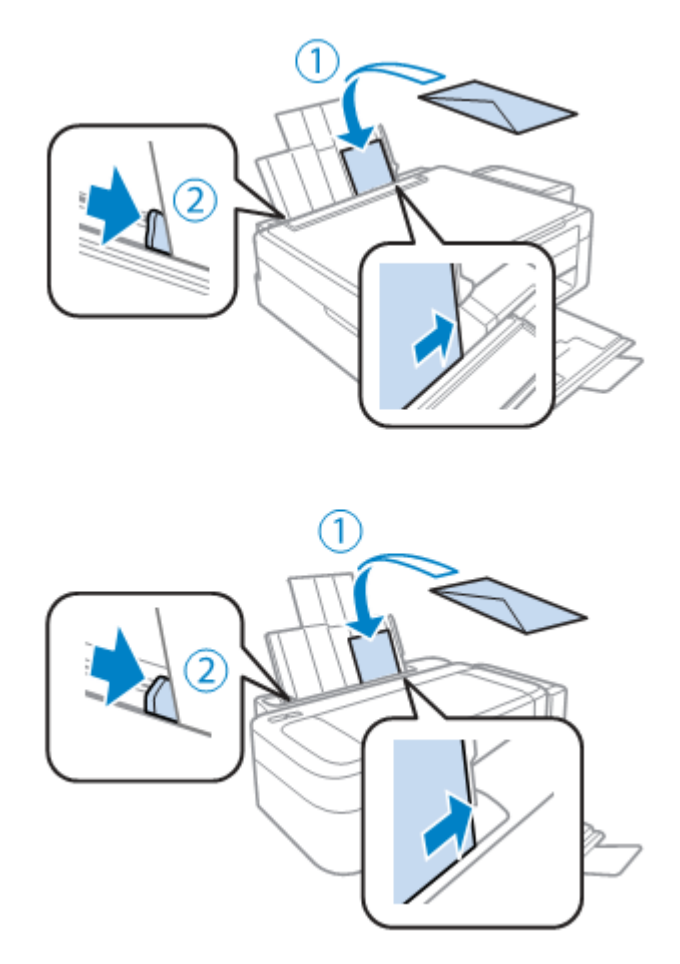

**5** Potisnite zaščito podajalnika nazaj.

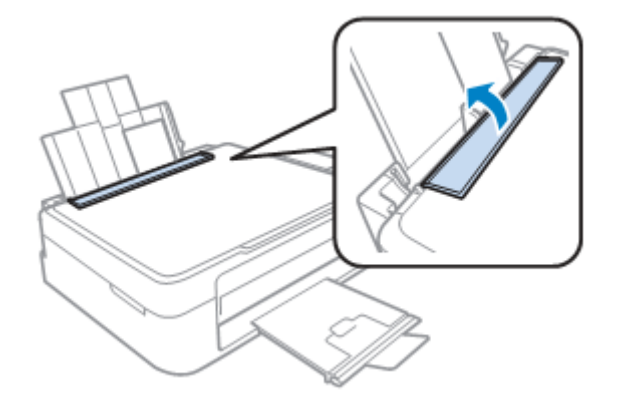

#### *Opomba:*

- □ *Debeline ovojnic in njihove zmožnosti pregibanja se lahko razlikujejo. Če skupna debelina svežnja ovojnic presega mejo za navadni papir, ovojnice pritisnite ob podlago in tako zmanjšajte debelino svežnja pred nalaganjem. Če se kakovost tiskanja poslabša, ko naložite sveženj ovojnic, naložite vsako ovojnico posebej.*
- □ *Ne uporabljajte ovojnic, ki so zvite ali zgibane.*
- □ *Pred nalaganjem poravnajte ovojnice in zavihke.*

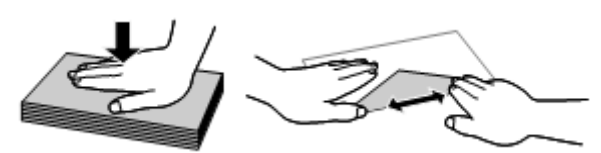

- □ *Poravnajte tudi sprednji rob ovojnice.*
- □ *Izogibajte se uporabi pretankih ovojnic, saj se lahko med tiskanjem zvijejo.*
- □ *Pred nalaganjem poravnajte robove ovojnic v svežnju.*

# **Nameščanje izvirnikov**

<span id="page-26-0"></span>**1** Odprite pokrov steklene plošče in položite izvirnik na steklo optičnega bralnika, z vsebino za tiskanje obrnjeno navzdol.

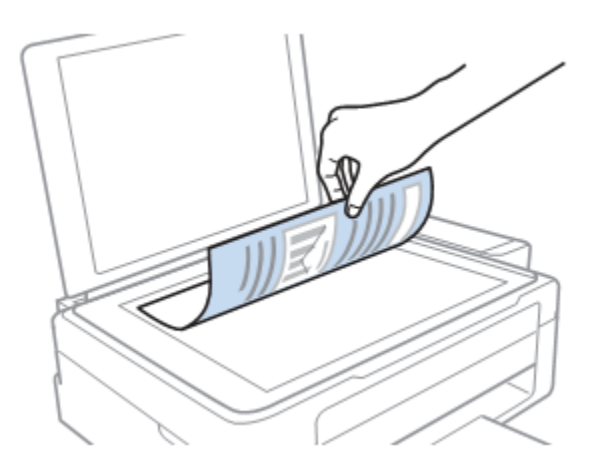

**2** Potisnite izvirnik do kota.

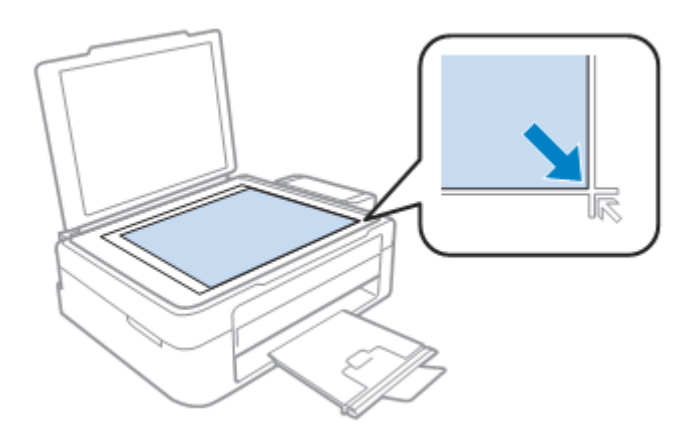

#### *Opomba:*

*Če se pri uporabi programske opreme EPSON Scan pojavijo težave na površini za optično branje ali pri smeri optičnega branja, si oglejte naslednje razdelke. [→»Naprava ne prebere robov izvirnika« na strani 105](#page-104-1) [→»Več optično prebranih dokumentov se združi v eno datoteko« na strani 106](#page-105-0)*

**3** Previdno zaprite pokrov.

# **Tiskanje**

# <span id="page-28-0"></span>**Gonilnik tiskalnika in spremljanje stanja**

Gonilnik tiskalnika omogoča številne nastavitve za čim boljše rezultate tiskanja. Spremljanje stanja in pripomočki tiskalnika predstavljajo pomoč pri preverjanju izdelka in ga ohranjajo v brezhibnem stanju.

*Opomba za uporabnike operacijskega sistema Windows:*

- □ *Vaš gonilnik tiskalnika samodejno poišče in namesti najnovejšo različico gonilnika tiskalnika s spletnega mesta družbe Epson. V gonilniku tiskalnika pritisnite gumb Posodobitev programske opreme v oknu Vzdrževanje in sledite navodilom na zaslonu. Če se gumb ne pojavi v oknu Vzdrževanje, pojdite v meni Start Vsi programi ali Programi ter odprite mapo EPSON*.
- □ *Če želite spremeniti jezik gonilnika, v gonilniku tiskalnika v oknu Vzdrževanje izberite nastavitve Jezik in določite jezik, ki ga želite uporabiti. Nekatere funkcije morda za določene lokacije niso na voljo.*

### <span id="page-28-1"></span>**Dostop do gonilnika tiskalnika za operacijski sistem Windows**

Dostop do gonilnika tiskalnika je mogoč iz večine programov sistema Windows, menija Start v operacijskem sistemu Windows ali iz opravilne vrstice.

Če želite določiti nastavitve, ki veljajo samo za program, ki ga uporabljate, do gonilnika tiskalnika dostopajte iz tega programa.

Če želite določiti nastavitve, ki veljajo za vse programe sistema Windows, dostopajte do gonilnika tiskalnika iz menija Start ali opravilne vrstice.

Za dostop do gonilnika tiskalnika si oglejte naslednja poglavja.

#### *Opomba:*

*V teh navodilih so uporabljeni zaslonski posnetki oken gonilnika tiskalnika iz operacijskega sistema Windows 7.*

#### **Dostop iz programov operacijskega sistema Windows**

- **1** Kliknite **Natisni** ali **Nastavitve tiskanja** v meniju Datoteka.
- **2** V oknu, ki se pojavi, kliknite možnost **Tiskalnik, Namestitev, Moţnosti, Nastavitve** ali **Lastnosti.** (Glede na program boste mogoče morali klikniti enega od gumbov ali kombinacijo več gumbov.)

#### **Dostop iz menija Start**

**□ Windows 7:**

Kliknite gumb Start in izberite **Naprave in tiskalniki**. Nato z desno tipko miške kliknite izdelek in izberite **Nastavitve tiskanja**.

**□ Windows Vista:**

Kliknite gumb Start, izberite možnost **Nadzorna plošča,** in nato v kategoriji **Strojna oprema in zvok** izberite možnost **Tiskalnik**. Nato izberite izdelek in kliknite **Izbor nastavitev tiskanja**.

#### **□ Windows XP:**

Kliknite možnosti **Start, Nadzorna plošča (Tiskalniki in druga strojna oprema)** in nato **Tiskalniki in faksi**. Izberite izdelek in kliknite možnost **Nastavitve tiskanja** v meniju Datoteka.

#### **Dostop iz bliţnjice v opravilni vrstici**

Z desno tipko miške kliknite na ikono v opravilni vrstici, nato izberite možnost **Nastavitve tiskalnika.**

Če želite v opravilno vrstico dodati ikono bližnjice, najprej vstopite v gonilnik tiskalnika iz menija Start, kot je opisano zgoraj. Nato kliknite zavihek **Vzdrţevanje** in gumb **Moţnosti spremljanja**. V oknu Možnosti spremljanja označite potrditveno polje **Ikona bližnjice**.

### **Pridobivanje podatkov prek spletne pomoči**

V oknu gonilnika tiskalnika poskusite z enim od naslednjih postopkov:

- □ Z desno tipko moške kliknite na element in nato kliknite možnost **Pomoč**.
- □ Kliknite gumb v zgornjem desnem delu okna in kliknite element (samo za operacijski sistem Windows XP).

### <span id="page-29-0"></span>**Dostop do gonilnika tiskalnika za operacijski sistem Mac OS X**

V naslednji preglednici je opisano, kako lahko dostopate do pogovornega okna gonilnika tiskalnika.

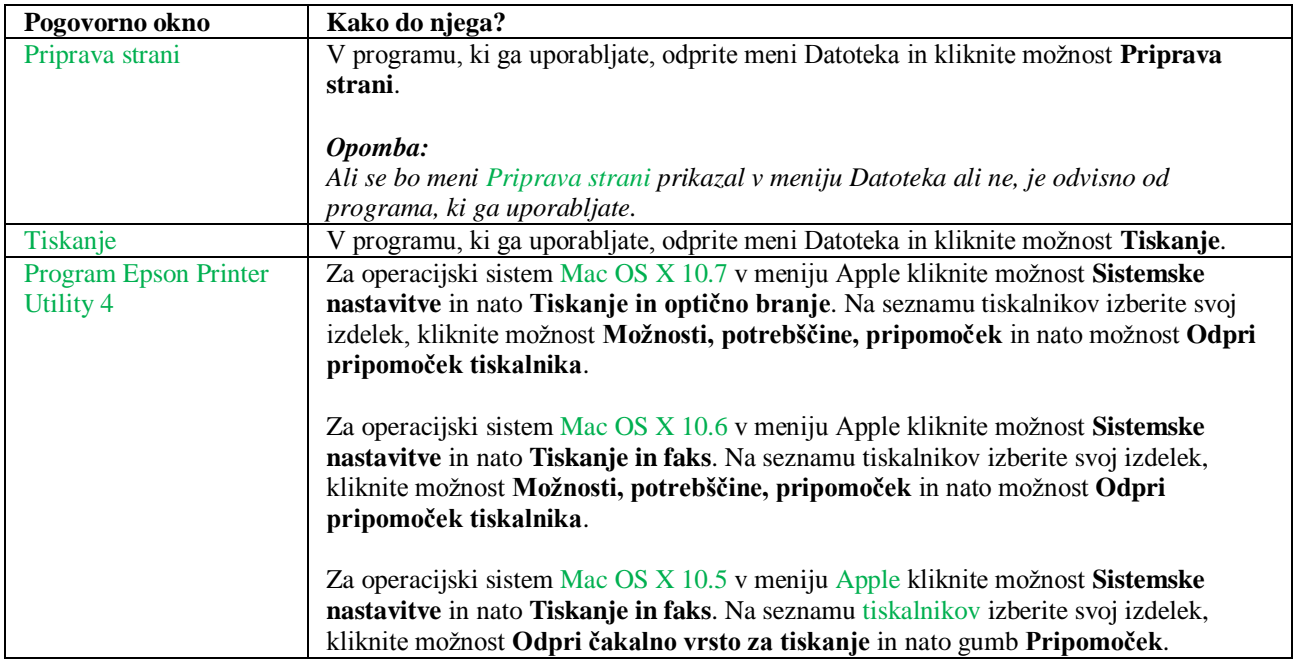

#### **Pridobivanje podatkov prek spletne pomoči**

Kliknite gumb **Pomoč**  $\Omega$  v pogovornem oknu za tiskanje.

# **Osnovne funkcije**

### **Osnovno tiskanje**

#### *Opomba:*

- □ *Zaslonski posnetki v tem poglavju se lahko pri posameznih modelih razlikujejo.*
- □ *Zaslonski posnetki v tem priročniku se lahko pri posameznih modelih razlikujejo.*
- □ *Pred tiskanjem pravilno naložite papir. → [»Nalaganje papirja« na strani 21](#page-20-1) [→ »Nalaganje pisemskih ovojnic« na strani 24](#page-23-0)*
- □ *Za območje tiskanja si oglejte spodnje poglavje. [→»Območje tiskanja« na strani 109](#page-108-1)*
- □ *Po končanih nastavitvah natisnite en testni izvod in pred izvedbo celotnega tiskalnega opravila preverite rezultate.*

#### **Osnovne nastavitve naprave za operacijski sistem Windows**

- **1** Odprite datoteko, ki jo želite natisniti.
- **2** Odprite nastavitve tiskalnika.
	- [→ »Dostop do gonilnika tiskalnika za operacijski sistem Windows« na strani 29](#page-28-1)

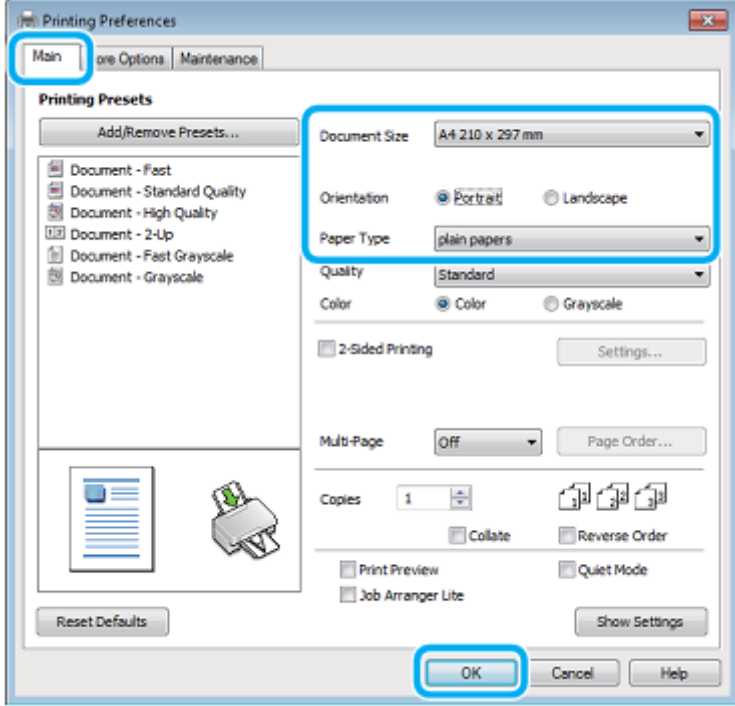

- <span id="page-30-0"></span>**3** Kliknite zavihek **Glavni**.
- **4** Izberite ustrezno velikost dokumenta. Velikost papirja lahko določite tudi po meri. Za več podatkov si oglejte spletno pomoč.

**5** Izberite možnost **Portret** (pokončno) ali **Pokrajina** (ležeče) za spremembo usmerjenosti iztisa.

*Opomba: Pri tiskanju na ovojnice izberite možnost Pokrajina.*

**6** Izberite ustrezno nastavitev vrste papirja.  $\rightarrow$  »Nastavitve vrste papirja iz gonilnika tiskalnika« na strani 20

*Opomba: Kakovost tiskanja se samodejno prilagodi izbrani vrsti papirja*.

**7** Kliknite možnost **V redu**, če želite zapreti okno za nastavitve tiskalnika.

*Opomba:*

*Za spremembe naprednih nastavitev si oglejte ustrezno poglavje.*

**8** Natisnite datoteko.

#### **Osnovne nastavitve naprave za operacijski sistem Mac OS X**

#### *Opomba:*

*V teh navodilih so uporabljeni zaslonski posnetki oken gonilnika tiskalnika iz operacijskega sistema Mac OS X 10.7.*

**1** Odprite datoteko, ki jo želite natisniti.

#### **2** Odprite pogovorno okno za tiskanje.

[→»Dostop do gonilnika tiskalnika za operacijski sistem Mac OS X« na strani 30](#page-29-0)

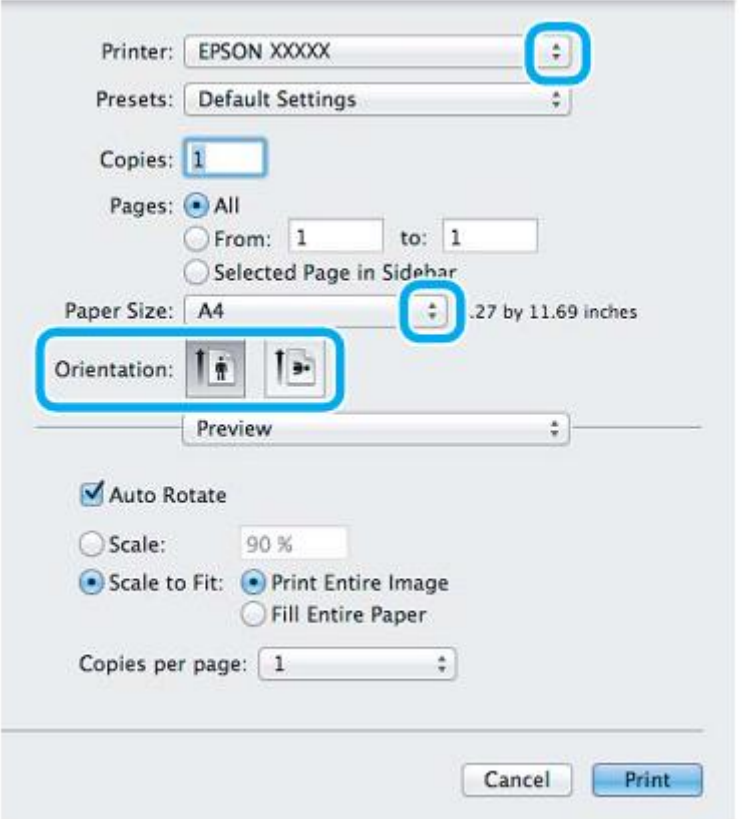

#### *Opomba:*

*Če je prikazano poenostavljeno spremljanje stanja, za razširitev tega pogovornega okna kliknite gumb Prikaži podrobnosti (za Mac OS X 10.7) ali gumb ▼ (za Mac OS X 10.6 ali 10.5).*

**3** Izberite izdelek, ki je izbran v nastavitvah tiskalnika.

#### *Opomba:*

*Morda nekaterih elementov v tem pogovornem oknu ne boste mogli izbrati, kar pa je odvisno od vašega programa. V tem primeru odprite meni Datoteka v programu, ki ga uporabljate, kliknite možnost Priprava strani in ustrezno prilagodite nastavitve.*

- **4** Izberite ustrezno nastavitev velikosti papirja.
- **5** Izberite ustrezno nastavitev postavitve strani.

#### *Opomba:*

*Za tiskanje ovojnic izberite ležečo postavitev (pokrajina).*

**6** Izberite možnost **Nastavitve tiskanja** v pojavnem meniju.

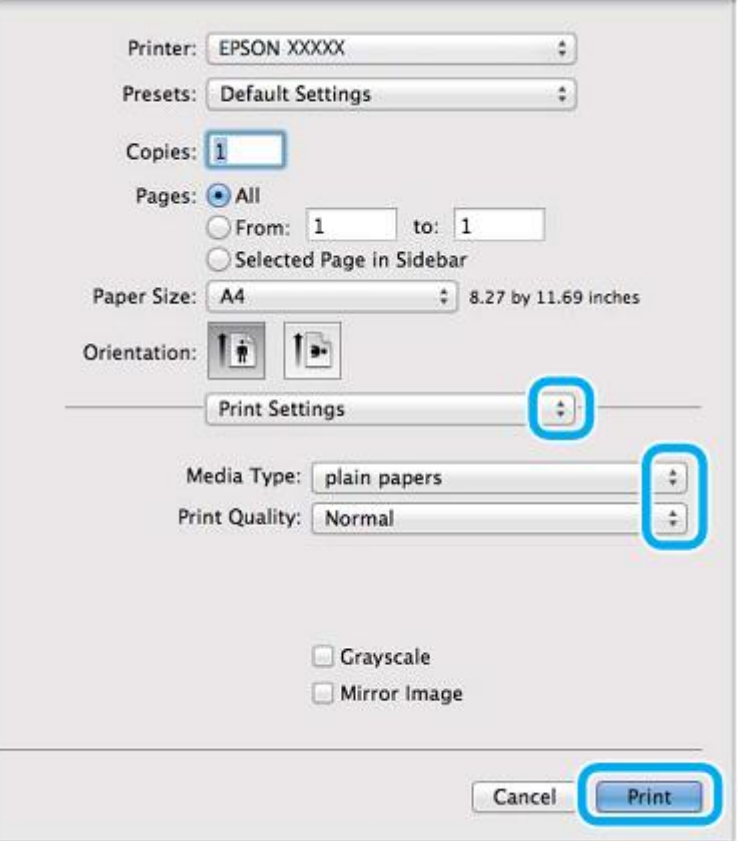

- **7** Izberite ustrezno nastavitev glede na vrsto medija. [→ »Nastavitve vrste papirja iz gonilnika tiskalnika« na strani 20](#page-19-1)
- **8** Kliknite možnost **Tiskanje** za začetek tiskanja.

### <span id="page-33-0"></span>**Preklic tiskanja**

Če želite preklicati tiskanje, sledite navodilom v ustreznem poglavju v nadaljevanju.

#### **Uporaba gumba na izdelku**

Pritisnite  $\bullet$  za preklic opravil tiskanja v teku.

### **Za operacijski sistem Windows**

*Opomba:*

*Opravila, ki je bilo v celoti poslano napravi, ni mogoče preklicati. V tem primeru lahko opravilo tiskanja prekličete na napravi*.

- **1** Odprite EPSON Status Monitor 3 (spremljanje stanja tiskalnika). [→ »Za operacijski sistem Windows« na strani 87](#page-86-2)
- **2** Kliknite gumb **Čakalna vrsta za tiskanje**. Prikaže se okence za tiskanje v ozadju sistema Windows.

**3** Z desno tipko miške kliknite na opravilo tiskanja, ki ga želite preklicati, in nato izberite možnost **Prekliči**.

#### **Za operacijski sistem Mac OS X**

Sledite naslednjim korakom za preklic opravila tiskanja.

- **1** Kliknite ikono naprave v orodni vrstici.
- **2** Na seznamu imen dokumentov izberite dokument, ki se tiska.
- **3** Kliknite gumb **Izbriši** za preklic opravila tiskanja.

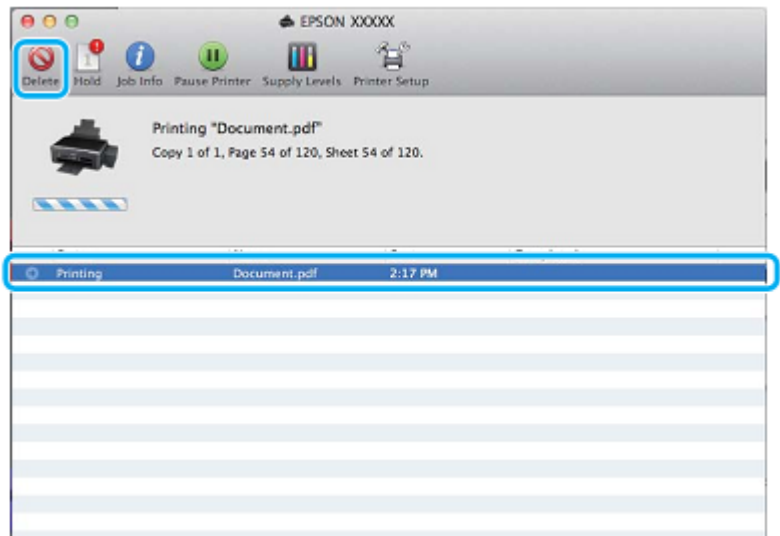

# <span id="page-34-0"></span>**Druge moţnosti**

### <span id="page-34-1"></span>**Preprost način tiskanja fotografij**

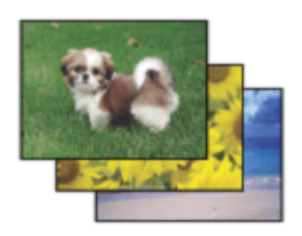

Program Epson Easy Photo Print omogoča preprosto postavitev in tiskanje digitalnih slik na različne vrste papirja. Navodila po korakih, ki se prikažejo v oknu, omogočajo predogled natisnjenih slik in želene učinke brez zapletenih nastavitev.

S funkcijo hitrega tiskanja lahko tiskanje po izbranih nastavitvah zaženete z enim samim klikom.

### **Zagon programa Epson Easy Photo Print**

#### *Za operacijski sistem Windows*

- □ Dvokliknite ikono **Epson Easy Photo Print** na namizju.
- □ **Za operacijska sistema Windows 7 in Vista:** Kliknite gumb Start, odprite možnost **Vsi programi**, kliknite možnost **Programska oprema EPSON** in nato **Preprosto tiskanje fotografij**.

**Za operacijski sistem Windows XP:** Kliknite gumb **Start**, odprite možnost **Vsi programi**, odprite **Programska oprema EPSON** in nato kliknite **Preprosto tiskanje fotografij**.

#### *Za operacijski sistem Mac OS X*

Dvokliknite mapo **Programi** na vašem trdem disku Mac OS X, nato pa zaporedoma dvokliknite mapi **Programska oprema Epson** in **Preprosto tiskanje fotografij** in nazadnje dvokliknite možnost **Preprosto tiskanje fotografij**.

### **Prednastavitve izdelka (samo za operacijski sistem Windows)**

Prednastavitve gonilnika tiskalnika omogočajo hitro tiskanje. Določite lahko tudi svoje prednastavitve.

#### **Nastavitve izdelka za operacijski sistem Windows**

- <span id="page-35-0"></span>**1** Odprite nastavitve tiskalnika. [→ »Dostop do gonilnika tiskalnika za operacijski sistem Windows« na strani 29](#page-28-1)
- **2** Izberite prednastavitve tiskanja v glavnem zavihku. Nastavite izdelka so samodejno nastavljene na vrednosti, prikazane v pojavnem oknu.

### <span id="page-35-1"></span>**Obojestransko tiskanje (samo za operacijski sistem Windows)**

Uporabite gonilnik tiskalnika za obojestransko tiskanje.

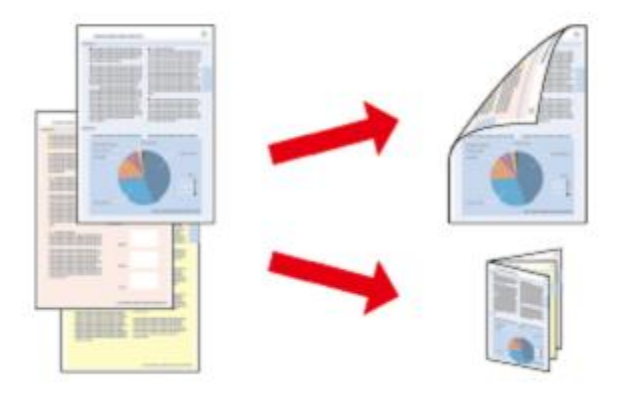

Na voljo sta dve vrsti obojestranskega tiskanja: standardni način in način zloženke.

Obojestransko tiskanje je na voljo le za naslednje vrste papirja in velikosti.
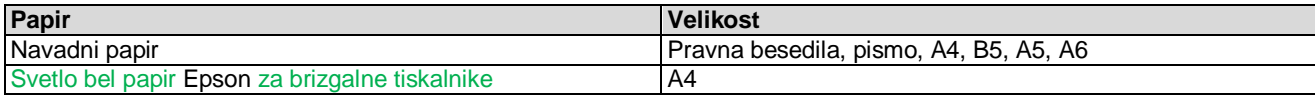

#### *Opomba:*

□ *Ta funkcija ni na voljo za operacijski sistem Mac OS* X.

- □ *Ta funkcija morda ne bodo na voljo, če do izdelka dostopate prek omrežja ali se izdelek uporablja kot tiskalnik v skupni rabi.*
- □ *Omejitev števila listov za nalaganje je pri obojestranskem tiskanju drugačna od zgoraj navedenih. [→»Izbira papirja«« na strani 19](#page-18-0)*
- □ *Uporabite samo vrste papirja, ki so primerne za obojestransko tiskanje, sicer se lahko kakovost tiska poslabš.a*
- □ *Glede na vrsto papirja in količino črnila za tiskanje besedila in slik se lahko zgodi, da se sledi črnila poznajo na zadnji strani papirja.*
- □ *Površina papirja se lahko med obojestranskim tiskanjem zamaže*.
- □ *Ta funkcija je na voljo samo, ko je omogočeno spremljanje stanja (EPSON Status Monitor 3). Če želite omogočiti spremljanje stanja, pojdite v gonilnik tiskalnika, kliknite zavihek Vzdrževanje in nato gumb Razširjene nastavitve. V oknu Razširjene nastavitve preverite, ali je označeno potrditveno polje EPSON Status Monitor 3*.

### **Nastavitve izdelka za operacijski sistem Windows**

- **1** Odprite nastavitve tiskalnika. [→ »Dostop do gonilnika tiskalnika za operacijski sistem Windows« na strani 29](#page-28-0)
- **2** Izberite potrditveno polje **Obojestransko tiskanje**.
- **3** Kliknite možnost **Nastavitve** in določite ustrezne nastavitve.

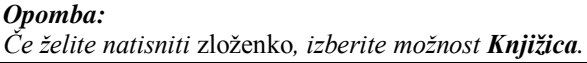

**4** Preverite druge nastavitve in pričnite s tiskanjem.

#### *Opomba:*

- □ *Dejanski rob za vezavo se lahko razlikuje od izbranih nastavitev, odvisno od vašega programa. Pred tiskanjem celotnega opravila naredite nekaj poskusnih odtisov.*
- □ *Poskrbite, da se črnilo popolnoma posuši, preden ponovno naložite papir.*

<sup>□</sup> *Ta funkcija ob določenih nastavitvah morda ni na voljo.*

# **Tiskanje, prilagojeno velikosti strani**

Samodejno poveča ali zmanjša velikost dokumenta, tako da ta ustreza velikosti papirja, izbrani v gonilniku tiskalnika.

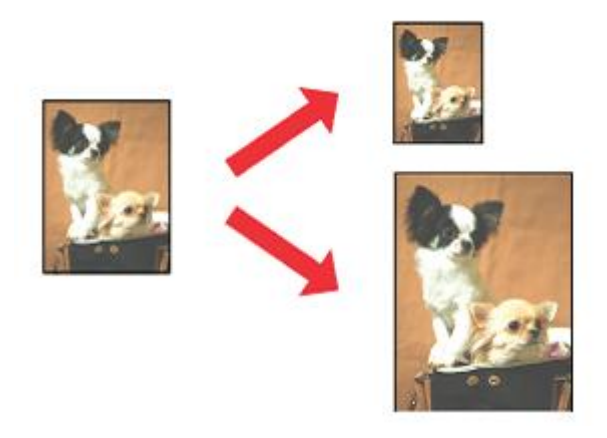

#### *Opomba: Ta funkcija ob določenih nastavitvah morda ni na voljo.*

### **Nastavitve izdelka za operacijski sistem Windows**

- **1** Odprite nastavitve tiskalnika. [→ »Dostop do gonilnika tiskalnika za operacijski sistem Windows« na strani 29](#page-28-0)
- **2** V zavihku Več možnosti izberite možnosti **Pomanjšaj/povečaj dokument** in **Prilagodi stran** ter pri možnosti Natisnjeni listi izberite velikost papirja, ki ga uporabljate.
- **3** Preverite druge nastavitve in pričnite s tiskanjem.

### **Nastavitve izdelka za operacijski sistem Mac OS X**

- **1** Odprite pogovorno okno za tiskanje. [→»Dostop do gonilnika tiskalnika za operacijski sistem Mac OS X« na strani 30](#page-29-0)
- **2** V podoknu Uporaba papirja > Velikost ciljnega papirja izberite možnost **Prilagodi velikosti papirja** in v pojavnem meniju izberite želeno velikost papirja.
- **3** Preverite druge nastavitve in pričnite s tiskanjem.

# **Število strani na list**

Omogoča uporabo gonilnika tiskalnika za natis dveh ali štirih strani na en list papirja.

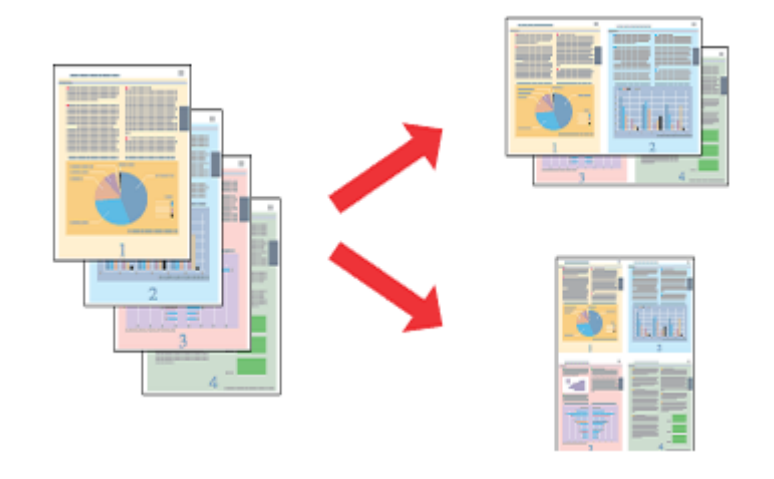

#### *Opomba: Ta funkcija ob določenih nastavitvah morda ni na voljo.*

### **Nastavitve izdelka za operacijski sistem Windows**

- **1** Odprite nastavitve tiskalnika. [→ »Dostop do gonilnika tiskalnika za operacijski sistem Windows« na strani 29](#page-28-0)
- **2** V glavnem zavihku kot možnost Več strani izberite **Dve strani na list (2-Up)** ali **Štiri strani na list (4-Up).**
- **3** Kliknite možnost **Vrstni red strani** in določite ustrezne nastavitve.
- 4 Preverite druge nastavitve in pričnite s tiskanjem.

### **Nastavitve izdelka za operacijski sistem Mac OS X**

- **1** Odprite pogovorno okno za tiskanje. [→»Dostop do gonilnika tiskalnika za operacijski sistem Mac OS X« na strani 30](#page-29-0)
- **2** V podoknu Postavitev strani izberite želeno število strani na list in Usmerjenost postavitve strani (razporeditev strani).
- **3** Preverite druge nastavitve in pričnite s tiskanjem.

# **Skupna raba izdelka za tiskanje**

### **Nastavitve za operacijski sistem Windows**

Ta navodila vsebujejo navodila za nastavitev izdelka, ki omogoča uporabo tudi drugim uporabnikom v omrežju.

Najprej na računalniku, ki je neposredno povezan z izdelkom, izdelek določite kot tiskalnik v skupni rabi. Nato dodajte izdelek vsem računalnikom v omrežju, ki bodo do njega dostopali.

#### *Opomba:*

- □ *Ta navodila veljajo samo za manjša omrežja. Če želite omogočiti skupno rabo izdelka na večjem omrežju, se posvetujte s skrbnikom omrežja*.
- □ *V naslednjem poglavju so uporabljeni zaslonski posnetki iz operacijskega sistema Windows* 7.

### <span id="page-39-0"></span>**Določitev izdelka kot tiskalnika v skupni rabi**

#### *Opomba:*

- □ *Za določitev izdelka kot tiskalnika v skupni rabi v operacijskem sistemu Windows 7 ali Vista potrebujete račun s skrbniškimi pravicami in geslo, kadar se prijavljate kot navaden uporabnik.*
- □ *Za določitev izdelka kot tiskalnika v skupni rabi v operacijskem sistemu Windows XP se morate prijaviti z računom skrbnika računalnik*a.

Na računalniku, ki je neposredno priključen na izdelek, izvedite naslednje korake:

#### **1 Windows 7:**

Kliknite gumb Start in izberite možnost **Naprave in tiskalniki**.

#### **Windows Vista:**

Kliknite gumb Start, izberite možnost **Nadzorna plošča** in nato v kategoriji **Strojna oprema in zvok** izberite možnost **Tiskalnik**.

#### **Windows XP:**

Kliknite **Start** in izberite možnost **Nadzorna plošča** ter nato v kategoriji **Tiskalniki in druga strojna oprema** izberite **Tiskalniki in faksi.**

#### **2 Windows 7:**

Z desno tipko miške kliknite ikono za vaš izdelek, izberite možnost **Lastnosti tiskalnika** in nato kliknite **Skupna raba**. Nato kliknite gumb **Spremeni moţnosti skupne rabe**.

#### **Windows Vista:**

Z desno tipko miške kliknite ikono za vaš izdelek in kliknite možnost **Skupna raba**. Kliknite gumb **Spremeni moţnosti skupne rabe** in kliknite **Nadaljuj**.

#### **Windows XP:**

Z desno tipko miške kliknite ikono za vaš izdelek in izberite možnost **Skupna raba**.

#### **3** Izberite možnost **Dodaj tiskalnik v skupno rabo** in nato vnesite ime za Skupno rabo.

#### *Opomba:*

*V imenu za Skupno rabo ne uporabljajte presledkov ali vezajev*.

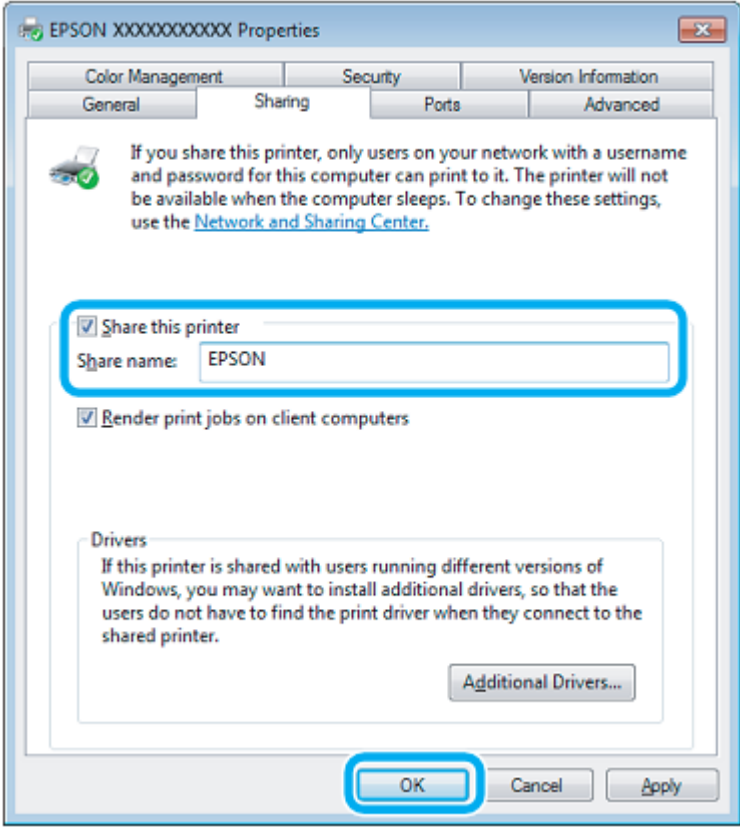

Če želite samodejno prenesti gonilnike tiskalnika za računalnike, na katerih so naložene druge različice operacijskega sistema Windows, odprite možnost **Dodatni gonilniki** in izberite okolje ter operacijske sisteme drugih računalnikov. Kliknite **V redu** in vstavite disk s programsko opremo izdelka.

**4** Kliknite **V redu** ali **Zapri** (če ste namestili dodatne gonilnike).

### Dodajanje izdelka ostalim računalnikom v omrežju

Sledite tem korakom, če želite dodati izdelek omrežnim računalnikom, ki bodo do njega dostopali.

#### *Opomba:*

*Vaš izdelek mora biti na računalniku, s katerim je povezan, določen kot tiskalnik v skupni rabi, preden lahko do njega dostopate z drugega računalnika.*

*→ [»Namestitev izdelka kot tiskalnika v skupni rabi« na strani 40.](#page-39-0)*

#### **1 Windows 7:**

Kliknite gumb Start in izberite možnost **Naprave in tiskalniki**.

#### **Windows Vista:**

Kliknite gumb Start, odprite okno **Nadzorna plošča** in nato v kategoriji **Strojna oprema in zvok** izberite možnost **Tiskalnik**.

#### **Windows XP:**

Kliknite **Start** in izberite možnost **Nadzorna plošča** ter nato v kategoriji **Tiskalniki in druga strojna oprema** izberite **Tiskalniki in faksi.**

**2 Windows 7 in Vista:**

Kliknite gumb **Dodaj tiskalnik**.

#### **Windows XP:**

Kliknite gumb **Dodaj tiskalnik**. Prikaže se čarovnik za dodajanje tiskalnikov. Kliknite gumb **Naprej**.

#### **3 Windows 7 in Vista:**

Kliknite **Dodaj omreţje, brezţični ali Bluetooth tiskalnik** in nato kliknite **Naprej**.

#### **Windows XP:**

Izberite **Omreţni tiskalnik ali tiskalnik, povezan z drugim računalnikom** in kliknite **Naprej**.

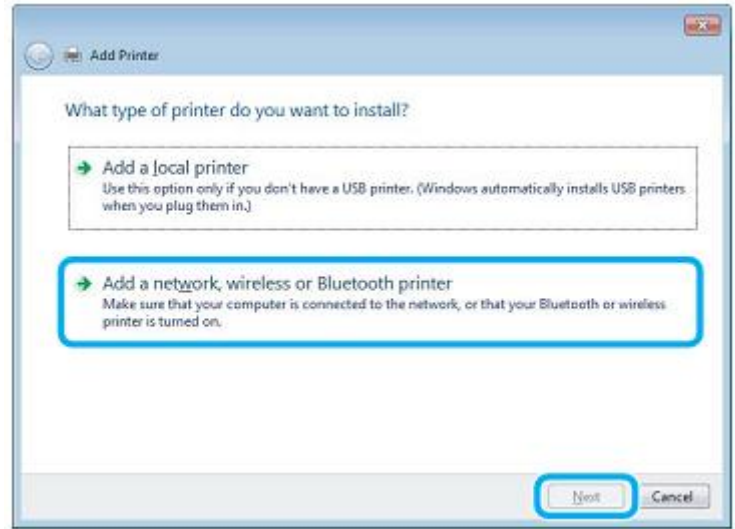

**4** Za izbiro izdelka, ki ga želite uporabiti, sledite navodilom na zaslonu.

#### *Opomba:*

*Odvisno od operacijskega sistema in konfiguracije računalnika, s katerim je izdelek povezan, lahko čarovnik za dodajanje tiskalnikov od vas zahteva, da namestite gonilnik tiskalnika s CD-ja s programsko opremo izdelka*. *Kliknite gumb Imam CD in sledite navodilom na zaslonu.*

### **Namestitev za operacijski sistem Mac OS X**

Za namestitev izdelka v omrežje Mac OS X uporabite nastavitev Tiskalnik v skupni rabi. Za podrobnosti si oglejte dokumentacijo svojega računalnika Macintosh.

# **Optično branje**

# **Prvo optično branje**

### <span id="page-42-0"></span>**Začetek optičnega branja**

Za seznanitev s postopkom optično preberimo dokument.

- **1** Na ploščo položite izvirnik(e). [→»Nameščanje izvirnika« na strani 27](#page-26-0)
- **2** Zaženite Epson Scan.
	- □ Windows: Dvokliknite ikono **Epson Scan** na namizju.
	- □ Mac OS X: Izberite **Programi** > **Programska oprema Epson** > **EPSON Scan**.
- **3** Izberite **Domači način**.

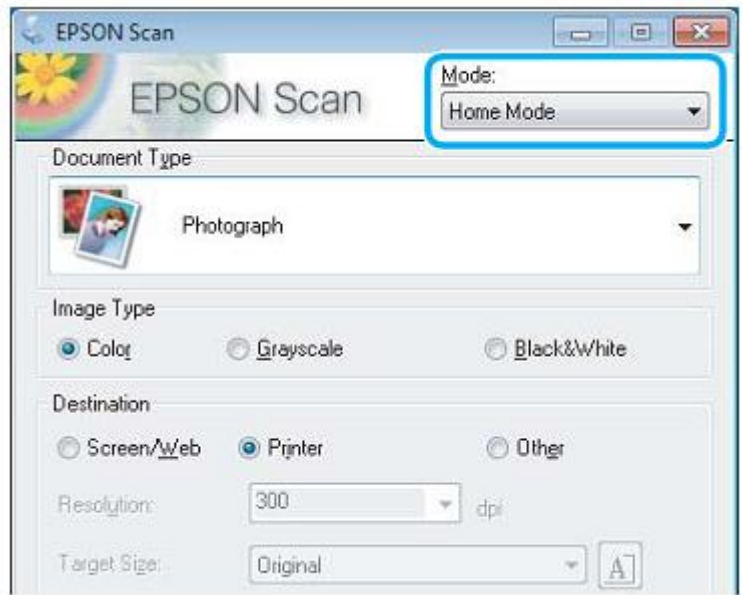

**4** Izberite možnost **Besedilo/črtna slika** v okviru nastavitve **Vrsta dokumenta**.

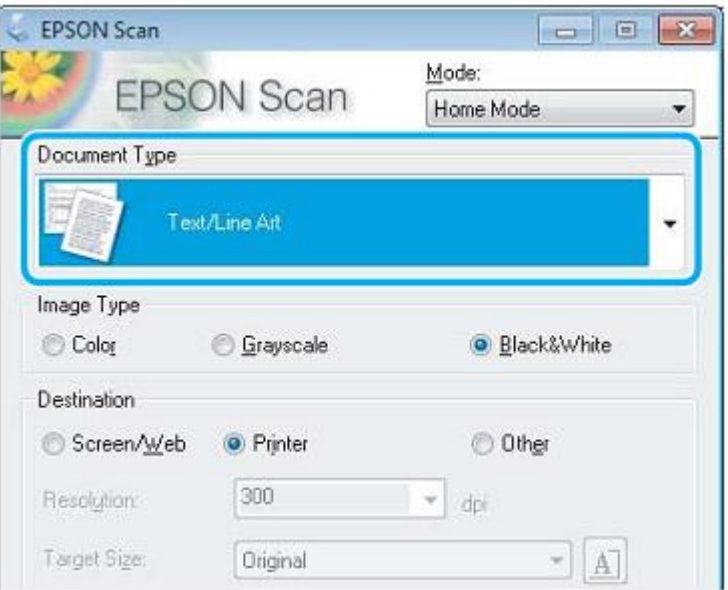

**5** Kliknite **Predogled**.

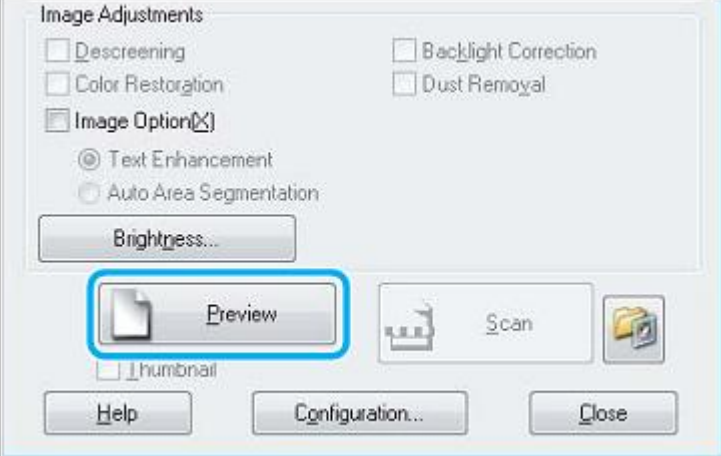

### **6** Kliknite **Optično branje**.

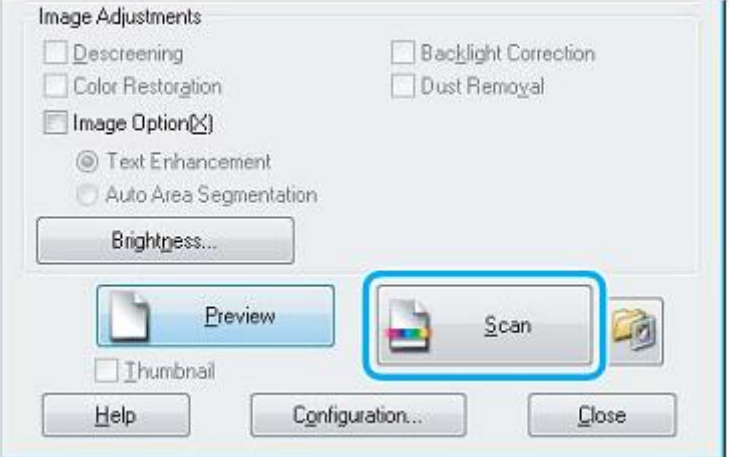

#### **7** Kliknite **V redu**.

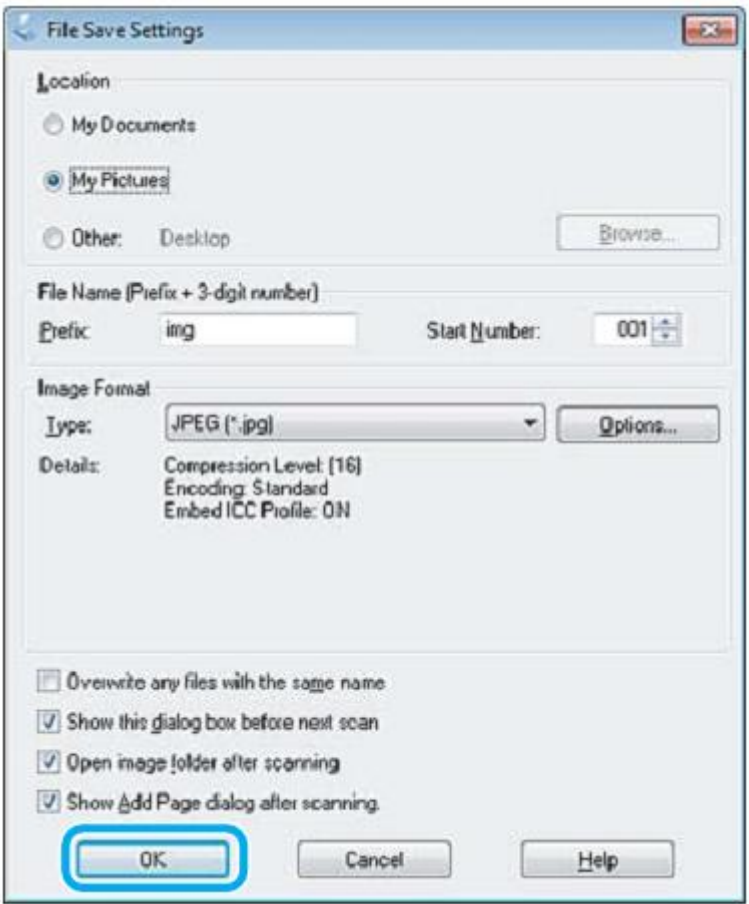

Vaša optično prebrana slika je shranjena.

# **Funkcije za prilagoditev slike**

Programska oprema Epson Scan omogoča različne nastavitve za izboljšanje barv, ostrine, kontrasta in drugih vidikov, ki vplivajo na kakovost slike.

Za več podatkov o programski opremi Epson Scan si oglejte Pomoč.

<span id="page-45-0"></span>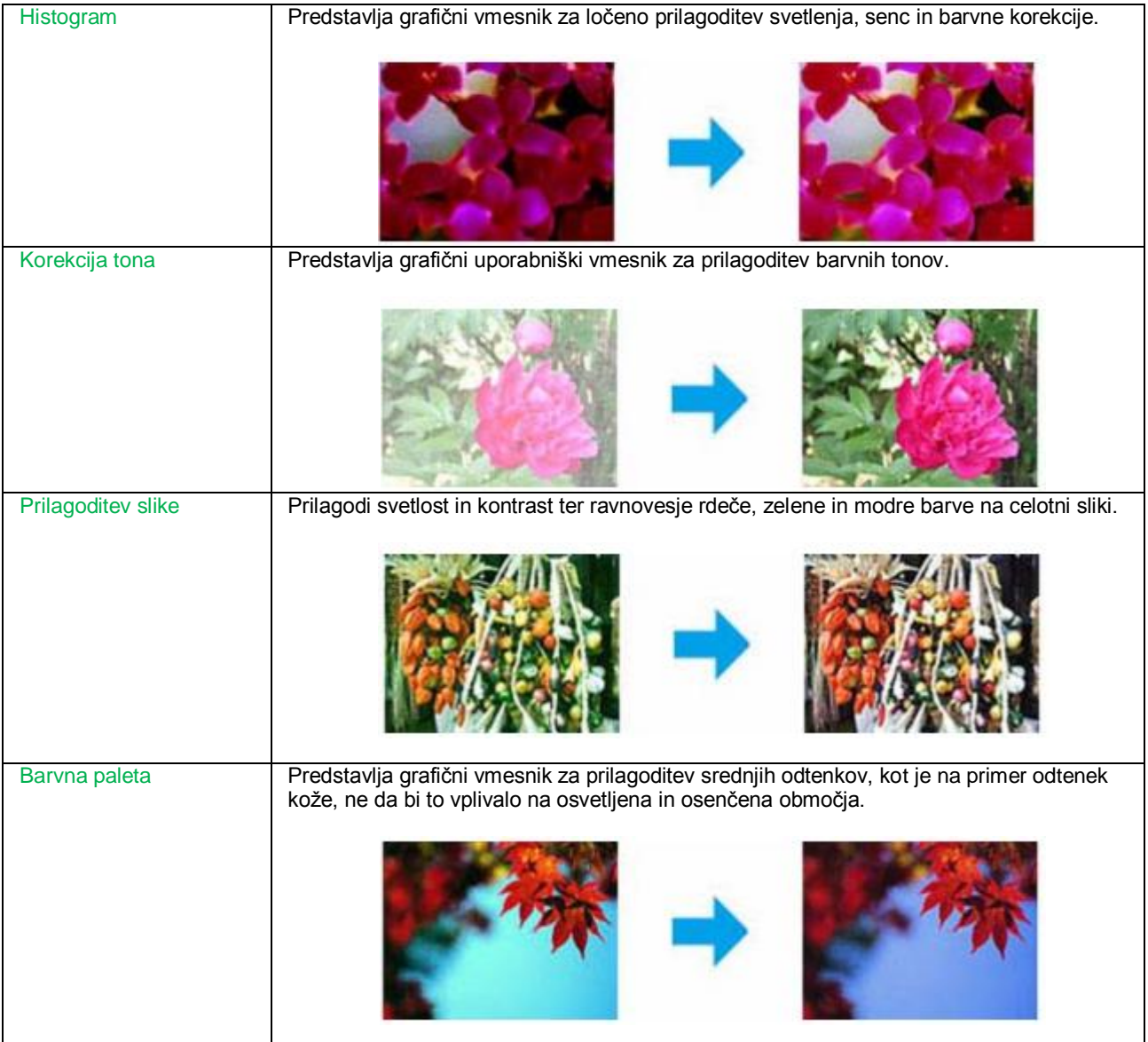

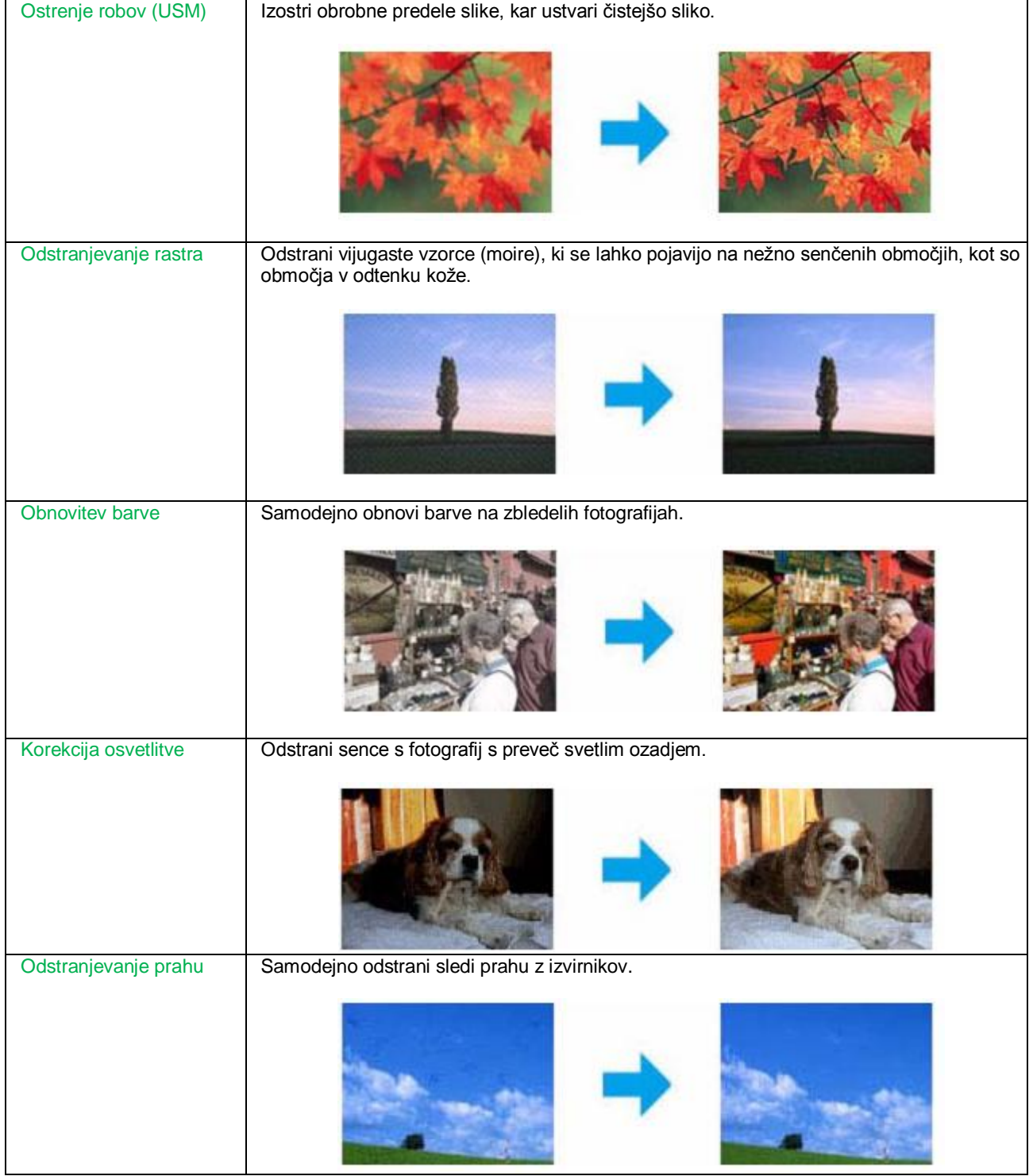

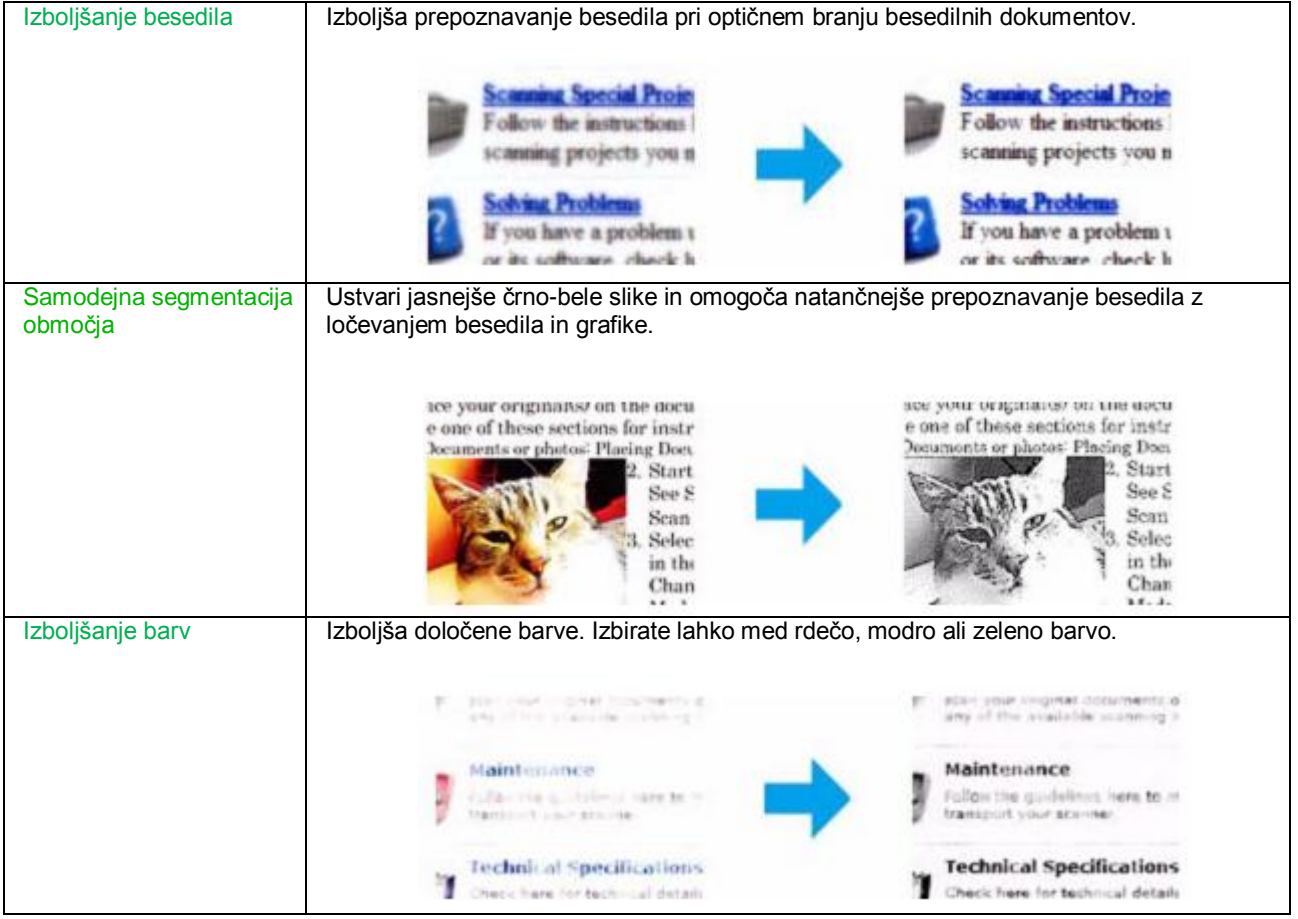

# **Osnovno optično branje iz računalnika**

## **Optično branje v popolnoma samodejnem načinu**

Popolnoma samodejni način omogoča hitro in preprosto optično branje brez določanja nastavitev ali predogleda slike. Ta način je uporaben, kadar želite optično prebrati izvirnike v 100 % velikosti.

#### *Opomba:*

*Za več podatkov o programski opremi Epson Scan si oglejte Pomoč.*

- **1** Na ploščo položite izvirnik/e. [→»Nameščanje izvirnika« na strani 27](#page-26-0)
- **2** Zaženite Epson Scan.  $\rightarrow$  »Zagon gonilnika za Epson Scan« na strani 62

**3** Na seznamu Način izberite **Popolnoma samodejni način**.

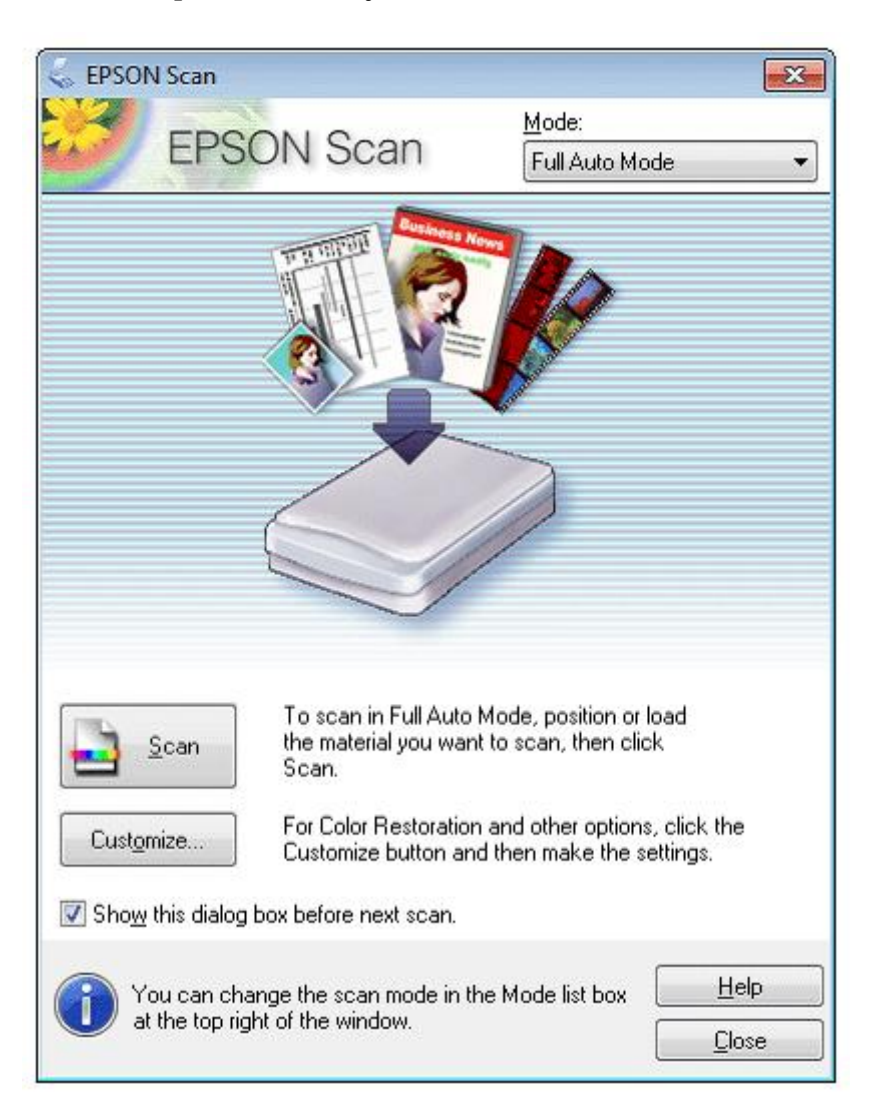

#### *Opomba:*

*Če je potrditveno polje Prikaži to pogovorno okno pred naslednjim optičnim branjem prazno, programska oprema Epson Scan takoj začne z optičnim branjem brez prikaza tega zaslona*. *Če se želite vrniti na ta zaslon, med optičnim branjem v pogovornem oknu za optično branje kliknite Preklic.*

**4** Kliknite **Optično branje**. Programska oprema Epson Scan začne z optičnim branjem v popolnoma samodejnem načinu.

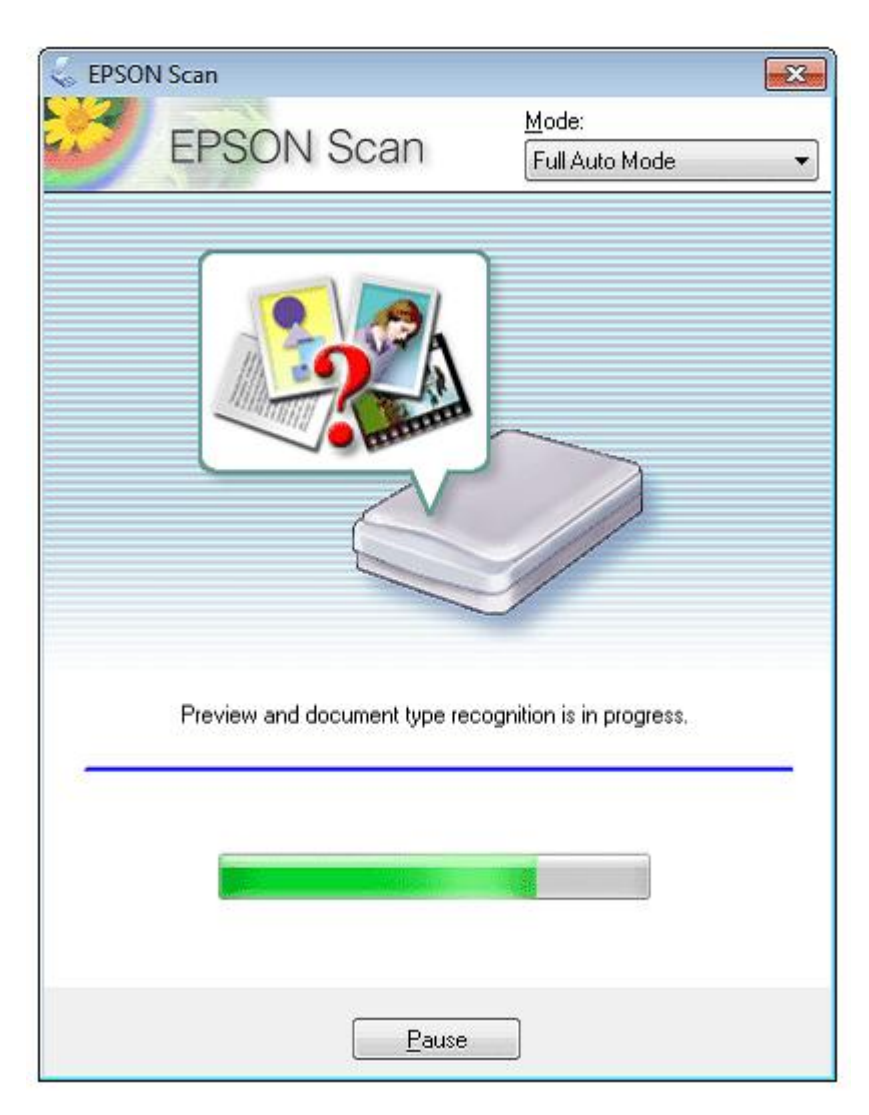

Programska oprema Epson Scan ustvari predogled vsake slike, zazna vrsto izvirnika in samodejno izbere nastavitve optičnega branja. Vaša optično prebrana slika je shranjena.

# **Optično branje v domačem načinu**

Domači način omogoča prilagajanje nekaterih nastavitev optičnega branja in preverjanje ustvarjenih sprememb na podlagi predogleda slike. Ta način je uporaben za osnovno optično branje fotografij in grafike.

#### *Opomba:*

*Za več podatkov o programski opremi Epson Scan si oglejte Pomoč.*

- **1** Na ploščo položite izvirnik/e. [→»Nameščanje izvirnika« na strani 27](#page-26-0)
- **2** Zaženite Epson Scan.
	- → [»Zagon gonilnika za Epson Scan« na strani 62](#page-61-0)

**3** Na seznamu načinov izberite **Domači način**.

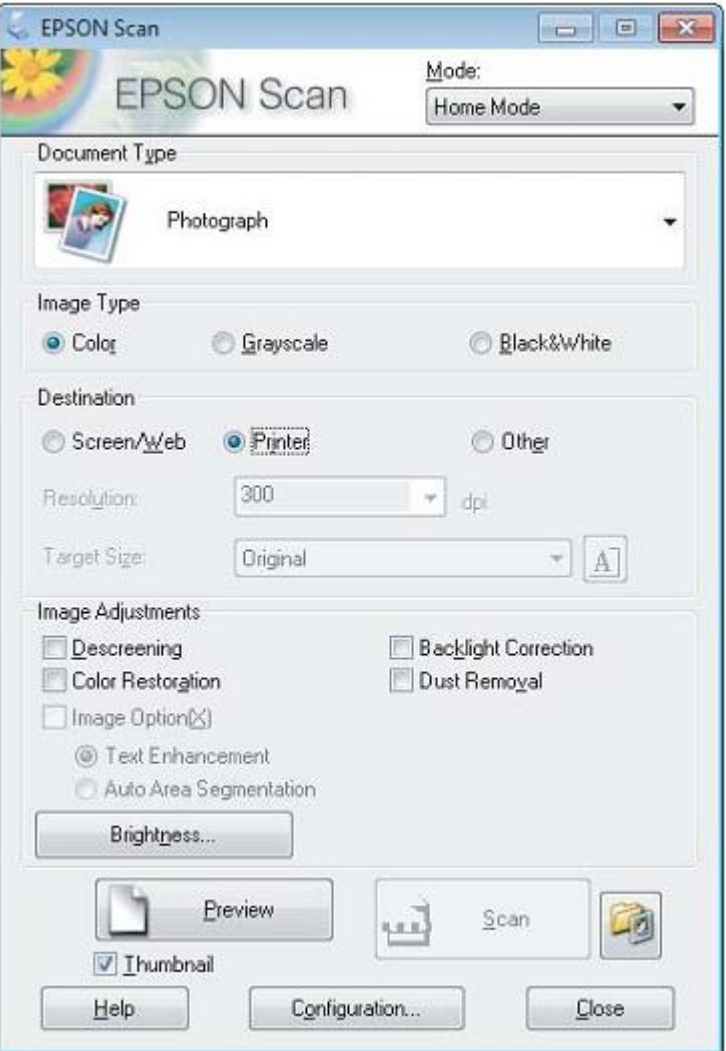

- **4** Izberite nastavitev Vrsta dokumenta.
- **5** Izberite nastavitev Vrsta slike.
- **6** Kliknite **Predogled**.
	- → [»Predogled in prilagoditev območja optičnega branja« na strani 55](#page-54-0)
- **7** Prilagodite osvetlitev, svetlost, in druge nastavitve kakovosti slike.
- **8** Kliknite **Optično branje**.
- **9** V oknu Nastavitve shranjevanja datoteke izberite nastavitev Vrsta in kliknite **V redu**.

#### *Opomba:*

*Če je potrditveno polje Prikaži to pogovorno okno pred naslednjim optičnim branjem prazno, programska oprema Epson Scan takoj začne z optičnim branjem brez prikaza okna Nastavitve shranjevanja datoteke.*

Vaša optično prebrana slika je shranjena.

# **Optično branje v pisarniškem načinu**

Pisarniški način omogoča hitro optično branje besedilnih dokumentov brez predogleda slike.

#### *Opomba:*

*Za več podatkov o programski opremi Epson Scan si oglejte Pomoč.*

- **1** Naložite izvirnik/e. [→»Nameščanje izvirnika« na strani 27](#page-26-0)
- **2** Zaženite Epson Scan. [→ »Zagon gonilnika Epson Scan« na strani 62](#page-61-0)
- **3** Na seznamu načinov izberite **Pisarniški način**.

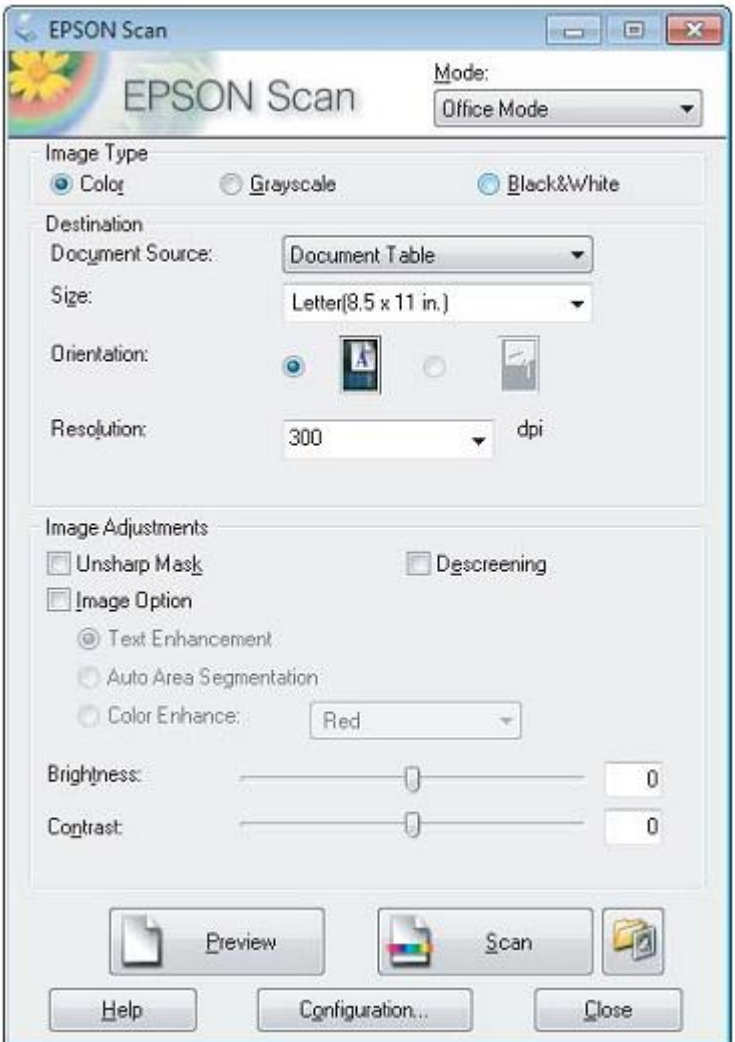

- **4** Izberite nastavitev Vrsta slike.
- **5** V meniju nastavitev Velikost izberite velikost izvirnika.
- **6** V meniju nastavitev Ločljivost izberite ustrezno ločljivost za izvirnik/e.

#### **7** Kliknite **Optično branje**.

**8** V oknu Nastavitve shranjevanja datoteke izberite nastavitev Vrsta in kliknite **V redu**.

#### *Opomba:*

*Če je potrditveno polje Prikaži to pogovorno okno pred naslednjim optičnim branjem prazno, programska oprema Epson Scan takoj začne z optičnim branjem brez prikaza okna Nastavitve shranjevanja datoteke.*

Vaša optično prebrana slika je shranjena.

## **Optično branje v profesionalnem načinu**

Profesionalni način omogoča popoln nadzor nastavitev optičnega branja in preverjanje ustvarjenih sprememb na podlagi predogleda slike. Ta način je priporočljiv za izkušene uporabnike.

#### *Opomba:*

*Za več podatkov o programski opremi Epson Scan si oglejte Pomoč.*

- **1** Naložite izvirnik/e. [→»Nalaganje izvirnika« na strani 27](#page-26-0)
- **2** Zaženite Epson Scan. [→ »Zagon gonilnika za Epson Scan« na strani 62](#page-61-0)

**3** Na seznamu načinov izberite **Profesionalni način**.

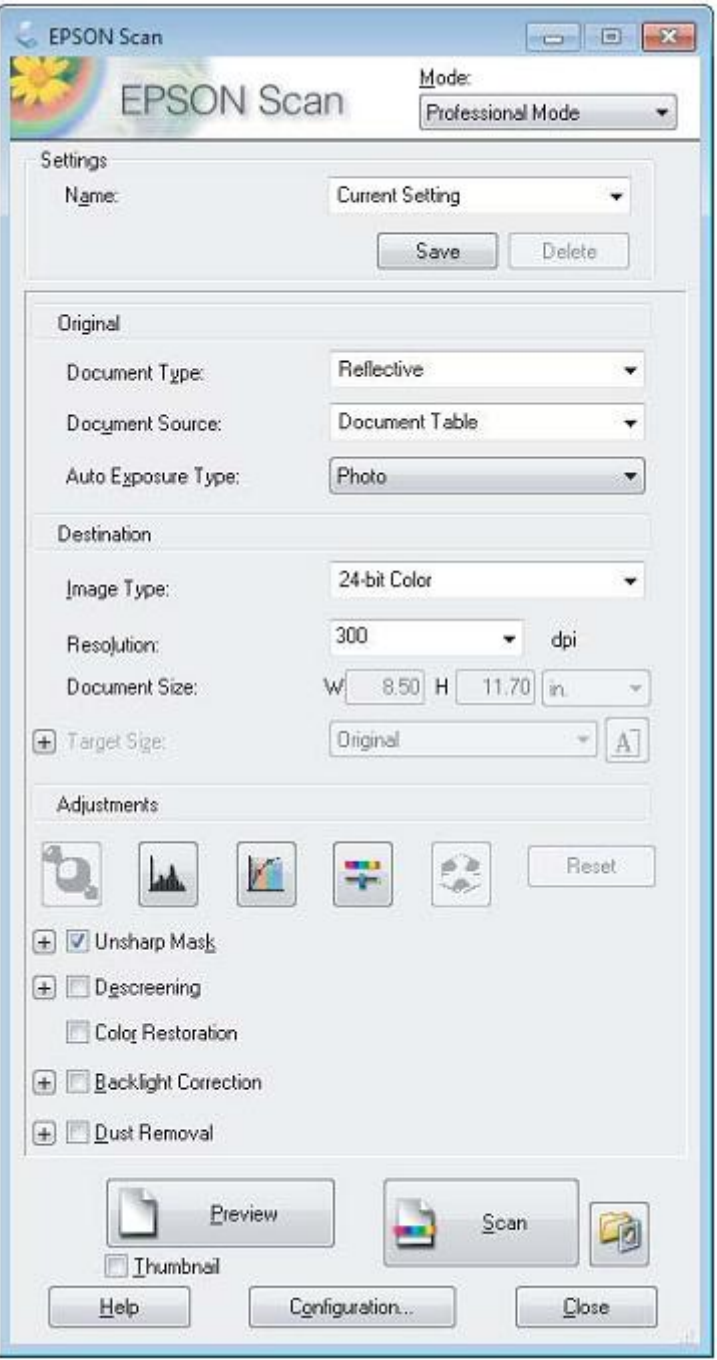

- **4** V nastavitvah Vrsta dokumenta izberite vrsto izvirnika/ov za optično branje.
- **5** Če ste v nastavitvah Vrsta dokumenta izbrali možnost **Odsevni** v nastavitvah Vrsta samodejne osvetlitve izberite možnost **Fotografija** ali **Dokument**.
- **6** Izberite nastavitev Vrsta slike.
- **7** V meniju nastavitev Ločljivost izberite ustrezno ločljivost za izvirnik/e.
- **8** Kliknite **Predogled** za predogled slik/e. Odpre se okno za predogled, v katerem je prikazana vaša slika (ali več slik).
	- [→ »Predogled in prilagoditev območja optičnega branja« na strani 55](#page-54-0)

- **9** Po potrebi v nastavitvah Ciljna velikost izberite velikost optično prebranega izvirnika/ov. Slike lahko optično preberete v originalni velikosti ali pa jih pomanjšate oziroma povečate z izbiro možnosti Ciljna velikost.
- **10** Po potrebi prilagodite kakovost slike.  $\rightarrow$  »Funkcije za prilagoditev slike« na strani 46

#### *Opomba:*

*Vnesene nastavitve lahko z Imenom shranite kot skupino nastavitev po meri in jih uporabite za naslednja optična branja. Svoje nastavitve po meri lahko uporabljate tudi v programu Epson Event Manager.*

*Za več podatkov o programu Epson Event Manager si oglejte Pomoč.*

#### **11** Kliknite **Optično branje**.

**12** V oknu Nastavitve shranjevanja datoteke izberite nastavitev Vrsta in kliknite **V redu**.

#### *Opomba:*

*Če je potrditveno polje Prikaži to pogovorno okno pred naslednjim optičnim branjem prazno, programska oprema Epson Scan takoj začne z optičnim branjem brez prikaza okna Nastavitve shranjevanja datoteke.*

Vaša optično prebrana slika je shranjena.

# <span id="page-54-0"></span>**Predogled in prilagoditev območja optičnega branja**

### **Izbira načina predogleda**

Ko izberete osnovne nastavitve in ločljivost, si lahko ogledate predogled izbrane slike in v oknu Predogled izberete ali prilagodite območje slike. Obstajata dve vrsti predogleda:

- □ Običajni predogled omogoča predogled celotne izbrane slike (ali slik). Izberete lahko območje optičnega branja in ročno prilagodite kakovost slike.
- □ Predogled z ikonami omogoča predogled vaše slike (ali več slik) v obliki ikon. Program Epson Scan samodejno poišče robove vašega območja optičnega branja, uporabi nastavitve samodejne osvetlitve slik in jih po potrebi zavrti.

#### *Opomba:*

- □ *Nekatere nastavitve, ki ste jih spremenili po predogledu slike, se ob spremembi načina predogleda ponastavijo.*
- □ *Glede na vrsto dokumenta in trenutni način programa Epson Scan morda ne boste mogli spremeniti vrste predogleda.*
- □ *Če si slike v predogledu ogledujete brez prikazanega pogovornega okna Predogled, so slike prikazane v privzetem načinu predogleda. Če si slike v predogledu ogledujete s prikazanim pogovornim oknom Predogled, so slike prikazane v načinu predogleda, ki je bil prikazan tik pred ogledovanjem.*
- □ *Če želite spremeniti velikost okna Predogled, kliknite in povlecite rob okna Predogled.*
- □ *Za več podatkov o programski opremi Epson Scan si oglejte Pomoč.*

### **Ustvarjanje označevalnega okvirja (marquee)**

Označevani okvir je premična pikčasta črta, ki se pojavi na robovih slike v predogledu in označuje območje optičnega branja.

Če želite narisati označevalni okvir, storite naslednje:

 $\Box$  Če želite ročno narisati označevalni okvir, se z miško postavite na točko, kjer naj se stikata dva robova okvirja, in kliknite. Križec povlecite diagonalno čez sliko do nasprotnega kota želenega območja optičnega branja.

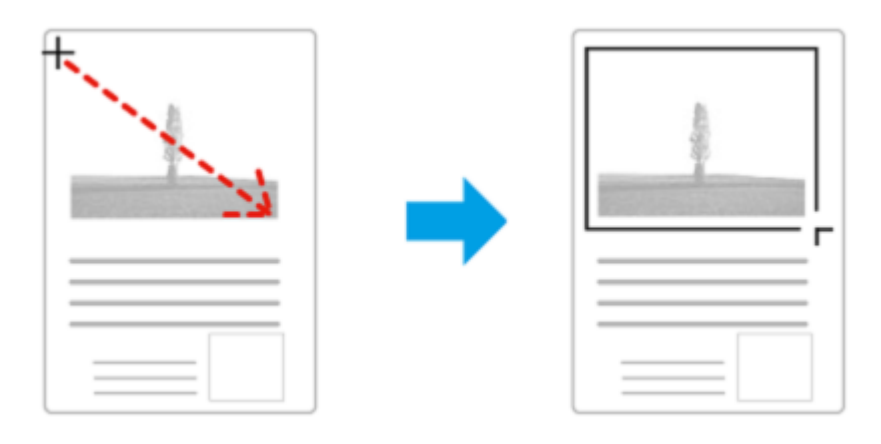

- □ Če želite, da program samodejno nariše označevalni okvir, kliknite ikono za samodejno določitev območja. To ikono lahko uporabljate le, kadar uporabljate običajni predogled in je na steklo optičnega bralnika položen le en dokument.
- $\Box$  Če želite določiti točno velikost označevalnega okvirja, v nastavitvah Velikost dokumenta vnesite nove mere širine in višine.
- □ Da bi dosegli najboljše rezultate in osvetlitev slike, se prepričajte, da noben rob označevalnega okvirja ne sega čez sliko v predogledu. V označevalni okvir ne zajemajte območja okrog slike v predogledu.

### **Prilagajanje označevalnega okvirja**

Označevalni okvir lahko premikate in prilagajate njegovo velikost. Če uporabljate običajni predogled, lahko na vsaki sliki ustvarite več označevalnih okvirjev (do 50) in tako optično preberete različne dele slike kot ločene datoteke.

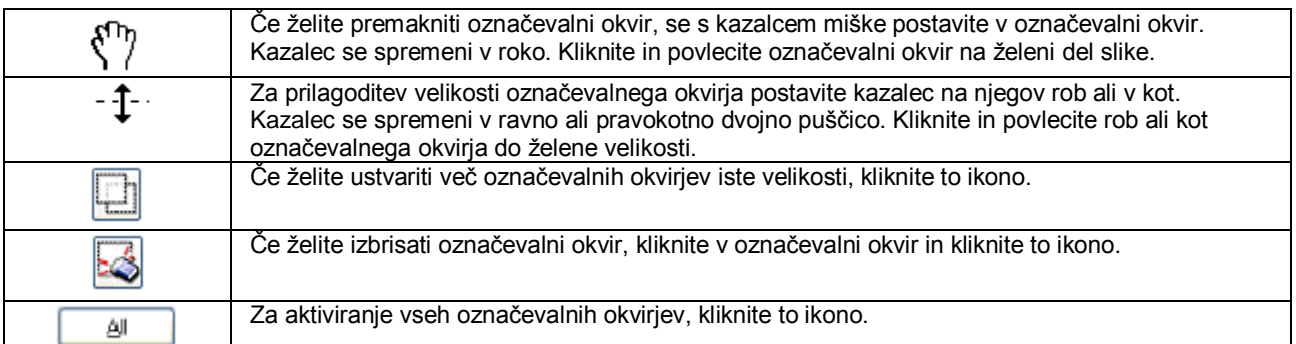

#### *Opomba:*

- □ *Če želite omejiti premikanje označevalnega okvirja samo na vodoravno ali navpično smer, med premikanjem okvirja držite tipko Shift.*
- □ *Če želite omejiti velikost označevalnega okvirja na trenutno razmerje, med spreminjanjem velikosti okvirja držite tipko Shift.*
- □ *Če ustvarite več označevalnih okvirjev, morate pred optičnim branjem v oknu Predogled označiti možnost Vse. V nasprotnem primeru bo optični bralnik prebral samo območje v označevalnem okvirju, ki ste ga ustvarili kot zadnjega.*

# **Različne vrste optičnega branja**

### **Optično branje revije**

Najprej namestite revijo in zaženite program Epson Scan.  $\rightarrow$  [»Zagon optičnega bralnika« na strani 43](#page-42-0)

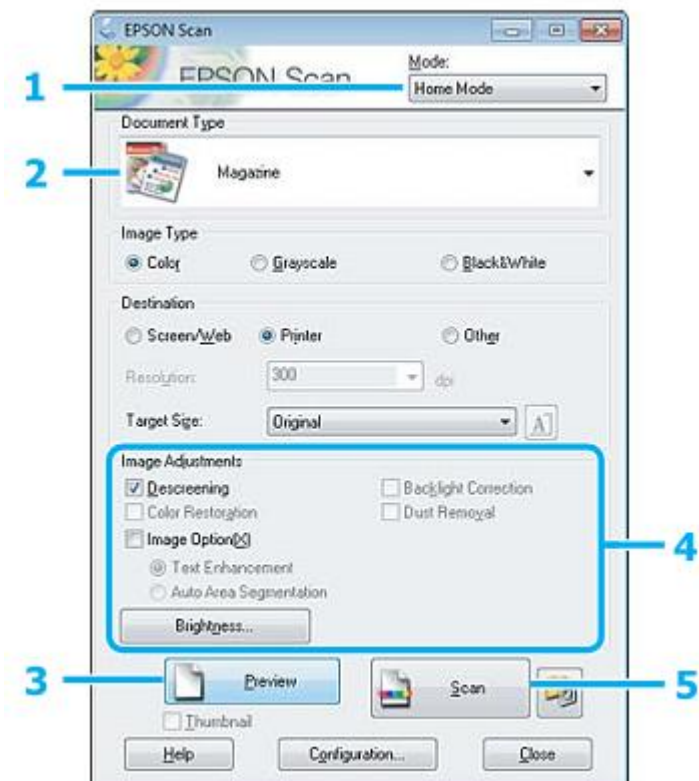

- **1** Na Seznamu načinov izberite **Domači način**.
- **2** V nastavitvah Vrsta dokumenta izberite možnost **Revija**.
- **3** Kliknite **Predogled**.
- **4** Prilagodite osvetlitev, svetlost in druge nastavitve kakovosti slike.

Za več podatkov o programski opremi Epson Scan si oglejte Pomoč.

**5** Kliknite **Optično branje**.

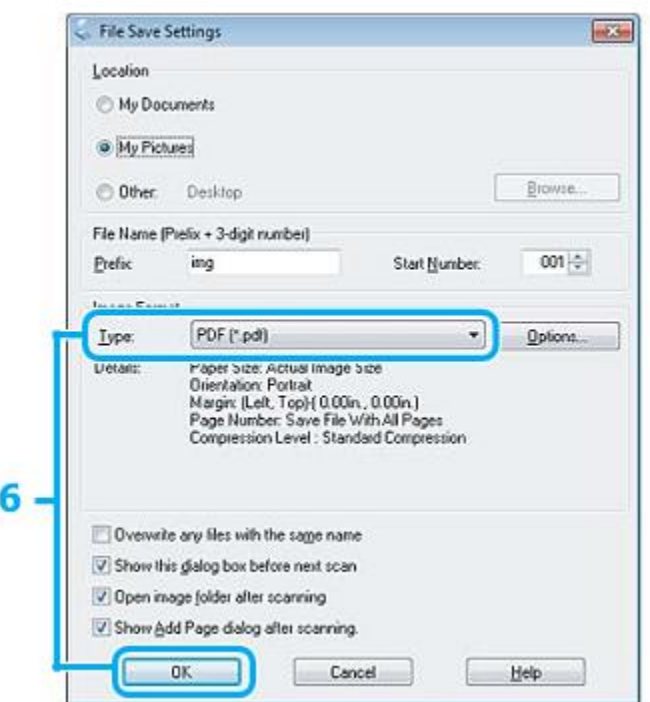

**6** V nastavitvah Vrsta izberite možnost **PDF** in nato kliknite **V redu**.

Vaša optično prebrana slika je shranjena.

## **Optično branje več dokumentov in zapis v datoteko PDF**

Najprej namestite dokument in zaženite program Epson Scan. → [»Zagon optičnega bralnika« na strani 43](#page-42-0)

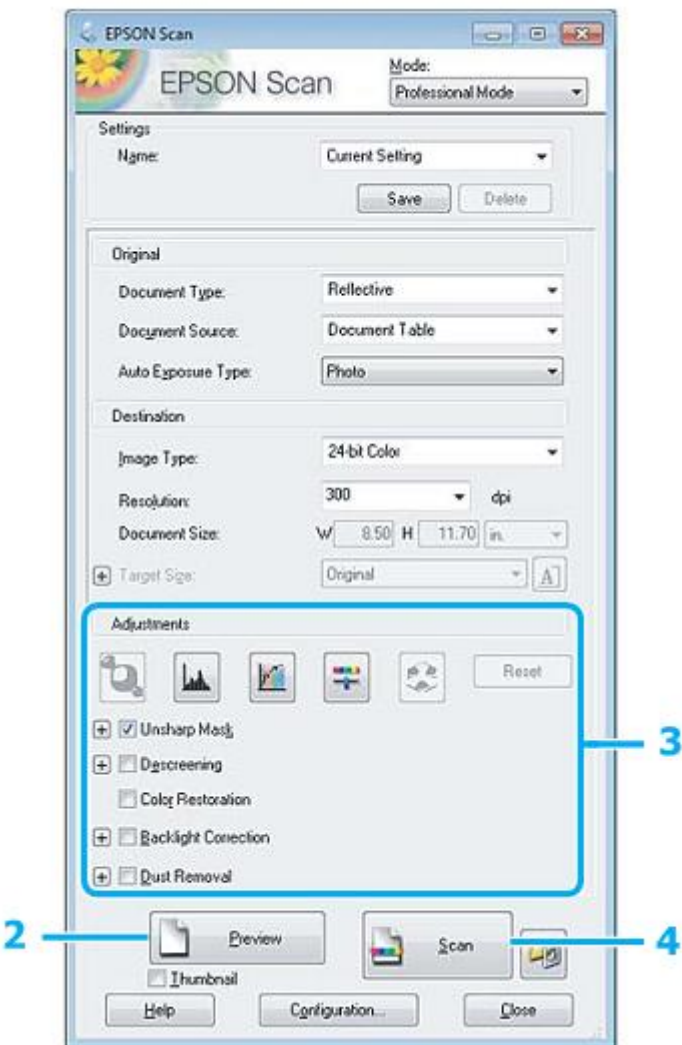

- **1** Na Seznamu načinov izberite **Profesionalni način**.
- **2** Kliknite **Predogled**.
- **3** Prilagodite osvetlitev, svetlost in druge nastavitve kakovosti slike.

Za več podatkov o programski opremi Epson Scan si oglejte Pomoč.

**4** Kliknite **Optično branje**.

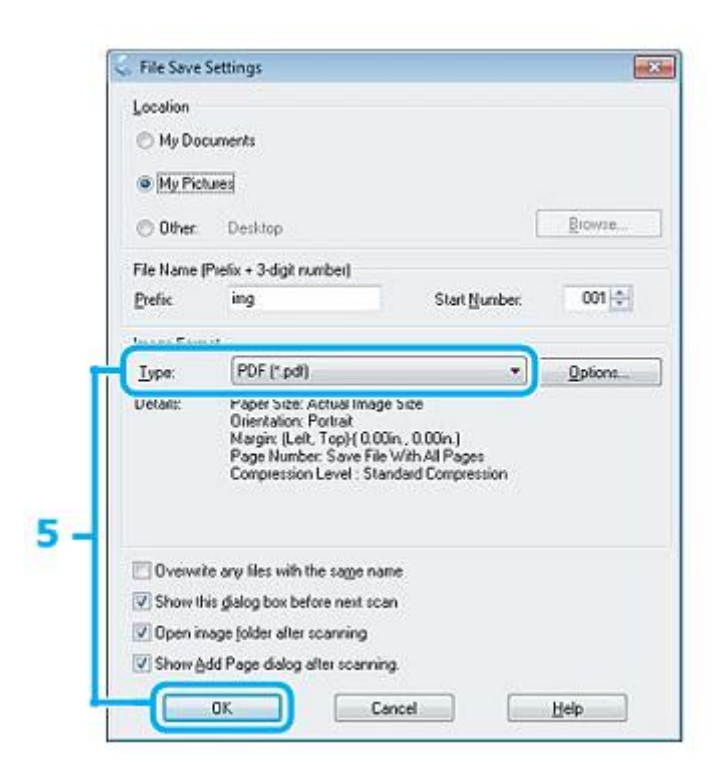

**5** V nastavitvah Vrsta izberite možnost **PDF** in nato kliknite **V redu**.

#### *Opomba:*

*Če je potrditveno polje Prikaži pogovorno okno Dodaj stran po optičnem branju prazno, program Epson Scan samodejno shrani dokument brez prikaza potrditvenega okna Dodaj stran.*

**6** Programska oprema Epson Scan začne z optičnim branjem dokumenta.

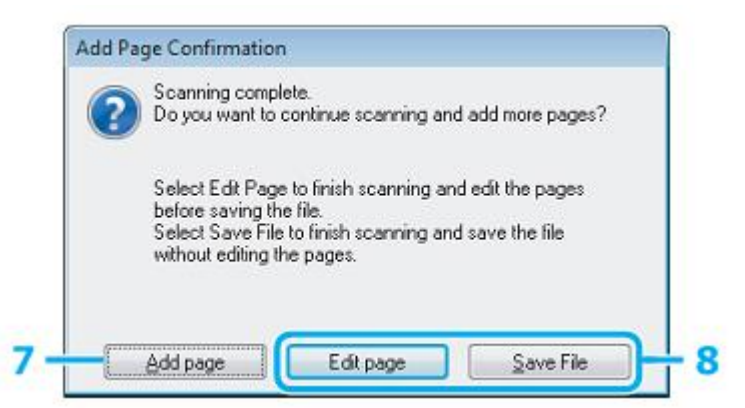

**7** Če želite optično prebrati več strani, kliknite možnost **Dodaj stran**. Namestite dokument in ponovno izvedite optično branje ter postopek ponovite za vsako stran posebej.

Če ste zaključili z optičnim branjem, pojdite na korak 8.

**8** Kliknite možnost **Uredi stran** ali **Shrani datoteko**.

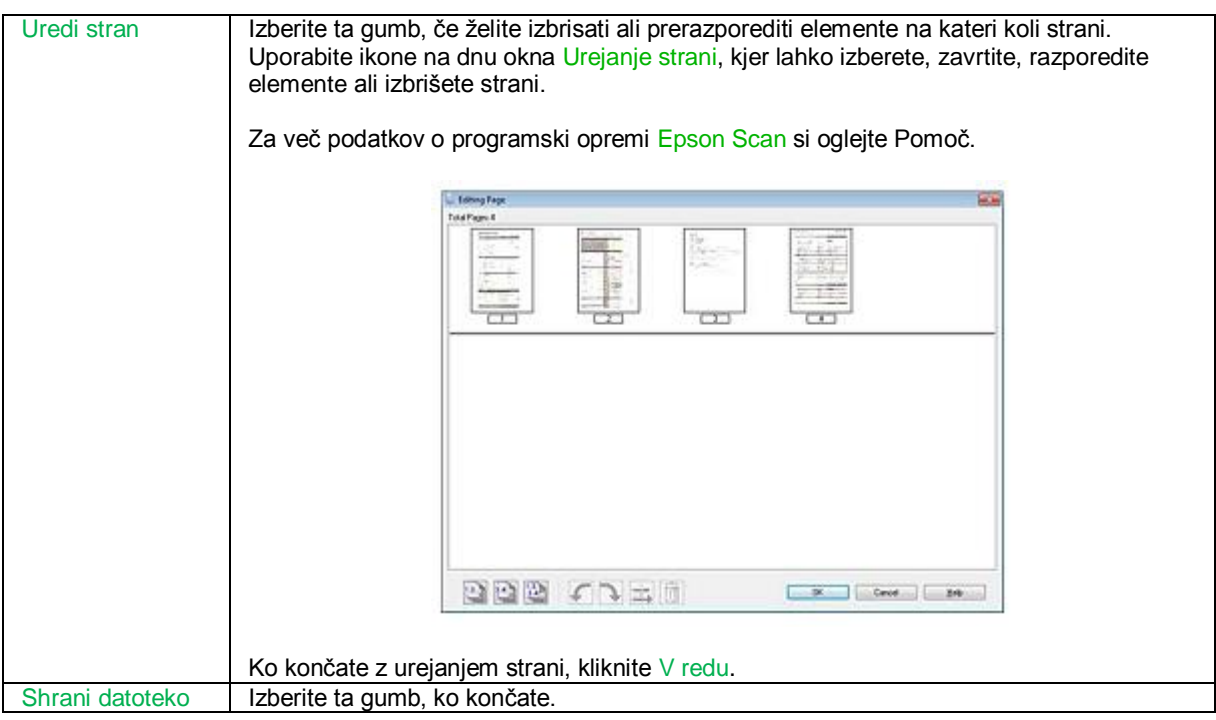

Strani se bodo shranile v eno datoteko PDF.

# **Optično branje fotografije**

Najprej fotografijo položite na stekleno površino optičnega bralnika in zaženite program Epson Scan. → [»Zagon optičnega bralnika« na strani 43](#page-42-0)

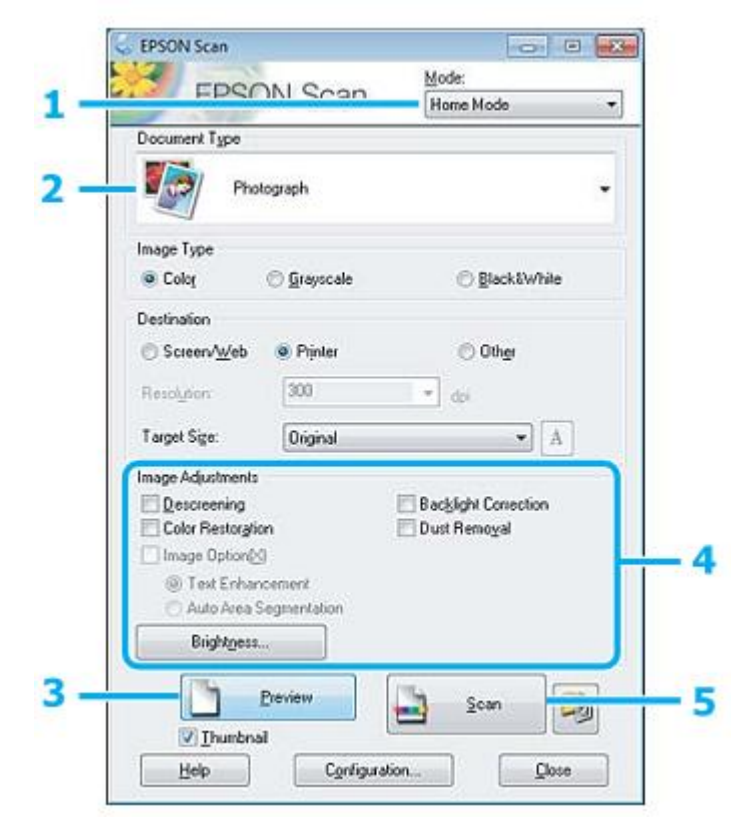

- **1** Na Seznamu načinov izberite **Domači način**.
- **2** V nastavitvah Vrsta dokumenta izberite možnost **Fotografija**.
- **3** Kliknite **Predogled**.
- **4** Prilagodite osvetlitev, svetlost in druge nastavitve kakovosti slike.

Za več podatkov o programski opremi Epson Scan si oglejte Pomoč.

**5** Kliknite **Optično branje**.

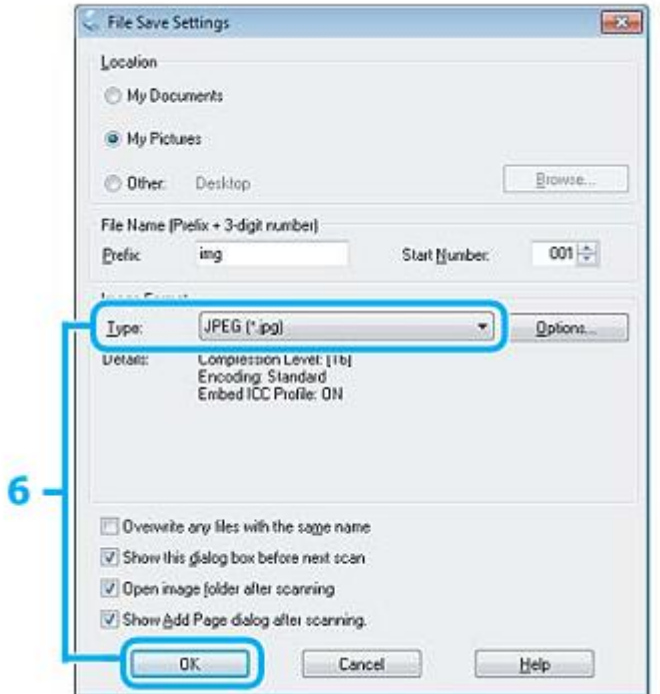

**6** V nastavitvah Vrsta izberite možnost **JPEG** in nato kliknite **V redu**.

Vaša optično prebrana slika je shranjena.

# **Podatki o programski opremi**

# <span id="page-61-0"></span>**Zagon gonilnika Epson Scan**

Ta programska oprema omogoča nadzor vseh vidikov optičnega branja. Uporabite jo lahko kot samostojni program za optično branje ali z drugim programom za optično branje, skladnim s protokolom TWAIN.

### **Zagon**

□ Windows:

Dvokliknite ikono **EPSON Scan** na namizju. Ali pa izberite gumb Start oziroma **Start** > **Vsi programi** ali **Programi** > **EPSON** > **EPSON Scan** > **EPSON Scan**.

 $\Box$  Mac OS X: Izberite **Programi** > **Programska oprema Epson** > **EPSON Scan**.

### **Dostop do pomoči**

Kliknite gumb **Pomoč** na gonilniku Epson Scan.

## **Zagon druge programske opreme za optično branje**

*Opomba:*

*V nekaterih državah posamezna programska oprema morda ni vključena.*

### **Program Epson Event Manager**

Program omogoča določitev katerega koli gumba izdelka kot gumba za odpiranje programa za optično branje. Shranite lahko tudi pogosto uporabljene nastavitve optičnega branja, kar lahko precej pospeši postopek optičnega branja vaših projektov.

#### *Zagon*

- □ Windows:
	- Izberite gumb Start ali **Start** > **Vsi programi** ali **Programi> Programska oprema Epson** > **Event Manager**.
- □ Mac OS X: Izberite **Programi** > **Programska oprema Epson** in nato dvokliknite ikono **Zaţeni program Event Manager**.

#### *Dostop do pomoči*

□ Windows:

Kliknite ikono » **\* \*** « v zgornjem desnem kotu zaslona.

```
□ Mac OS X:
```
Kliknite **meni** > **Pomoč** > **Pomoč za program Epson Event Manager**.

### **ABBYY FineReader**

Ta programska oprema omogoča optično branje dokumenta in pretvorbo besedila v podatke, ki jih lahko urejate v programu za urejanje besedil.

Programska oprema OCR ne more prepoznati ali težko prepozna naslednje vrste dokumentov ali besedila:

- □ ročno zapisane znake,
- □ dokumente, ki so že bili predhodno kopirani,
- □ faks sporočila,
- $\Box$  besedilo z majhnim razmikom med znaki ali vrsticami,
- □ besedilo v preglednicah ali podčrtano besedilo,
- □ ležeče pisave ali velikosti pisave, manjše od 8 točk,

#### □ zgibane ali zmečkane dokumente.

Za več podatkov si oglejte pomoč za program ABBYY FineReader.

#### *Zagon*

- □ Windows:
	- Izberite gumb Start ali **Start** > **Vsi programi** ali **Programi** > mapa **ABBYY FineReader** > **Event Manager**.
- □ Mac OS X:

Izberite **Programi** in nato dvokliknite **ABBYY FineReader**.

# **Dolivanje črnila**

# **Varnostna navodila za stekleničke s črnilom, previdnostni ukrepi in specifikacije**

### **Varnostna navodila**

Pri delu s črnilom upoštevajte naslednje:

- □ Stekleničke s črnilom in enoto s posodicami za črnilo hranite zunaj dosega otrok. Otrokom preprečite uživanje črnila ali uporabo stekleničk s črnilom in pokrovčkov.
- □ Stekleničke s črnilom po odstranitvi plombe ne nagibajte ali stresajte, saj lahko začne črnilo iztekati.
- □ Pazite, da se pri delu s posodicami za črnilo in njihovimi pokrovčki ter odprtimi stekleničkami s črnilom in njihovimi pokrovčki ne dotaknete črnila.

Če črnilo pride v stik s kožo, ga temeljito izperite z milom in vodo.

Če črnilo pride v stik z očmi, jih nemudoma izperite z vodo. Če tudi po temeljitem izpiranju oči čutite neprijeten občutek ali imate težave z vidom, nemudoma poiščite zdravniško pomoč.

Če črnilo pride v stik z usti, ga nemudoma izpljunite in poiščite zdravniško pomoč.

### **Previdnostni ukrepi pri dolivanju črnila**

Pred dolivanjem črnila preberite vsa navodila v tem poglavju.

- □ Uporabite stekleničke s črnilom z ustrezno številko dela za ta izdelek. [→»Stekleničke s črnilom« na strani 107](#page-106-0)
- □ Družba Epson priporoča uporabo originalnih stekleničk s črnilom Epson. Družba Epson ne jamči za kakovost ali učinkovitost črnil, ki jih ni izdelala sama. Uporaba neoriginalnih črnil lahko povzroči poškodbe, ki jih garancija družbe Epson ne krije in lahko v nekaterih primerih povzročijo nezanesljivo delovanje izdelka.
- □ Uporaba izdelkov, ki jih ni izdelala družba Epson, lahko povzroči poškodbe, ki jih garancija družbe Epson ne krije in lahko v nekaterih primerih povzročijo nezanesljivo delovanje izdelka.
- □ Ta izdelek zahteva previdno ravnanje s črnilom. Črnilo se lahko med polnjenjem posodic za črnilo razlije. Če črnilo pride v stik z oblekami ali drugimi predmeti, ga morda ne bo mogoče odstraniti.
- □ Za zagotavljanje optimalnega delovanja tiskalne glave se nekaj črnila iz vseh posodic za črnilo porabi ne samo med tiskanjem, temveč tudi med vzdrževanjem, npr. med čiščenjem tiskalne glave.
- □ Ne odpirajte embalaže stekleničke s črnilom, dokler niste pripravljeni na polnjenje posodic/e za črnilo. Steklenička s črnilom je vakuumsko zapakirana, kar zagotavlja zanesljivost. Če stekleničko s črnilom iz embalaže vzamete že dalj časa pred uporabo, nemoteno tiskanje morda ne bo mogoče.
- □ Če je raven črnila v posodici pod najnižjo dovoljeno ravnjo, morate črnilo doliti. Če z uporabo tiskalnika nadaljujete, ko je raven črnila v posodici pod najnižjo dovoljeno mejo, se lahko naprava poškoduje.

- □ Ko je raven črnila pade pod spodnjo črtico na posodici za črnilo, prenehajte s tiskanjem. Če izdelek uporabljate, ko je raven črnila v posodici pod najnižjo dovoljeno ravnjo, se lahko izdelek poškoduje. Družba Epson priporoča polnjenje posodic za črnilo do zgornje črtice, in sicer ko je tiskalnik izklopljen, saj se tako raven črnila ponastavi. Če je posodica za črnilo napolnjena, kot je navedeno zgoraj, se na izdelku pojavi opozorilo, izdelek pa preneha delovati po predvidenem času, tako da raven črnila v posodici ne pade pod spodnjo mejo napolnjenosti.
- □ Po prenosu stekleničk s črnilom iz mrzlega skladišča v ogret prostor pred uporabo počakajte vsaj tri ure, da se segrejejo na sobno temperaturo.
- □ Stekleničke s črnilom hranite v hladnem in temnem prostoru.
- □ Stekleničke s črnilom hranite v istem okolju kot izdelek. Ko shranjujete ali prenašate stekleničko s črnilom po odstranitvi plombe, stekleničke ne nagibajte in izpostavljajte udarcem ali temperaturnim spremembam. V nasprotnem primeru lahko črnilo izteka, tudi če je pokrovček na steklenički s črnilom tesno privit. Med privijanjem pokrovčka naj steklenička s črnilom stoji pokončno. Poskrbite za to, da med transportom črnilo ne bo iztekalo.

### **Tehnične lastnosti stekleničke s črnilom**

- □ Družba Epson priporoča uporabo stekleničk s črnilom do datuma, odtisnjenega na embalaži.
- □ Črnilo v stekleničkah, priloženih izdelku, se delno porabi med prvo namestitvijo. Za zagotavljanje visokokakovostnega tiskanja bo sistem tiskalno glavo povsem napolnil s črnilom. Gre za enkratni postopek, pri katerem se porabi določena količina črnila, zato je lahko pri uporabi prvih stekleničk s črnilom število natisnjenih strani v primerjavi z nadaljnjimi stekleničkami s črnilom nekoliko nižje.
- □ Predvideno število strani se lahko razlikuje glede na slike, ki jih tiskate, vrsto papirja, ki ga uporabljate, pogostost tiskanja in okoljske pogoje, kot je temperatura.
- □ Za dosego vrhunske kakovosti tiska in za zaščito tiskalne glave je ob pojavu obvestila o potrebi po ponovnem polnjenju v posodici s črnilom še nekaj rezervnega črnila, vendar količina le-tega ni vselej enaka. Predvideno število natisnjenih enot ne vključuje omenjene rezerve.
- □ Čeprav lahko stekleničke s črnilom vsebujejo reciklirane materiale, to ne vpliva na funkcije ali zmogljivost izdelka.
- □ Barvna črnila se lahko uporabljajo tudi za tiskanje v črno-belih in sivih odtenkih, odvisno od vrste papirja in nastavitev kakovosti tiskanja. Za mešanje črne barve je namreč mogoče uporabiti kombinacijo barvnih črnil.

# **Preverjanje ravni črnila**

Če želite preveriti dejansko količino črnila, poglejte posodice za črnilo in preverite raven črnila.

#### *Pomembno:*

*Če je raven črnila v posodici pod najnižjo dovoljeno ravnjo, ga dolijte do zgornje črtice na posodici. Če z uporabo tiskalnika nadaljujete, ko je raven črnila v posodici pod najnižjo dovoljeno mejo, lahko napravo poškodujete.*

# **Dolivanje črnila v posodice za črnilo**

#### *Opomba:*

*Slike prikazujejo postopek dolivanja črnega črnila, vendar so navodila enaka za vsa črnila.*

- **1** Preverite, ali lučka  $\bullet$  sveti in ne utripa.
- **2** Sprostite posodico za črnilo in jo vzemite iz izdelka ter položite na ravno podlago.

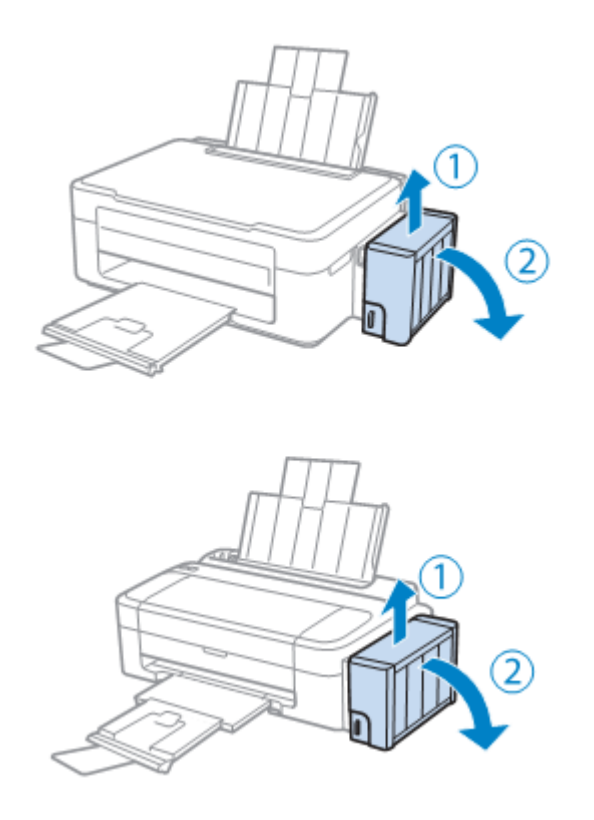

### *Opomba:*

*Ne vlecite cevk.*

**3** Odprite pokrov enote s posodicami za črnilo in nato odstranite pokrovček posodice.

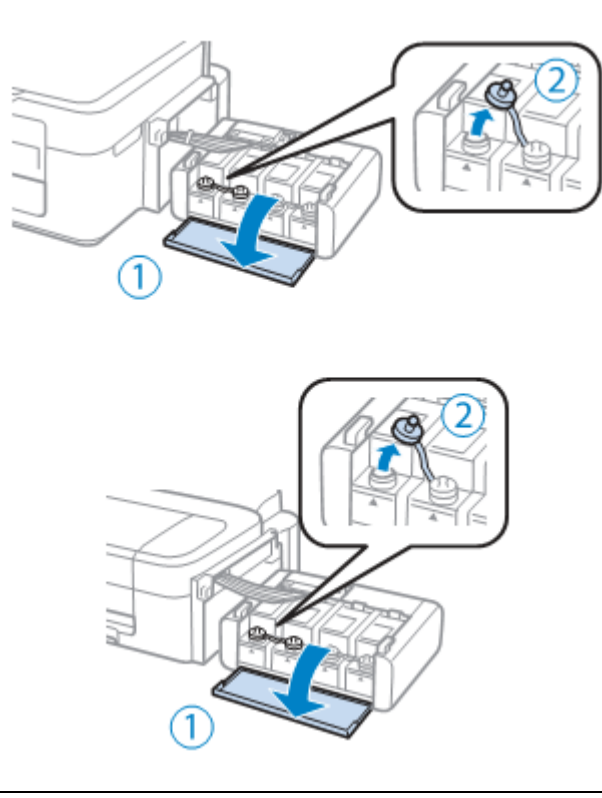

#### *Opomba:*

- □ *Pazite, da se črnilo ne razlije.*
- □ *Pazite, da se barva posodice za črnilo ujema z barvo črnila, ki ga nameravate doliti.*
- **4** Odtrgajte konico pokrovčka, odstranite pokrovček na steklenički s črnilom, odstranite plombo in ponovno namestite pokrovček.

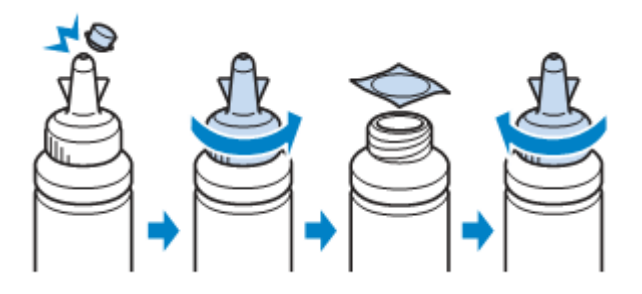

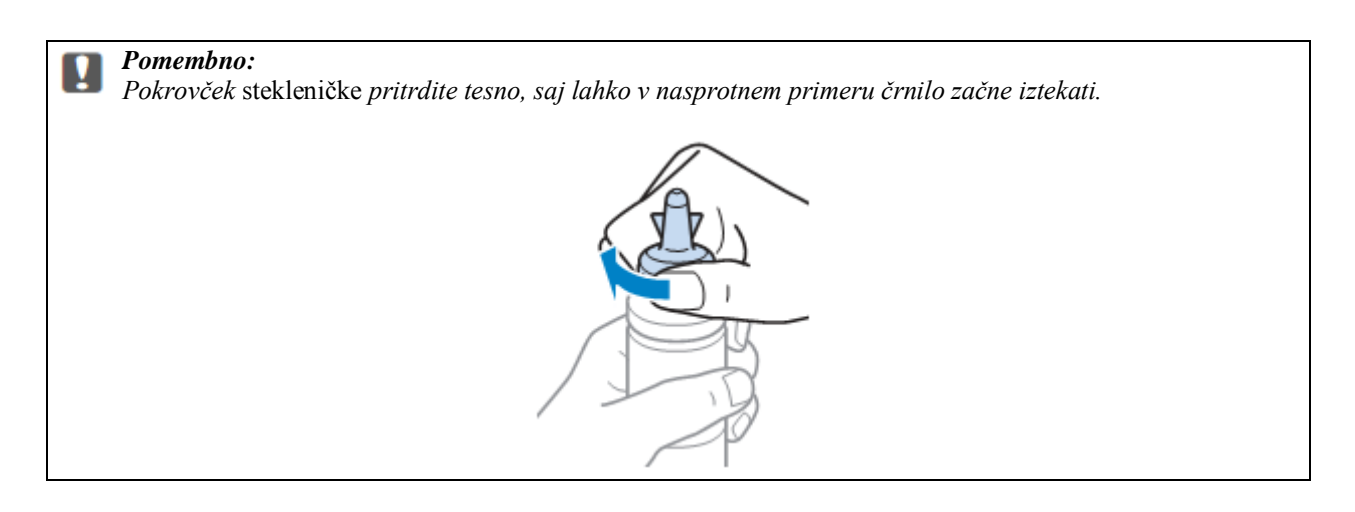

#### *Opomba:*

*Konice pokrovčka ne zavrzite. Če po dolivanju v posodico v steklenički s črnilom ostane še kaj črnila, za zatesnitev pokrovčka stekleničke uporabite konico pokrovčka*.

**5** Posodico za črnilo napolnite do zgornje črtice, pri čemer pazite, da uporabljate ustrezno barvo črnila.

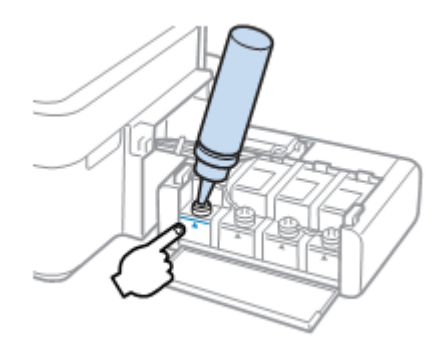

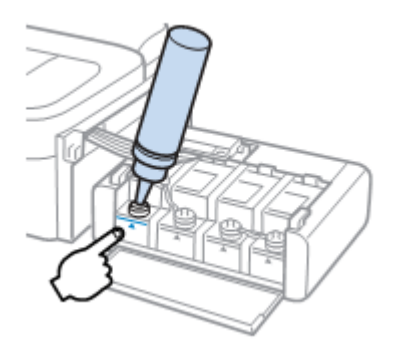

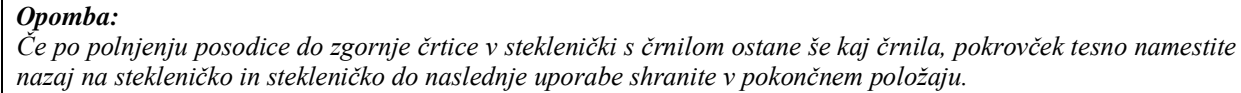

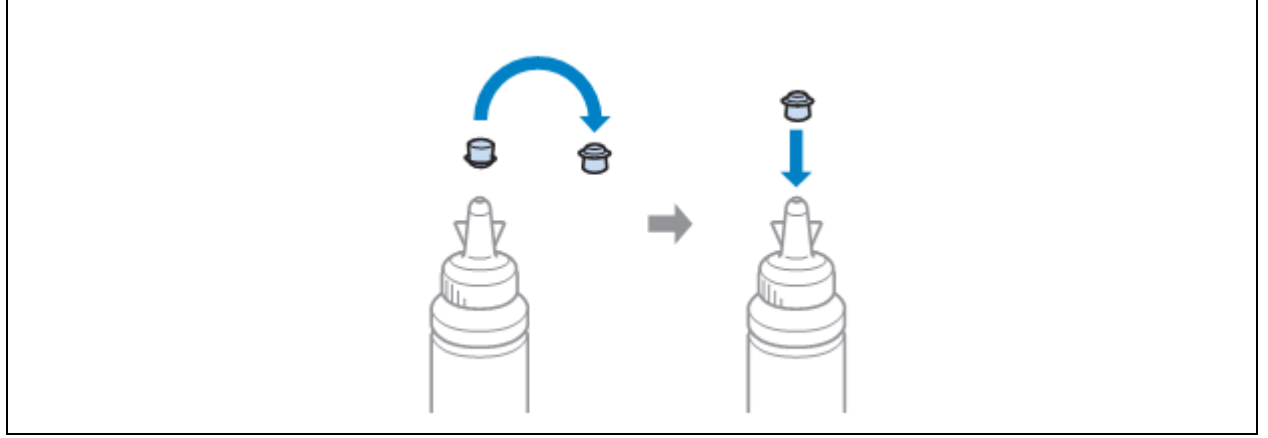

**6** Na posodico za črnilo tesno namestite pokrovček.

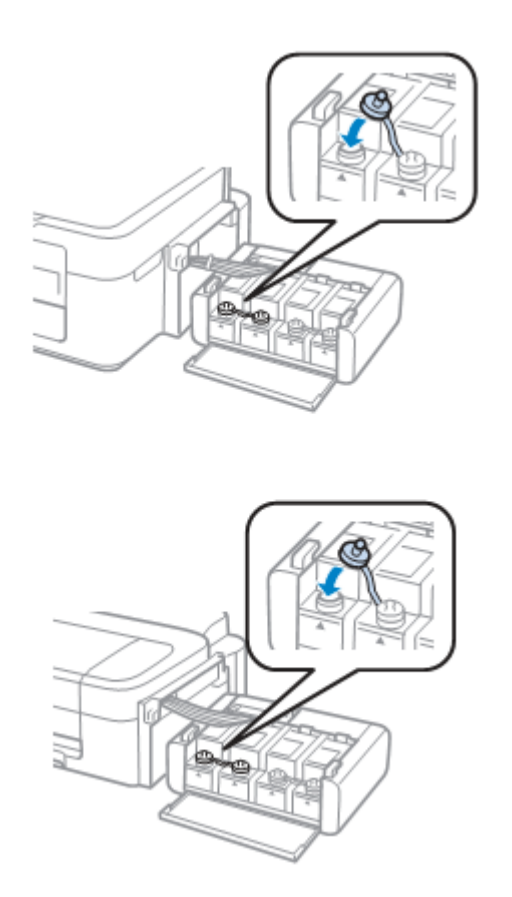

**7** Ponovite korake od 3 do 6 za vsako stekleničko s črnilom posebej.

**8** Zaprite pokrov enote s posodicami za črnilo.

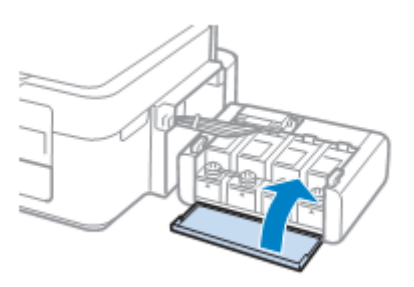

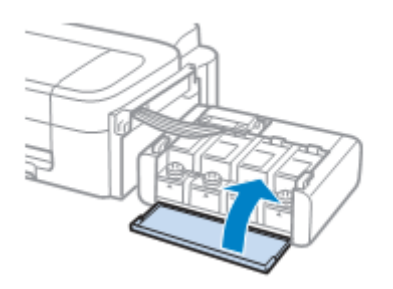

**9** Pritrdite enoto s posodicami za črnilo nazaj na izdelek.

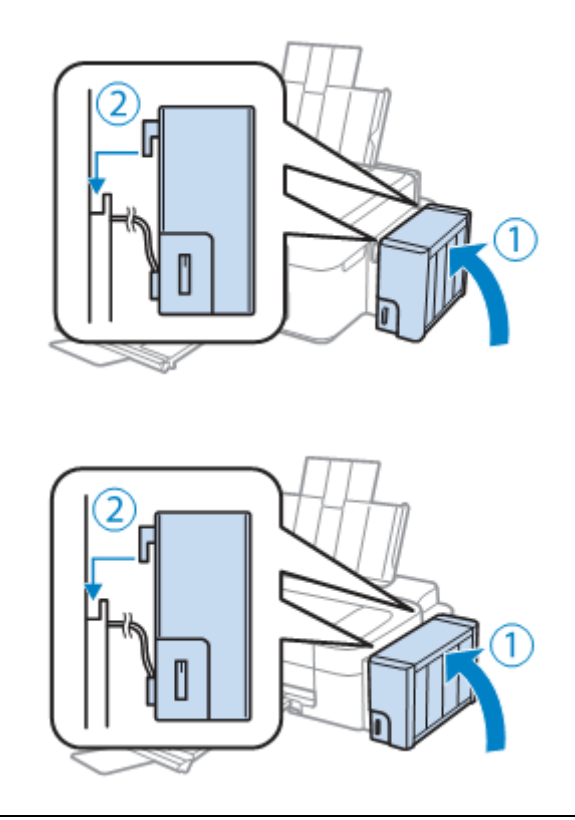

#### *Opomba:*

- □ *Če lučka sveti, pritisnite gumb* **۞**.
- □ *Izdelek lahko še vedno uporabljate, tudi če ena ali več posodic ni napolnjenih do zgornje črtice in na zalogi nimate novih stekleničk s črnilom. Za najboljše delovanje izdelka priporočamo, da posodice za črnilo takoj napolnite do zgornje črtice.*

**Vzdrţevanje izdelka in programske opreme**

# Vzdrževanje izdelka in programske **opreme**

# **Preverjanje šob tiskalne glave**

Če ugotovite, da je tisk nepričakovano svetel ali da na iztisu manjkajo pike, boste lahko težavo morda identificirali s preverjanjem šob tiskalne glave.

Šobe tiskalne glave lahko preverite iz računalnika s pomočjo orodja za preverjanje šob.

### **Uporaba orodja za preverjanje šob za operacijski sistem Windows**

Za uporabo orodja za preverjanje šob sledite naslednjemu postopku:

- **1** Preverite, da na nadzorni plošči ni opozoril ali obvestil o napakah.
- **2** Preverite, ali je v zadnji podajalnik papirja naložen papir formata A4.
- **3** Z desno tipko miške kliknite na ikono izdelka v opravilni vrstici in izberite možnost **Preverjanje šob**.

Če se ikona izdelka ne prikaže, si oglejte naslednje poglavje o dodajanju ikone. [→ »Dostop iz bližnjice v opravilni vrstici« na strani 30](#page-29-1)

**4** Sledite navodilom na zaslonu.

## **Uporaba orodja za preverjanje šob za operacijski sistem Mac OS X**

Za uporabo orodja za preverjanje šob sledite naslednjemu postopku:

- **1** Preverite, da na nadzorni plošči ni opozoril ali obvestil o napakah.
- **2** Preverite, ali je v zadnji podajalnik papirja naložen papir formata A4.
- **3** Odprite program Epson Printer Utility 4. → [»Dostop do gonilnika tiskalnika za operacijski sistem Mac OS X« na strani 30](#page-29-2)
- **4** Kliknite ikono **Pregled šob**.
- **5** Sledite navodilom na zaslonu.

# **Čiščenje tiskalne glave**

Če ugotovite, da je tisk nepričakovano svetel ali da na iztisu manjkajo pike, boste težave morda lahko odpravili, če očistite tiskalno glavo, s čimer boste zagotovili pravilno dovajanje črnila iz šob.
Tiskalno glavo lahko očistite iz računalnika s pomočjo orodja za čiščenje tiskalne glave v gonilniku tiskalnika ali iz izdelka s pomočjo gumbov.

#### *Pomembno:*

*Izdelka med čiščenjem glave ne izklapljajte. Če čiščenja glave ne opravite do konca, morda ne boste mogli tiskati.*

#### *Opomba:*

- □ *Ker se pri čiščenje tiskalne glave uporabi del črnila iz vseh posodic, tiskalno glavo očistite samo v primeru slabše kakovosti tiskanja; če je npr. iztis zabrisan ali je barva napačna oz. manjka na nekaterih območjih.*
- □ *Najprej uporabite orodje za preverjanje šob in se prepričajte, ali je tiskalno glavo treba očistiti. Tako boste prihranili črnilo.*
- □ *Če je v posodici malo črnila, morda ne boste mogli izvesti čiščenja tiskalne glave. Pripravite novo stekleničko s črnilom.*
- □ *Če se kakovost tiska po približno treh ponovitvah tega postopka še vedno ne izboljša, uporabite orodje za izpiranje črnila.*

*[→ »Menjava črnila v cevkah s črnilom« na strani 75](#page-74-0)*

□ *Za vzdrževanje kakovosti tiska priporočamo tiskanje nekaj strani v rednih intervalih.*

### **Uporaba orodja za čiščenje glave za operacijski sistem Windows**

Za čiščenje tiskalne glave s pomočjo orodja za čiščenje glave sledite naslednjemu postopku:

- **1** Preverite, ali je stikalo za transport v odklenjenem položaju.
- **2** Preverite, da na nadzorni plošči ni opozoril ali napak.
- **3** Z desno tipko miške kliknite na ikono izdelka v opravilni vrstici in izberite možnost **Čiščenje glave**.

Če se ikona izdelka ne prikaže, si oglejte naslednje poglavje o dodajanju ikone. → [»Dostop iz bližnjice v opravilni vrstici« na strani 30](#page-29-0)

**4** Sledite navodilom na zaslonu.

### **Uporaba orodja za čiščenje glave za operacijski sistem Mac OS X**

Za čiščenje tiskalne glave s pomočjo orodja za čiščenje glave sledite naslednjemu postopku:

- **1** Preverite, ali je stikalo za transport v odklenjenem položaju.
- **2** Preverite, da na nadzorni plošči ni opozoril ali obvestil o napakah.
- **3** Odprite program Epson Printer Utility 4.  $\rightarrow$  [»Dostop do gonilnika tiskalnika za operacijski sistem Mac OS X« na strani 30](#page-29-1)
- **4** Kliknite ikono **Čiščenje glave**.
- **5** Sledite navodilom na zaslonu.

# <span id="page-73-1"></span>**Poravnava tiskalne glave**

Če opazite neporavnanost navpičnih črt ali vodoravnih prog, boste morda lahko težavo odpravili s pomočjo orodja za poravnavo tiskalne glave v gonilniku tiskalnika.

Oglejte si ustrezno poglavje v nadaljevanju.

#### *Opomba:*

*Med tiskanjem poskusnega vzorca z orodjem za poravnavo tiskalne glave ne pritiskajte gumba za preklic tiskanja.*

### **Uporaba orodja za poravnavo tiskalne glave za operacijski sistem Windows**

Za poravnavo tiskalne glave z orodjem za poravnavo tiskalne glave sledite naslednjemu postopku:

- **1** Preverite, da na nadzorni plošči ni opozoril ali obvestil o napakah.
- **2** Preverite, ali je v zadnji podajalnik papirja naložen papir formata A4.
- **3** Z desno tipko miške kliknite na ikono izdelka v opravilni vrstici in izberite možnost **Poravnava tiskalne glave**.

Če se ikona izdelka ne prikaže, si oglejte naslednje poglavje o dodajanju ikone. [→ »Dostop iz bližnjice v opravilni vrstici« na strani 30](#page-29-0)

**4** Za poravnavo tiskalne glave sledite navodilom na zaslonu.

### **Uporaba orodja za poravnavo tiskalne glave za operacijski sistem Mac OS X**

Za poravnavo tiskalne glave z orodjem za poravnavo tiskalne glave sledite naslednjemu postopku:

- **1** Preverite, da na nadzorni plošči ni opozoril ali obvestil o napakah.
- **2** Preverite, ali je v zadnji podajalnik papirja naložen papir formata A4.
- **3** Odprite program Epson Printer Utility 4.  $\rightarrow$  [»Dostop do gonilnika tiskalnika za operacijski sistem Mac OS X« na strani 30](#page-29-1)
- **4** Kliknite ikono **Poravnava tiskalne glave**.
- **5** Za poravnavo tiskalne glave sledite navodilom na zaslonu.

# <span id="page-73-0"></span>**Čiščenje vodila za papir**

#### 2011/10/21 17:57:57 odklenjeno in spremenjeno.

Če na vodilu za papir ostane odvečno črnilo, se lahko na zadnji strani potiskanega lista pojavijo madeži. Vodilo za papir je temen plastični trak v notranjosti izdelka. V omenjenem primeru lahko odpravite težave s pomočjo orodja za čiščenje vodila za papir v gonilniku tiskalnika.

Oglejte si ustrezno poglavje v nadaljevanju.

*Opomba:*

*Postopek ponavljajte, dokler notranjost izdelka ni v celoti očiščena.*

### **Uporaba orodja za čiščenje vodila za papir za operacijski sistem Windows**

Pri čiščenju vodila za papir s pomočjo orodja za čiščenje vodila papirja sledite naslednjemu postopku:

- **1** Preverite, da na nadzorni plošči ni opozoril ali obvestil o napakah.
- **2** Preverite, ali je naložen papir formata A4.
- **3** Odprite gonilnik tiskalnika, kliknite zavihek **Vzdrževanje** in nato gumb **Čiščenje vodila za papir**. [→ »Dostop do gonilnika tiskalnika za operacijski sistem Windows« na strani 29](#page-28-0)
- **4** Pri čiščenju vodila za papir sledite navodilom na zaslonu.

### **Uporaba orodja za čiščenje vodila za papir za operacijski sistem Mac OS**

Pri čiščenju vodila za papir s pomočjo orodja za čiščenje vodila papirja sledite naslednjemu postopku:

- **1** Preverite, da na nadzorni plošči ni opozoril ali obvestil o napakah.
- **2** Preverite, ali je naložen papir formata A4.
- **3** Odprite pogovorno okno Epson Printer Utility 4. [→»Dostop do gonilnika tiskalnika za operacijski sistem Mac OS X« na strani 30](#page-29-1)
- **4** Kliknite ikono **Čiščenje vodila za papir**.
- **5** Pri čiščenju vodila za papir sledite navodilom na zaslonu.

# <span id="page-74-0"></span>**Menjava črnila v cevkah s črnilom**

Če se na iztisih po več postopkih čiščenja glave še vedno pojavljajo proge ali na nekaterih območjih manjka barva, boste morda za rešitev težave morali zamenjati črnilo v cevkah.

Orodje za izpiranje črnila omogoča zamenjavo vsega črnila v cevkah.

#### *Pomembno:*

*Med izvedbo te funkcije se porabi velika količina črnila*. *Pred uporabo te funkcije preverite, ali je v posodicah za črnilo dovolj črnila. Če črnila ni dovolj, ga dolijte v posodice.*

#### *Opomba:*

- □ *Med izvedbo te funkcije se porabi velika količina črnila. Uporabo te funkcije priporočamo le po opravljenem večkratnem čiščenju glave.*
- □ *Ta funkcija vpliva na življenjsko dobo črnilnih blazinic. Zaradi uporabe te funkcije se bodo črnilne blazinice hitreje nasičile. Za zamenjavo blazinic pred iztekom njihove življenjske dobe se obrnite na podporno službo družbe Epson. Ko se življenjska doba blazinic s črnilom izteče, izdelek preneha delovati in za nadaljevanje tiskanja boste morali poklicati podporno službo družbe Epson.*
- □ *Po uporabi orodja za izpiranje črnila znova zaženite pregled šob in po potrebi ponovite postopek čiščenja glave. Če se kakovost tiska še vedno ne izboljša, izklopite izdelek in počakajte vsaj šest ur. Če po izvedbi vseh zgoraj navedenih metod še vedno ne morete odpraviti težave, se obrnite na podporno službo družbe Epson.*

### **Uporaba orodja za izpiranje črnila za operacijski sistem Windows**

Za uporabo orodja za izpiranje črnila sledite naslednjemu postopku:

- **1** Preverite, ali je stikalo za transport v odklenjenem položaju.
- **2** Preverite, da na nadzorni plošči ni opozoril ali obvestil o napakah.
- **3** Odprite gonilnik tiskalnika. [→ »Dostop do gonilnika tiskalnika za operacijski sistem Windows« na strani 29](#page-28-0)
- **4** Kliknite zavihek **Vzdrţevanje** in nato gumb **Izpiranje črnila**.
- **5** Sledite navodilom na zaslonu.

### **Uporaba orodja za izpiranje črnila za operacijski sistem Mac OS X**

Za uporabo orodja za izpiranje črnila sledite naslednjemu postopku:

- **1** Preverite, ali je stikalo za transport v odklenjenem položaju.
- **2** Preverite, da na nadzorni plošči ni opozoril ali obvestil o napakah.
- **3** Odprite program Epson Printer Utility 4.  $\rightarrow$  [»Dostop do gonilnika tiskalnika za operacijski sistem Mac OS X« na strani 30](#page-29-1)
- **4** Kliknite ikono **Izpiranje črnila**.
- **5** Sledite navodilom na zaslonu.

# **Varčevanje z energijo**

Po vnaprej določenem obdobju nedelovanja se izdelek samodejno izklopi.

Omenjeno obdobje lahko nastavite preden aktivirate upravljanje energije. Vsako povečanje bo vplivalo na energijsko učinkovitost izdelka. Preden opravite kakršne koli spremembe nastavitev pomislite na okolje.

Za nastavitev obdobja mirovanja pred samodejnim izklopom sledite naslednjim korakom.

### **Za operacijski sistem Windows**

**1** Odprite nastavitve tiskalnika.

 $\rightarrow$  »Dostop do gonilnika tiskalnika za operacijski sistem Windows« na strani 29

- **2** Kliknite zavihek **Vzdrţevanje** in nato kliknite gumb **Podatki o tiskalniku in moţnostih**.
- **3** V nastavitvah Časovnik za izklop izberite med možnostmi **Izklop, 30 minut, 1 ura, 2 uri, 4 ure, 8 ur** ali 12 ur.
- **4** Kliknite gumb **V redu**.

### **Za operacijski sistem Mac OS X**

- **1** Odprite program Epson Printer Utility 4. → [»Dostop do gonilnika tiskalnika za operacijski sistem Mac OS X« na strani 30](#page-29-1)
- **2** Kliknite gumb **Nastavitve tiskalnika**. Prikaže se zaslon Nastavitve tiskalnika.
- **3** V nastavitvah Časovnik za izklop izberite med možnostmi **Izklop, 30 minut, 1 ura, 2 uri, 4 ure, 8 ur** ali 12 ur.
- **4** Kliknite gumb **Uporabi**.

# **Preverjanje števila listov v podajalniku papirja**

V gonilniku tiskalnika lahko preverite, koliko listov je v podajalniku.

<span id="page-76-1"></span>Kliknite gumb **Podatki o tiskalniku in možnostih** v oknu Vzdrževanje gonilnika tiskalnika (za Windows) ali v programu Epson Printer Utility 4 (za Mac OS X).

# **Čiščenje izdelka**

# <span id="page-76-0"></span>**Čiščenje zunanjosti izdelka**

Za kar se da nemoteno delovanje izdelka ga večkrat letno temeljito očistite po naslednjem postopku:

#### *Pomembno:*

*Izdelka nikoli ne čistite z alkoholom ali razredčilom*. *Tovrstne kemikalije lahko izdelek poškodujejo*.

#### *Opomba:*

*Ko izdelka ne uporabljate, zaprite stojalo za papir in pladenj za izmet papirja, da se ne začne nabirati prah.*

□ Za čiščenje površine stekla za optično branje uporabite mehko, čisto in suho krpo.

- □ Če je površina stekla zamaščena ali je na njej kakšna druga snov, ki jo je težko odstraniti, za čiščenje uporabite majhno količino čistila za steklo in mehko krpo. Obrišite preostalo tekočino.
- <span id="page-77-0"></span>□ Na površino stekla za optično branje ne pritiskajte s silo.
- □ Bodite previdni, da ne opraskate ali poškodujete površine stekla za optično branje, in ne uporabljajte trdih ali abrazivnih ščetk. Poškodovana površina stekla lahko zmanjša kakovost optičnega branja.

### **Čiščenje notranjosti izdelka**

Za zagotovitev najboljše kakovosti tiska valj v notranjosti naprave očistite po naslednjem postopku.

Za zagotovitev najboljše kakovosti tiska valj v notranjosti naprave očistite z orodjem za čiščenje vodila za papir.  $\rightarrow$  [»Čiščenje vodila za papir« na strani 74](#page-73-0)

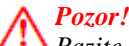

*Pazite, da se ne dotikate notranjih delov izdelka.*

#### *Pomembno:*

- □ *Bodite previdni, da elektronski deli ne pridejo v stik z vodo.*
- □ *Notranjosti izdelka ne pršite z mazivi.*
- □ *Neustrezne vrste olja lahko poškodujejo mehanizem. Če je treba napravo podmazati, se obrnite na svojega prodajalca ali usposobljeno servisno osebje.*
- **1** Preverite, da na nadzorni plošči ni opozoril ali obvestil o napakah.
- **2** Naložite več listov navadnega papirja formata A4.
- **3** Pritisnite enega od gumbov  $\bullet$ , če želite izdelati kopijo, ne da bi položiti dokument na steklo za optično branje.
- **4** Korak 3 ponavljajte tako dolgo, dokler iz papirja ne izginejo vsi madeži črnila.

# **Transport izdelka**

Če nameravate izdelek premakniti, ga boste morali pripraviti za prenos v originalni škatli ali škatli podobne velikosti.

#### *Pomembno:*

- □ *Med shranjevanjem ali transportom izdelka se prepričajte, da izdelek ni nagnjen, postavljen v navpičen položaj ali obrnjen na glavo, saj lahko v teh primerih začne črnilo iztekati.*
- □ *Ko stekleničko s črnilom shranjujete ali prenašate po odstranitvi plombe, je ne nagibajte ali izpostavljajte udarcem ali temperaturnim spremembam. Sicer lahko črnilo izteka, tudi če je pokrovček na steklenički tesno privit. Med privijanjem pokrovčka naj steklenička s črnilom stoji pokončno. Poskrbite tudi, da med transportom črnilo ne bo iztekalo.*
- **1** Vključite izdelek v vtičnico in ga vklopite. Počakajte, da se tiskalna glava vrne v prvotni položaj, nato zaprite enoto optičnega bralnika.

Vključite izdelek v vtičnico in ga vklopite. Počakajte, da se tiskalna glava vrne v prvotni položaj, nato zaprite pokrov tiskalnika.

- **2** Izdelek izklopite in izključite napajalni kabel.
- **3** Izključite vmesniški kabel.
- **4** Odstranite ves papir iz zadnjega podajalnika papirja.
- **5** Odprite enoto optičnega bralnika. Pritrdite tiskalno glavo z lepilnim trakom, kot je prikazano spodaj, nato zaprite enoto optičnega bralnika.

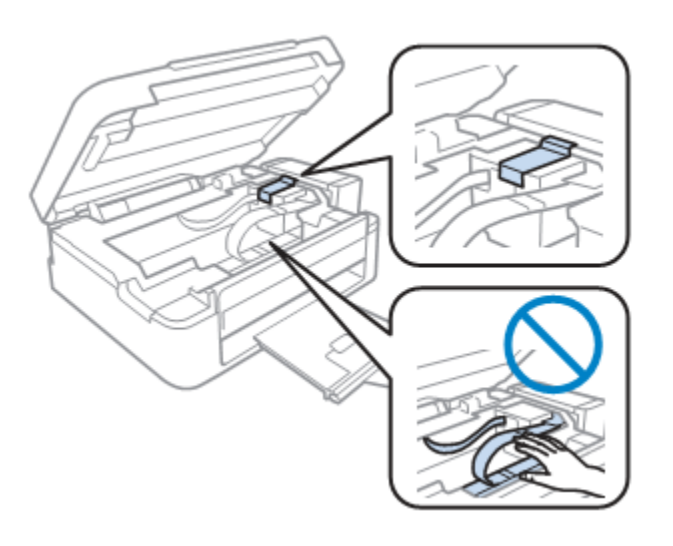

Odprite pokrov tiskalnika. Zavarujte tiskalno glavo z lepilnim trakom, kot je prikazano spodaj, nato zaprite pokrov tiskalnika.

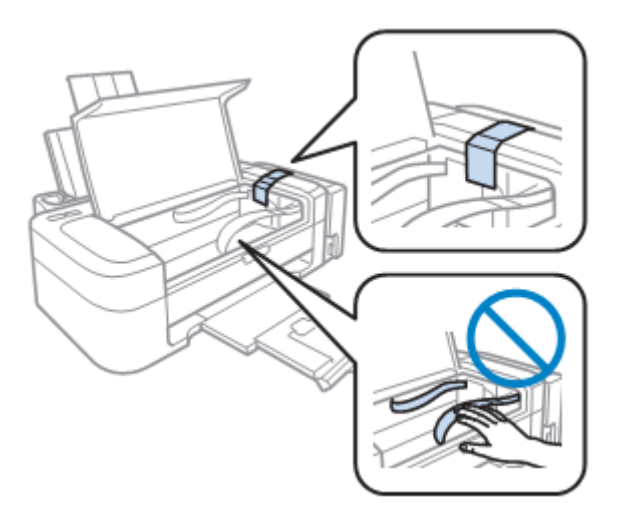

**6** Pomaknite stikalo za transport v zaklenjeni položaj.

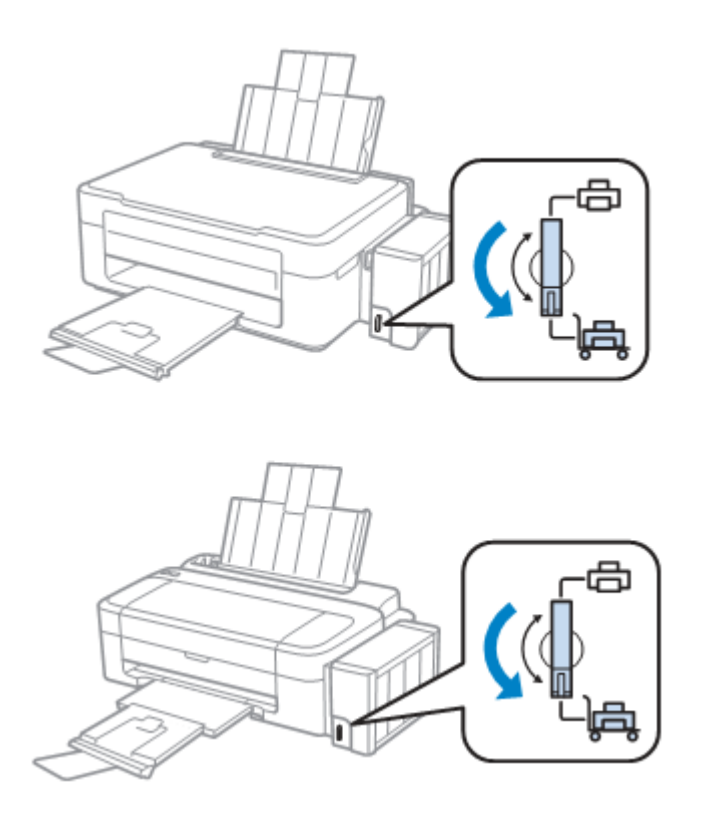

**7** Sprostite posodico za črnilo in jo vzemite iz izdelka ter položite na ravno podlago. Prepričajte se, da ste na posodico za črnilo dobro namestili pokrovček.

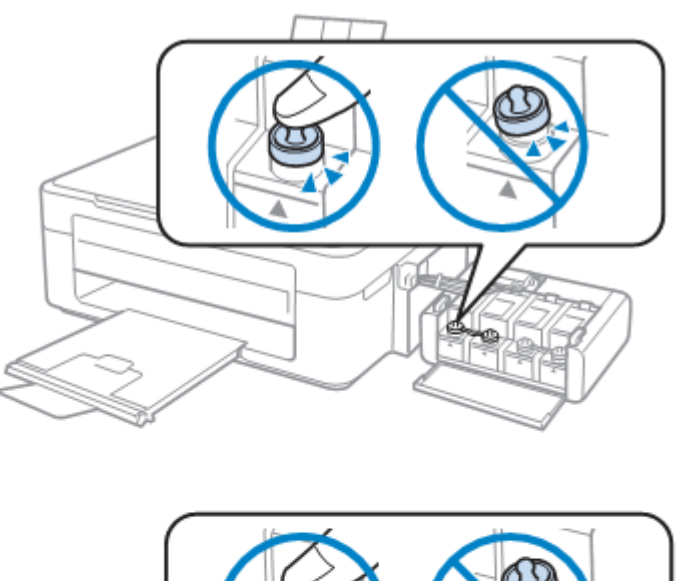

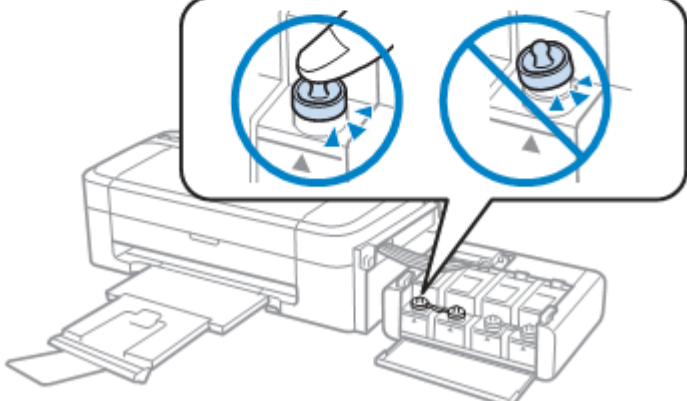

**8** Na štrleče dele posodice za črnilo namestite ovitke, ki ste jih dobili skupaj z izdelkom, in nato enoto s posodico za črnilo namestite na izdelek.

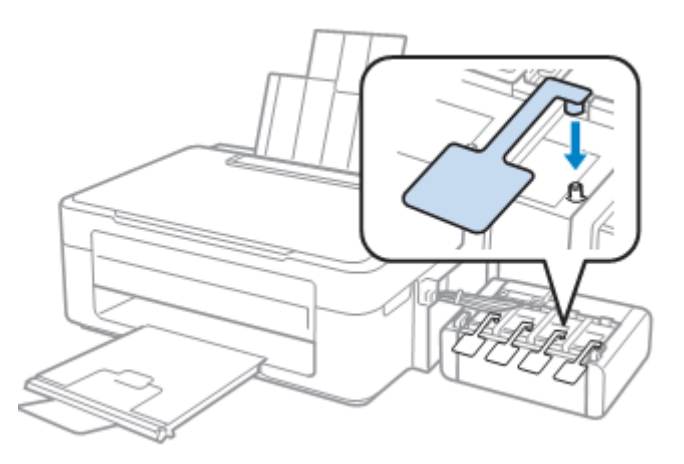

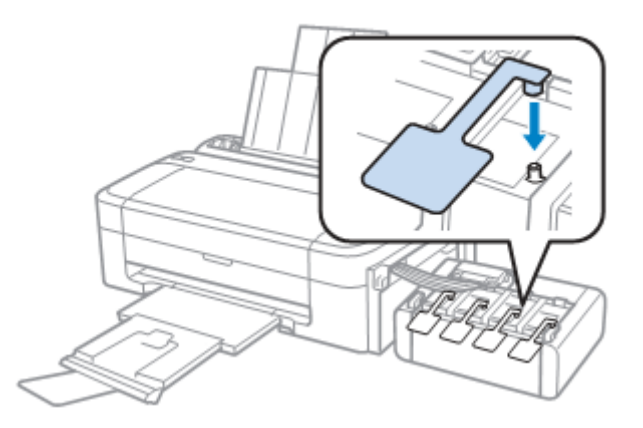

**9** Potisnite zaščito podajalnika naprej, zaprite stojalo za papir in nato potisnite zaščito podajalnika nazaj ter zaprite pladenj za izmet papirja.

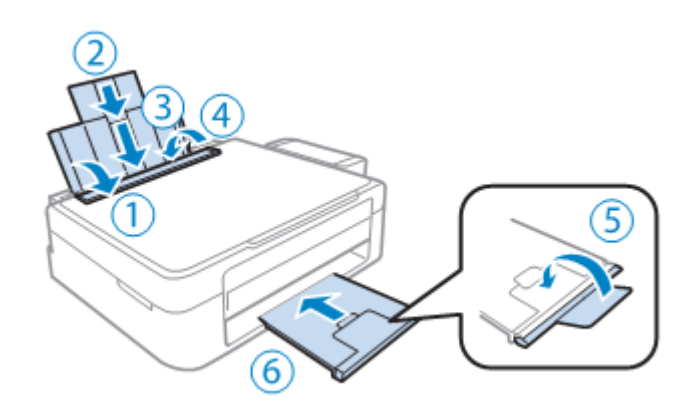

Zaprite stojalo za papir in pladenj za izmet papirja.

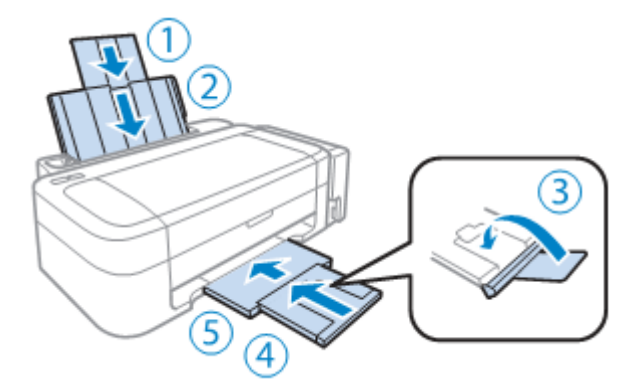

**10** Znova zapakirajte izdelek v škatlo skupaj s priloženim zaščitnim materialom.

#### *Pomembno:*

- □ *Izdelek naj bo med transportom v vodoravnem položaju. V nasprotnem primeru lahko začne črnilo iztekati.*
- □ *Po prevozu odstranite trak, s katerim ste pritrdili tiskalno glavo, in pokrove posodic za črnilo, nato pa stikalo za transport pomaknite v odklenjeni položaj. Če kakovost tiska upade, zaženite čiščenje ali poravnajte tiskalno glavo.*
- □ *V škatlo z izdelkom ne odlagajte odprtih stekleničk s črnilom.*

#### *Opomba:*

*Med transportom izdelka ovitke nameščenih posodic hranite ob strani izdelka.*

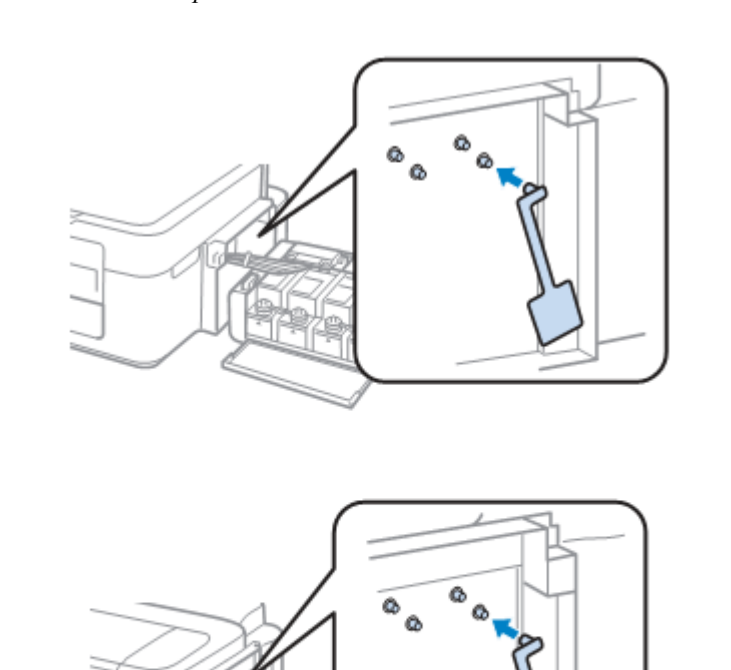

# **Preverjanje in nameščanje programske opreme**

### <span id="page-83-0"></span>**Preverjanje programske opreme, nameščene na računalniku**

Za uporabo funkcij, opisanih v teh navodilih za uporabo, morate namestiti naslednjo programsko opremo.

- □ Gonilnik in orodja Epson
- □ Program Epson Easy Photo Print
- □ Program Epson Event Manager

#### *Opomba:*

*Razpoložljivost programa Epson Easy Photo Print je odvisna od posameznega izdelka.*

Če želite preveriti, ali je programska oprema nameščena na računalnik, sledite naslednjim korakom.

#### **Za operacijski sistem Windows**

**1 Windows 7 in Vista:** Kliknite gumb Start in izberite možnost **Nadzorna plošča**.

**Windows XP:** Kliknite gumb **Start** in izberite možnost **Nadzorna plošča**.

**2 Windows 7 in Vista:** V kategoriji Programi kliknite možnost **Odstrani program**.

**Windows XP:Dvokliknite ikono Dodaj ali odstrani programe.** 

**3** Preverite seznam trenutno nameščenih programov.

#### **Za operacijski sistem Mac OS X**

- **1** Dvokliknite možnost **Macintosh HD**.
- **2** Dvokliknite mapo **Programska oprema Epson** v mapi Programi in preverite vsebino.

#### *Opomba:*

- □ *Mapa Programi vsebuje programsko opremo tretjih oseb*.
- □ *Če želite preveriti, ali je nameščen gonilnik tiskalnika, v meniju Apple kliknite možnost* **Sistemske nastavitve** *in nato Tiskanje in optično branje (za Mac OS X 10.7) ali Tiskanje in faks (za Mac OS X 10.6 ali 10.5). Nato v polju s seznamom Tiskalniki poiščite svoj izdelek.*

### **Nameščanje programske opreme**

Vstavite priloženi CD s programsko opremo in na zaslonu Izbira programske opreme določite programsko opremo, ki jo želite namestiti.

# <span id="page-84-0"></span>**Odstranitev programske opreme**

Za reševanje določenih težav ali v primeru posodobitve operacijskega sistema boste morali programsko opremo morda odstraniti in nato ponovno namestiti.

Za podatke o prepoznavanju že nameščenih programov si oglejte naslednje poglavje. → [»Preverjanje programske opreme, nameščene na računalniku« na strani 84](#page-83-0)

### **Za operacijski sistem Windows**

#### *Opomba:*

□ *Za operacijska sistema Windows 7 in Vista potrebujete skrbniški račun in geslo, kadar se prijavljate kot navaden uporabnik*. □ *V operacijskem sistemu Windows XP se morate prijaviti z računom skrbnika računalnika.*

#### **1** Izklopite izdelek.

- **2** Izključite vmesniški kabel izdelka iz računalnika.
- **3** Uporabite eno od naslednjih možnosti.

**Windows 7 in Vista:** Kliknite gumb za začetek in izberite možnost **Nadzorna plošča**.

**Windows XP:** Kliknite gumb **Start** in izberite možnost **Nadzorna plošča**.

**4** Uporabite eno od naslednjih možnosti.

**Windows 7 in Vista:**V kategoriji Programi kliknite možnost **Odstrani program**.

#### **Windows XP:**Dvokliknite ikono **Dodaj ali odstrani programe**.

- **5** Na prikazanem seznamu izberite programsko opremo, ki jo želite odstraniti, kot je na primer gonilnik izdelka in program.
- **6** Uporabite eno od naslednjih možnosti.

**Windows 7:** Kliknite možnost **Odstrani/spremeni** ali **Odstrani**.

**Windows Vista:**Kliknite možnost **Odstrani/spremeni** ali **Odstrani** in nato v oknu Nadzor uporabniškega računa izberite možnost **Nadaljuj**.

**Windows XP:** Kliknite možnost **Spremeni/Odstrani** ali **Odstrani**.

#### *Opomba:*

*Če želite v koraku 5 odstraniti gonilnik tiskalnika, izberite ikono izdelka in nato kliknite V redu*.

- **7** Ko se prikaže potrditveno okno, kliknite **Da** ali **Naprej**.
- **8** Sledite navodilom na zaslonu.

V nekaterih primerih se lahko prikaže sporočilo, ki bo od vas zahtevalo ponoven zagon računalnika. V tem primeru se prepričajte, da je izbrana možnost **Ţelim ponovno zagnati računalnik zdaj** in kliknite **Dokončaj**.

### **Za operacijski sistem Mac OS X**

#### *Opomba:*

*□ Za odstranitev programske opreme morate prenesti program za odstranjevanje programske opreme.*

*Dostop do spletnega mesta: [http://www.epson.com](http://www.epson.com/) Naslednji korak je izbira podpornega oddelka na lokalnem spletnem mestu družbe Epson.*

- □ *Za odstranitev programov se morate prijaviti z računom skrbnika računalnika. Če ste prijavljeni kot uporabnik omejenega računa, programov ne boste mogli odstraniti.*
- □ *Pri nekaterih programih je lahko namestitveni program ločen od programa za odstranjevanje.*
- **1** Zaprite vse delujoče programe.
- **2** Na trdem disku sistema Mac OS X dvokliknite ikono **Program za odstranjevanje programske opreme**.
- **3** Na seznamu označite potrditvena polja za programsko opremo, ki jo želite odstraniti, kot je na primer gonilnik tiskalnika in program.
- **4** Kliknite ukaz **Odstrani**.
- **5** Sledite navodilom na zaslonu.

Če v oknu Program za odstranjevanje programske opreme ne najdete programa, ki ga želite odstraniti, na trdem disku Mac OS X dvokliknite mapo **Programi**, izberite program, ki ga želite odstraniti, nato pa ga povlecite na ikono **Koš**.

#### *Opomba:*

*Če odstranite gonilnik tiskalnika in ime vašega izdelka ostane v oknu Tiskanje in optično branje (za Mac OS X 10.7) ali Tiskanje in faks (za Mac OS X 10.6 ali 10.5), označite ime izdelka in kliknite gumb Odstrani*.

# **Odpravljanje teţav pri tiskanju/kopiranju**

# **Diagnosticiranje teţave**

Diagnosticiranja in odpravljanja težav se je najbolje lotiti v dveh korakih: najprej ugotovite težavo in nato uporabljajte primerne rešitve, dokler težave ne odpravite.

Podatki, ki jih potrebujete za diagnosticiranje in odpravo najpogostejših težav, so na voljo v orodju za reševanje težav, na nadzorni plošči in v orodju za spremljanje stanja. Oglejte si ustrezno poglavje v nadaljevanju.

Če ste naleteli na težave v zvezi s kakovostjo tiskanja, težave, ki niso povezane s kakovostjo tiska, težave s podajanjem papirja, ali če izdelek sploh ne tiska, si oglejte ustrezno poglavje.

Za odpravo težave boste morda morali prekiniti tiskanje. [→»Preklic tiskanja« na strani 34](#page-33-0)

### **Preverjanje stanja izdelka**

Če se pri tiskanju pojavi težava, se bo v oknu za spremljanje stanja pojavilo sporočilo o napaki.

Če se pojavi sporočilo o napaki, ki označuje, da se približuje konec življenjske dobe črnilnih blazinic, se za menjavo blazinice obrnite na podporno službo družbe Epson. Sporočilo se bo prikazovalo v rednih intervalih, dokler blazinic ne zamenjate. Ko so črnilne blazinice v izdelku nasičene, izdelek preneha delovati, za nadaljevanje tiskanja pa boste morali poklicati podporno službo družbe Epson.

### **Za operacijski sistem Windows**

Obstajata dva načina za dostop do programa EPSON Status Monitor 3:

- □ V opravilni vrstici Windows dvokliknite ikono bližnjice izdelka. Za dodajanje ikone bližnjice v opravilno vrstico si oglejte naslednje poglavje:  $\rightarrow$  »Dostop iz bližnjice v opravilni vrstici« na strani 30
- □ Odprite gonilnik tiskalnika, kliknite zavihek **Vzdrževanje** in nato gumb **EPSON Status Monitor 3**.

Ko odprete program EPSON Status Monitor 3, se prikaže naslednje okno:

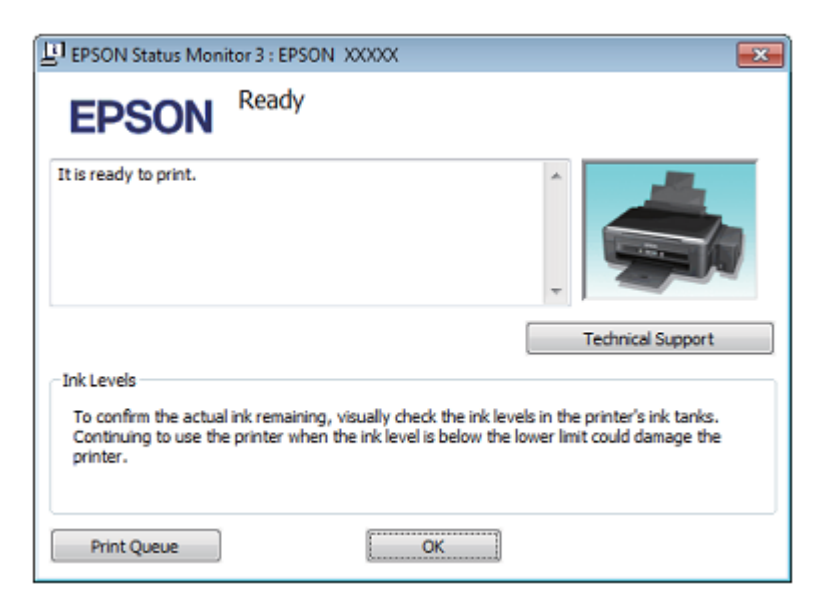

#### *Opomba:*

*Če se program EPSON Status Monitor 3 ne prikaže, odprite gonilnik tiskalnika in kliknite zavihek Vzdrževanje ter nato gumb Razširjene nastavitve. V oknu Razširjene nastavitve označite potrditveno polje EPSON Status Monitor 3*.

EPSON Status Monitor 3 (spremljanje stanja tiskalnika) ponuja naslednje podatke:

- **□ Tehnična podpora:** Kliknite možnost **Tehnična podpora** za dostop do spletnega mesta za tehnično podporo družbe Epson.
- **□ Čakalna vrsta za tiskanje:** Za ogled tiskanja v ozadju Windows kliknite možnost **Čakalna vrsta za tiskanje**.

### **Za operacijski sistem Mac OS X**

Za dostop do programa EPSON Status Monitor sledite naslednjim korakom:

**1** Odprite program Epson Printer Utility 4. [→»Dostop do gonilnika tiskalnika za operacijski sistem Mac OS X« na strani 30](#page-29-1)

**2** Kliknite ikono **EPSON Status Monitor**. Prikaže se okno EPSON Status Monitor.

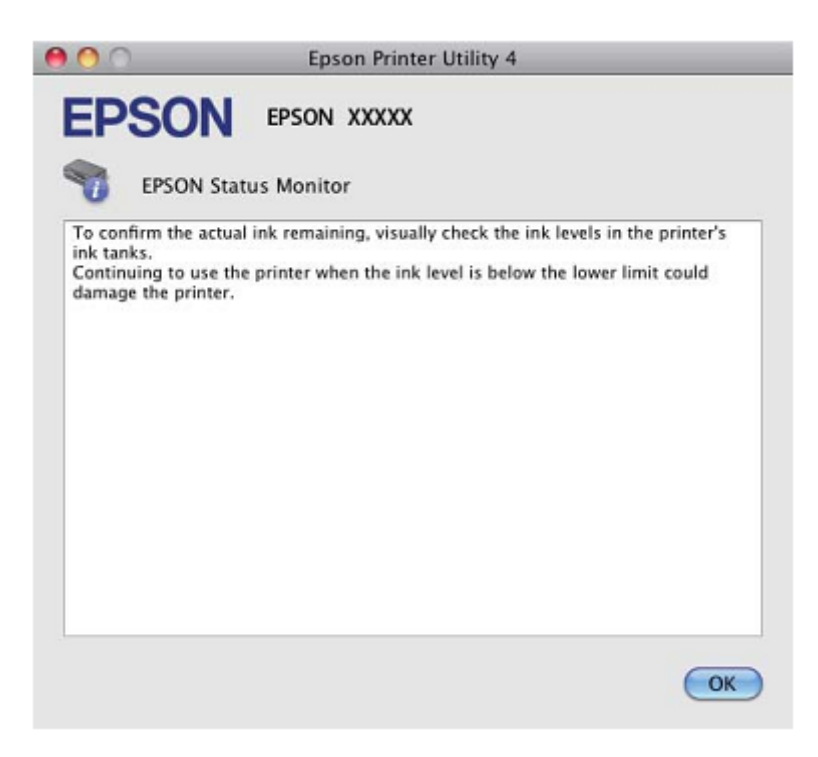

# **Zagozden papir**

#### *Pozor!*

<span id="page-88-0"></span>*Ne dotikajte se gumbov na nadzorni plošči, medtem ko segate v notranjost izdelka.*

#### *Pomembno:*

*Če to ni potrebno, ne vlecite kablov ali cevk s črnilom oziroma se ne dotikanje drugih komponent v notranjosti izdelka. V nasprotnem primeru lahko začne črnilo iztekati ali pa se izdelek poškoduje.*

#### *Opomba:*

- □ *Prekličite opravilo tiskanja, če to od vas zahteva sporočilo iz gonilnika tiskalnika.*
- □ *Če na nadzorni plošči utripajo vse lučke, pritisnite gumb za izklop in ponoven vklop izdelka*. *Če utripata le lučki*   $\mathcal O$  in  $\Box$ , pritisnite gumb  $\mathcal O \$  ali  $\mathcal O$ .
- □ *Če na nadzorni plošči utripajo vse lučke, pritisnite gumb za izklop in ponoven vklop izdelka. Če utripata le lučki* **∪** *in* **D**, *pritisnite gumb* **⊕**.

# **Odstranjevanje zagozdenega papirja iz notranjosti izdelka**

**1** Odprite enoto optičnega bralnika.

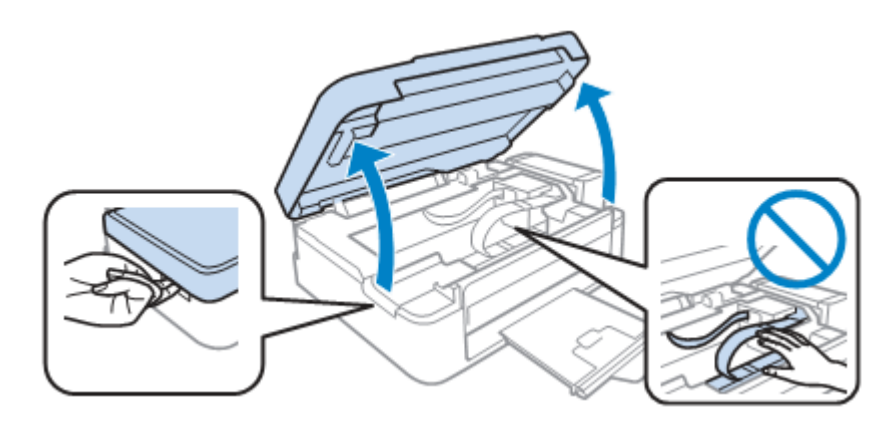

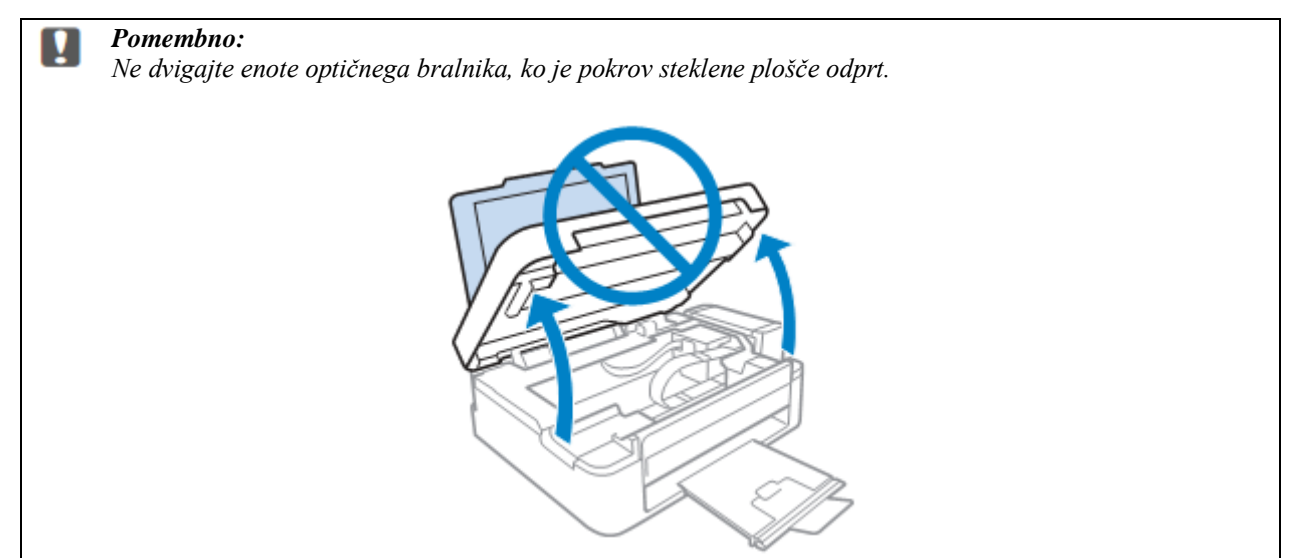

**2** Odprite pokrov tiskalnika.

**3** Odstranite ves papir v notranjosti, vključno z vsemi raztrganimi koščki.

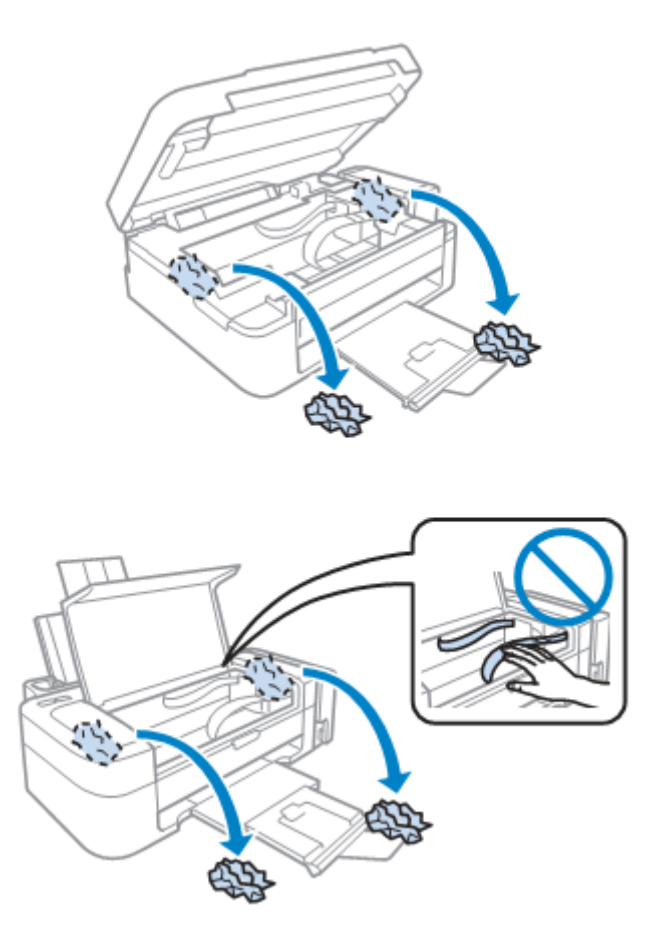

- **4** Zaprite enoto optičnega bralnika. Če se papir zagozdi v bližini pladnja za izmet papirja, previdno odstranite zagozdeni papir.
- **5** Zaprite pokrov tiskalnika.

### **Preprečevanje zagozdenja papirja**

Če se papir pogosto zagozdi, preverite naslednje.

- □ Papir je gladek, ni valovit ali zguban.
- □ Uporabljate papir visoke kakovosti.
- □ Stran papirja, na katero se tiska, je v zadnjem podajalniku papirja obrnjena naprej (navzgor).
- □ Sveženj papirja ste pred nalaganjem zrahljali.
- □ Pri tiskanju na navadni papir listov ne naložite nad črto tik pod puščičnim znakom ▼ v stranskem vodilu. Pred uporabo posebnih medijev podjetja Epson se prepričajte, da je število listov manjše od omejitve, določene za ta medij.
	- [→»Izbira papirja«« na strani 19](#page-18-0)
- □ Stransko vodilo je potisnjeno ob levi rob papirja.
- □ Izdelek je postavljen na ravno in stabilno površino, ki je na vseh straneh večja od izdelka. Izdelek v nagnjenem položaju ne bo deloval pravilno.

# **Pomoč za kakovost tiska**

Če imate težave s kakovostjo tiska, iztise primerjajte z naslednjimi slikami. Kliknite opis pod sliko, ki je najbolj podobna vašemu iztisu.

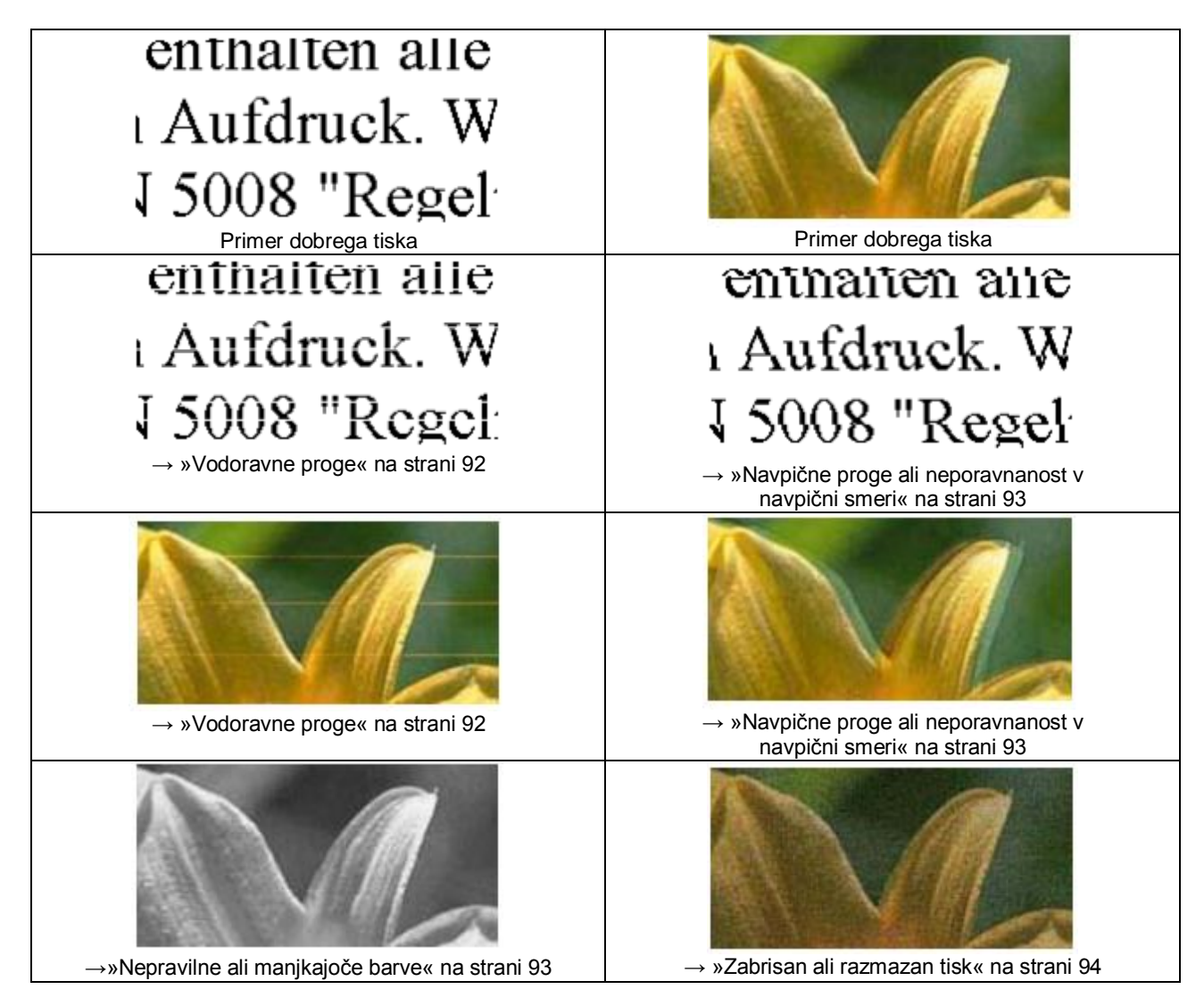

### <span id="page-91-0"></span>**Vodoravne proge**

- □ Prepričajte se, da je stran papirja, na katero se tiska (bolj bela ali sijajna stran), v zadnjem podajalniku papirja obrnjena navzgor.
- □ Zaženite orodje za čiščenje glave in očistite morebitne zamašene šobe.  $\rightarrow$  »Čiščenje tiskalne glave« na strani 72
- □ Uporabljajte originalne stekleničke s črnilom Epson.

□ Prepričajte se, da je vrsta papirja, izbrana v gonilniku tiskalnika, primerna za vrsto papirja, ki je naložena v podajalnik.

[→ »Nastavitve vrste papirja iz gonilnika tiskalnika« na strani 20](#page-19-0)

□ Če imate težave s kakovostjo kopij, očistite zunanjost izdelka.  $\rightarrow$  »Čiščenje zunanjosti izdelka« na strani 77

### <span id="page-92-0"></span>**Navpične proge ali neporavnanost v navpični smeri**

- □ Prepričajte se, da je stran papirja, na katero se tiska (bolj bela ali sijajna stran), v zadnjem podajalniku papirja obrnjena navzgor.
- □ Zaženite orodje za čiščenje glave in očistite morebitne zamašene šobe.  $\rightarrow$  »Čiščenje tiskalne glave« na strani 72
- □ Zaženite orodje za poravnavo tiskalne glave.  $\rightarrow$  »Poravnava tiskalne glave« na strani 74
- □ V operacijskem sistemu Windows iz okna Več možnosti na gonilniku tiskalnika počistite potrditveno polje **Visoka hitrost**. Za več podatkov si oglejte spletno pomoč. V operacijskem sistemu Mac OS X pri možnosti Tiskanje z visoko hitrostjo izberite možnost **Izklop**. Za prikaz možnosti Tiskanje z visoko hitrostjo obiščite naslednje menije:**Sistemske nastavitve**, **Tiskanje in optično branje** (za Mac OS X 10.7) ali **Tiskanje in faks** (za Mac OS X 10.6 ali 10.5), vaš izdelek (v polju s seznamom Tiskalniki), **Moţnosti in potrebščine** in nato **Gonilnik**.
- □ Prepričajte se, da je izbrana vrsta papirja v gonilniku tiskalnika primerna za vrsto papirja v podajalniku.  $\rightarrow$  »Nastavitve vrste papirja iz gonilnika tiskalnika« na strani 20
- □ Če imate težave s kakovostjo kopij, očistite zunanjost izdelka.  $\rightarrow$  »Čiščenje zunanjosti izdelka« na strani 77

### <span id="page-92-1"></span>**Nepravilne ali manjkajoče barve**

- □ Prepričajte se, da je postopek začetnega polnjenja črnila zaključen.
- □ Prepričajte se, da je stikalo za transport obrnjeno v odklenjeni položaj.
- □ V operacijskem sistemu Windows počistite nastavitev **Sivine** v glavnem oknu na gonilniku tiskalnika. V operacijskem sistemu Mac OS X pri možnosti Nastavitve tiskanja v pogovornem oknu Tiskanje v gonilniku tiskalnika počistite nastavitev **Sivine**. Za več podatkov si oglejte spletno pomoč.
- □ V programu ali nastavitvah gonilnika tiskalnika prilagodite nastavitve barv. V operacijskem sistemu Windows preverite okno Več možnosti. V operacijskem sistemu Mac OS X preverite pogovorno okno Možnosti barve v pogovornem oknu Tiskanje. Za več podatkov si oglejte spletno pomoč.
- □ Zaženite orodje za čiščenje glave in očistite morebitne zamašene šobe. [→ »Čiščenje tiskalne glave« na strani 72](#page-71-0)
- □ Če izdelka dolgo niste uporabljali, uporabite orodje za izpiranje črnila gonilnika tiskalnika.  $\rightarrow$  »Menjava črnila v cevkah s črnilom« na strani 75
- □ Uporabljajte originalne stekleničke s črnilom Epson in papir, ki ga priporoča družba Epson.

### <span id="page-93-0"></span>**Zabrisan ali razmazan tisk**

- □ Uporabljajte originalne stekleničke s črnilom Epson in papir, ki ga priporoča družba Epson.
- □ Prepričajte se, da je izdelek postavljen na ravno in stabilno površino, ki je na vseh straneh večja od izdelka. Izdelek v nagnjenem položaju ne bo deloval pravilno.
- □ Prepričajte se, da papir ni poškodovan, umazan ali prestar.
- □ Prepričajte se, da je papir suh in stran papirja, na katero se tiska (bolj bela ali sijajna stran), v zadnjem podajalniku papirja obrnjena navzgor.
- $\Box$  Če je papir valovit na strani, na katero se tiska, ga poravnajte ali rahlo upognite v nasprotno smer.
- □ Prepričajte se, da je izbrana vrsta papirja v gonilniku tiskalnika primerna za vrsto papirja v podajalniku.  $\rightarrow$  »Nastavitve vrste papirja iz gonilnika tiskalnika« na strani 20
- □ Vsak list sproti odstranite s pladnja za izmet papirja.
- □ Ne dotikajte se potiskane strani papirja s sijajno površino in preprečite, da bi kar koli prišlo v stik z njo. Za delo z iztisi upoštevajte navodila za papir.
- □ Zaženite orodje za čiščenje glave in očistite morebitne zamašene šobe.  $\rightarrow$  »Čiščenje tiskalne glave« na strani 72
- □ Zaženite orodje za poravnavo tiskalne glave. [→ »Poravnava tiskalne glave« na strani 74](#page-73-1)
- □ Če je papir po tiskanju umazan s črnilom, očistite notranjost izdelka.  $\rightarrow$  »Čiščenje notranjosti izdelka« na strani 78
- □ Če imate težave s kakovostjo kopij, očistite zunanjost izdelka. [→ »Čiščenje zunanjosti izdelka« na strani 77](#page-76-0)

# **Druge teţave z videzom tiska**

### **Napačni ali popačeni znaki**

- □ Izbrišite vsa neuspela opravila tiskanja. [→»Preklic tiskanja« na strani 34](#page-33-0)
- □ Izklopite izdelek in računalnik. Prepričajte se, da je vmesniški kabel izdelka dobro priključen.
- □ Odstranite gonilnik tiskalnika in ga znova namestite.  $\rightarrow$  »Odstranjevanje programske opreme« na strani 85

### **Nepravilni robovi**

- □ Prepričajte se, da je papir pravilno naložen v zadnji podajalnik papirja.  $\rightarrow$  »Nalaganie papiria« na strani 21
	- [→ »Nalaganje pisemskih ovojnic« na strani 24](#page-23-0)
- □ V programu preverite nastavitve robov. Prepričajte se, da so robovi strani znotraj območja tiskanja. [→ »Območje tiskanja« na strani 109](#page-108-0)
- □ Prepričajte se, da nastavitve gonilnika tiskalnika ustrezajo velikosti papirja, ki ga uporabljate. Pri operacijskem sistemu Windows preverite glavno okno. Pri operacijskem sistemu Mac OS X preverite pogovorno okno Priprava strani ali pogovorno okno Tiskanje.
- □ Odstranite gonilnik tiskalnika in ga znova namestite.  $\rightarrow$  »Odstranjevanje programske opreme« na strani 85

### **Postavitev tiska je nekoliko neporavnana**

- □ Prepričajte se, da je papir pravilno naložen v zadnji podajalnik papirja.  $\rightarrow$  »Nalaganje papirja« na strani 21 [→ »Nalaganje pisemskih ovojnic« na strani 24](#page-23-0)
	-
- □ Če je v glavnem oknu gonilnika tiskalnika pri nastavitvi Kakovost (za Windows) izbrana možnost **Osnutek** ali možnost **Hitro in varčno** v nastavitvah Kakovost tiskanja v okviru Nastavitev tiskanja, (za Mac OS X), izberite drugo nastavitev.

### **Nepravilna velikost ali poloţaj kopirane slike**

- □ Če so robovi kopije obrezani, pomaknite izvirnik nekoliko stran od kota.
- □ Očistite steklo optičnega bralnika.  $\rightarrow$  »Čiščenje zunanjosti izdelka« na strani 77

### **Obrnjena slika**

- □ Pri operacijskem sistemu Windows v oknu Več možnosti na gonilniku tiskalnika počistite potrditveno polje **Zrcalna slika** ali v svojem programu izklopite nastavitev Zrcalna slika. Pri operacijskem sistemu Mac OS X v pogovornem oknu Tiskanje gonilnika tiskalnika pri možnosti **Nastavitve tiskanja** počistite pogovorno okno **Zrcalna slika** ali v svojem programu izklopite nastavitev Zrcalna slika. Za navodila si oglejte spletno pomoč za gonilnik tiskalnika ali za vaš program.
- □ Odstranite gonilnik tiskalnika in ga znova namestite. [→ »Odstranjevanje programske opreme« na strani 85](#page-84-0)

### **Tiskanje praznih strani**

- □ Prepričajte se, da nastavitve gonilnika tiskalnika ustrezajo velikosti papirja, ki ga uporabljate. Pri operacijskem sistemu Windows preverite glavno okno. Pri operacijskem sistemu Mac OS X preverite pogovorno okno Priprava strani ali pogovorno okno Tiskanje.
- □ Pri operacijskem sistemu Windows preverite nastavitev **Preskoči prazno stran,** tako da v oknu Vzdrževanje gonilnika tiskalnika kliknete na gumb **Razširjene nastavitve**. Pri operacijskem sistemu Mac OS X pri možnosti Preskoči prazno stran izberite možnost **Vklop**. Za prikaz možnosti Preskoči prazno stran obiščite naslednje menije:**Sistemske nastavitve**, **Tiskanje in optično branje** (za Mac OS X 10.7) ali **Tiskanje in faks** (za Mac OS X 10.6 ali 10.5), vaš izdelek (v polju s seznamom Tiskalniki), **Moţnosti in potrebščine** in nato **Gonilnik**.
- □ Odstranite gonilnik tiskalnika in ga znova namestite.  $\rightarrow$  »Odstranjevanje programske opreme« na strani 85

### **Natisnjena stran je razmazana ali natrgana**

- □ Če je papir valovit na strani, na katero se tiska, ga poravnajte ali rahlo upognite v nasprotno smer.
- □ Izdelajte nekaj kopij, ne da bi položili dokument na steklo za optično branje.  $\rightarrow$  »Čiščenje notranjosti izdelka« na strani 78
- □ Naložite navadni papir in ga večkrat spustite čez tiskalnik. → [»Čiščenje notranjosti izdelka« na strani 78](#page-77-0)
- □ Odstranite gonilnik tiskalnika in ga znova namestite.  $\rightarrow$  »Odstranjevanje programske opreme« na strani 85

### **Prepočasno tiskanje**

- □ Prepričajte se, da je izbrana vrsta papirja v gonilniku tiskalnika primerna za vrsto papirja v podajalniku.  $\rightarrow$  »Nastavitve vrste papirja iz gonilnika tiskalnika« na strani 20
- □ Pri operacijskem sistemu Windows v glavnem oknu gonilnika tiskalnika pri možnosti **Kakovost** izberite nižjo kakovost.

Pri operacijskem sistemu Mac OS X v pogovornem oknu Nastavitve tiskanja v okviru pogovornega okna Tiskanje v gonilniku tiskalnika izberite nižjo kakovost tiskanja.

[→ »Dostop do gonilnika tiskalnika za operacijski sistem Windows« na strani 29](#page-28-0)

[→»Dostop do gonilnika tiskalnika za operacijski sistem Mac OS X« na strani 30](#page-29-1)

- □ Zaprite vse nepotrebne aplikacije.
- □ Pri daljšem obdobju neprekinjenega tiskanja lahko hitrost tiskanja izjemno upade. Upočasnitev hitrosti tiskanja namreč preprečuje pregrevanje ali poškodbe mehanizma izdelka. Če se to zgodi, lahko nadaljujete s tiskanjem, vendar je priporočljivo, da delo prekinete in izdelek pustite vklopljen najmanj trideset minut. (Če izdelek izklopite, se ne bo pripravil na ponovno uporabo.) Po ponovnem zagonu bo tiskanje znova potekalo z običajno hitrostjo.
- □ Odstranite gonilnik tiskalnika in ga znova namestite.  $\rightarrow$  »Odstranjevanje programske opreme« na strani 85

Če po izvedbi vseh zgoraj navedenih metod še vedno ne morete odpraviti težave, si oglejte naslednje poglavje: → [»Povečanje hitrosti tiskanja \(samo za operacijski sistem Windows\)« na strani 99](#page-98-0)

## **Papir se ne podaja pravilno**

### **Papir se ne podaja**

Odstranite sveženj papirja in preverite, če drži naslednje:

- □ Papir ni valovit ali zguban.
- □ Papir ni prestar. Za več podatkov si oglejte navodila, priložena paketu papirja.
- □ Pri tiskanju na navadni papir listov ne naložite nad črto tik pod puščičnim znakom  $\bm{\Sigma}$  v stranskem vodilu. Pred uporabo posebnih medijev podjetja Epson se prepričajte, da je število listov manjše od omejitve, določene za ta medij. [→»Izbira papirja«« na strani 19](#page-18-0)
- □ Papir se ni zagozdil v izdelku. Če se je, odstranite zagozdeni papir. [→ »Zagozden papir« na strani 89](#page-88-0)
- □ Upoštevajte morebitna navodila za nalaganje, priložena paketu papirja.
- □ Papir nima lukenj za vezavo.

### **Podajanje več strani**

□ Pri tiskanju na navadni papir listov ne naložite nad črto tik pod puščičnim znakom  $\bm{\Sigma}$  v stranskem vodilu. Pred uporabo posebnih medijev podjetja Epson se prepričajte, da je število listov manjše od omejitve, določene za ta medij.

[→»Izbira papirja«« na strani 19](#page-18-0)

- □ Stransko vodilo je potisnjeno ob levi rob papirja.
- □ Prepričajte se, da papir ni valovit ali zguban. V nasprotnem primeru ga pred nalaganjem poravnajte ali rahlo upognite v nasprotno smer.
- □ Odstranite sveženj papirja in se prepričajte, da papir ni pretanek. →»Papir« na strani 108
- □ Od strani pihnite v sveženj papirja, da ločite liste, in nato papir ponovno naložite.
- $\Box$  Če se tiska preveč izvodov datoteke, po naslednjem postopku preverite Nastavitve kopij v gonilniku tiskalnika in preverite tudi nastavitve v aplikaciji. Pri operacijskem sistemu Windows v glavnem oknu preverite Nastavitve kopij. Pri operacijskem sistemu Mac OS X v pogovornem oknu Tiskanje preverite Nastavitve kopij.

### **Nepravilno naloţen papir**

Če ste papir naložili pregloboko, ga izdelek ne more pravilno podajati. Izdelek izklopite in nežno odstranite papir. Nato izdelek vklopite in pravilno naložite papir.

### Papir ni v celoti izvržen ali je zguban

- □ Če papir ni izvržen v celoti, za izmet papirja pritisnite enega od gumbov . Če se je papir zagozdil v izdelku, ga odstranite skladno s postopkom v naslednjem poglavju. [→ »Zagozden papir« na strani 89](#page-88-0)
- $\Box$  Če papir ni izvržen v celoti, za izmet papirja pritisnite gumb  $\Box$ . Če se je papir zagozdil v izdelku, ga odstranite skladno s postopkom v naslednjem poglavju. [→ »Zagozden papir« na strani 89](#page-88-0)
- □ Če je papir pri izmetu iz naprave zguban, je morda vlažen ali pretanek. Naložite nov sveženj papirja.

```
Opomba:
```
*Neporabljen papir hranite v originalnem pakiranju na suhem mestu.*

# **Izdelek ne deluje**

### **Nobena lučka ne sveti**

- □ Pritisnite gumb $\bigcirc$  in se prepričajte, da je izdelek vklopljen.
- □ Prepričajte se, da je napajalni kabel dobro vključen.
- □ Prepričajte se, da vtičnica deluje in ni povezana s stenskim stikalom ali časovnikom.

### **Sveti samo lučka za vklop**

- $\Box$  Izklopite izdelek in računalnik. Prepričajte se, da je vmesniški kabel izdelka dobro priključen.
- □ Če uporabljate vmesnik USB, se prepričajte, da vaš kabel izpolnjuje standarde USB ali Hi-Speed USB.
- □ Če želite izdelek povezati z računalnikom preko zvezdišča USB, povežite izdelek na zvezdišče, ki je najbližje računalniku. Če računalnik ne prepozna gonilnika tiskalnika, poskusite povezati izdelek neposredno z računalnikom brez zvezdišča USB.
- □ Če želite izdelek povezati z računalnikom preko zvezdišča USB, se prepričajte, da je računalnik prepoznal napravo v zvezdišču USB.
- □ Če želite natisniti večjo sliko, morda vaš računalnik nima dovolj velikega pomnilnika. Poskusite zmanjšati ločljivost slike ali jo natisnite v manjši velikosti. Morda boste morali razširiti pomnilnik računalnika.
- □ Uporabniki sistema Windows lahko iz aplikacije za tiskanje v ozadju izbrišejo vsa neuspela opravila tiskanja. [→»Preklic tiskanja« na strani 34](#page-33-0)
- □ Odstranite gonilnik tiskalnika in ga znova namestite.  $\rightarrow$  »Odstranjevanje programske opreme« na strani 85

# <span id="page-98-0"></span>**Povečanje hitrosti tiskanja (samo za operacijski sistem Windows)**

V primeru nizke hitrosti tiskanja je mogoče hitrost tiskanja povečati z izbiro določenih nastavitev v oknu Razširjene nastavitve. Kliknite gumb **Razširjene nastavitve** v oknu Vzdrževanje gonilnika tiskalnika.

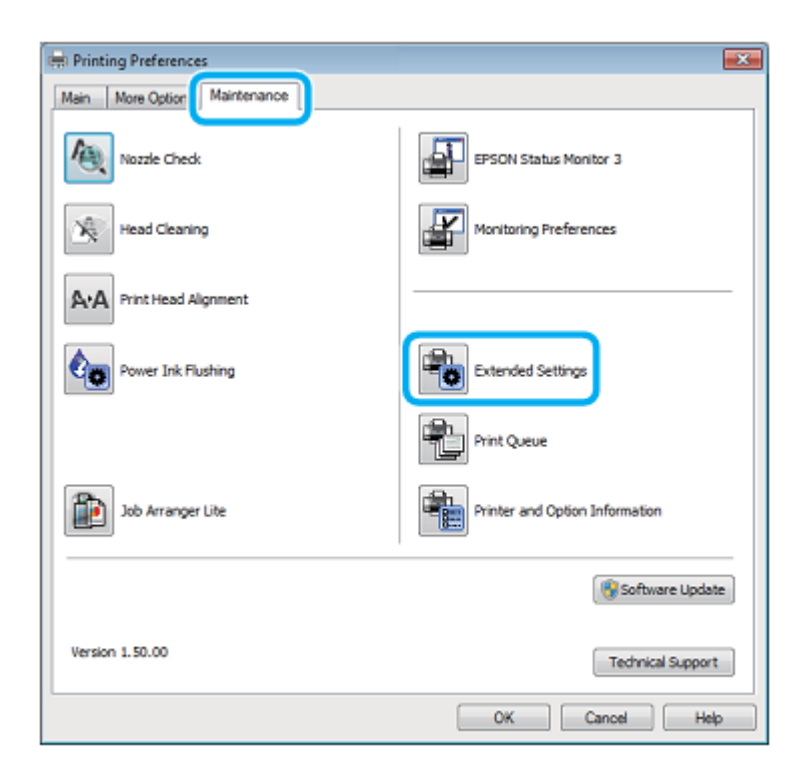

Prikaže se naslednje pogovorno okno.

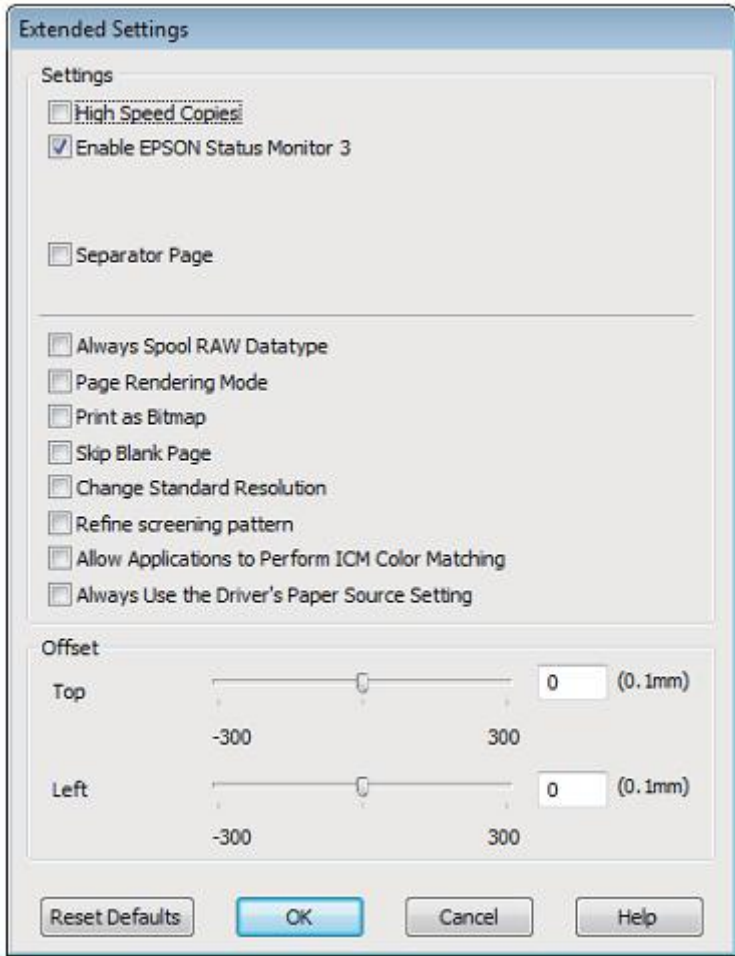

Označite naslednja potrditvena polja in hitrost tiskanja se bo povečala.

- □ Visoka hitrost
- □ V ozadju vedno tiskaj podatkovni tip RAW
- □ Način upodabljanja strani
- □ Natisni kot bitno sliko

Za več podrobnosti o vsakem elementu si oglejte spletno pomoč.

# **Druge težave**

### **Neslišno tiskanje na navaden papir**

Ko je v nastavitvah vrste papirja izbran navadni papir, za kakovost v gonilniku tiskalnika pa je določena možnost Standardno (Windows) ali Običajno (Mac OS X), izdelek tiska pri visoki hitrosti. Za tišje delovanje izberite Tihi način, ki bo znižal hitrost tiskanja.

Pri operacijskem sistemu Windows v glavnem oknu gonilnika tiskalnika izberite potrditveno polje Tihi način. Pri operacijskem sistemu Mac OS X v okviru možnosti Tihi način izberite **Vklop**. Za prikaz možnosti Tihi način obiščite naslednje menije:**Sistemske nastavitve**, **Tiskanje in optično branje** (za Mac OS X 10.7) ali **Tiskanje in faks** (za Mac OS X 10.6 ali 10.5), vaš izdelek (v polju s seznamom Tiskalniki), **Moţnosti in potrebščine** in nato **Gonilnik**.

# **Odpravljanje teţav pri optičnem branju**

# **Teţave, o katerih nas obvesti sporočilo na zaslonu LCD ali lučka za prikaz stanja**

- □ Prepričajte se, da je izdelek pravilno priključen na računalnik.
- □ Izklopite izdelek in ga ponovno vklopite. Če to težave ne odpravi, je izdelek morda okvarjen ali pa bo treba zamenjati vir svetlobe v optičnem bralniku. Obrnite se na prodajalca.
- □ Prepričajte se, da je programska oprema za optično branje v celoti nameščena. Za navodila o nameščanju programske opreme za optično branje si oglejte priročnik v fizični obliki.

# **Teţave ob začetku optičnega branja**

- □ Preverite lučko za prikaz stanja in se prepričajte, da je izdelek pripravljen za optično branje.
- □ Prepričajte se, da so kabli dobro priključeni na izdelek in delujočo električno vtičnico. Če je potrebno, preizkusite AC adapter, tako da vključite drugo električno napravo in jo vklopite.
- □ Izklopite napravo in računalnik, preverite povezavo vmesniškega kabla in se prepričajte, da je tesna.
- $\Box$  Če se ob začetku optičnega branja pojavi seznam optičnih bralnikov, se prepričajte, da ste izbrali pravi izdelek.

#### Windows:

Ko s klikom na ikono EPSON Scan zaženete program Epson Scan in se prikaže seznam Izbira optičnega bralnika, se prepričajte, da ste izbrali model svojega izdelka.

#### Mac OS X:

Ko iz mape Programi zaženete program Epson Scan in se prikaže seznam Izbira optičnega bralnika, se prepričajte, da ste izbrali pravilen model izdelka, ki ga uporabljate.

- □ Priključite izdelek neposredno na zunanji vhod USB na računalniku ali preko enega samega zvezdišča USB. Če je izdelek na računalnik priključen preko več zvezdišč USB, morda ne bo pravilno deloval. Če težave s tem ne uspete odpraviti, povežite izdelek neposredno z računalnikom.
- □ Če je na vaš računalnik priključen več kot en izdelek, izdelek morda ne bo deloval. Priključite samo izdelek, ki ga želite uporabiti, in ponovno poskusite z optičnim branjem.
- □ Če programska oprema za optično branje ne deluje pravilno, programsko opremo najprej odstranite in jo nato znova namestite, kot je opisano v priročniku v fizični obliki.  $\rightarrow$  »Odstranjevanje programske opreme« na strani 85

### **Uporaba gumba**

#### *Opomba:*

*Funkcija optičnega branja morda ne bo na voljo, če uporabljate gumb, vendar pa je to odvisno od izdelka.*

- □ Preverite, ali ste gumbu dodelili program. → [»Program Epson Event Manager« na strani 63](#page-62-0)
- □ Prepričajte se, da sta programa Epson Scan in Epson Event Manager pravilno nameščena.
- $\Box$  Če ste med ali po nameščanju programske opreme Epson v oknu sistema Windows Varnostno opozorilo kliknili gumb **Blokiraj**, prekličite blokiranje programa Epson Event Manager. → [»Kako preklicati blokiranje programa Epson Event Manager« na strani 103](#page-102-0)
- $\Box$  Mac OS X:

Prepričajte se, da ste vpisani kot uporabnik, ki je namestil programsko opremo optičnega bralnika. Drugi uporabniki morajo najprej zagnati program Epson Scaner Monitor v mapi Programi in nato klikniti gumb za optično branje.

#### <span id="page-102-0"></span>**Kako preklicati blokiranje programa Epson Event Manager**

- **1** Kliknite možnost **Start** ali gumb za začetek in nato odprite mapo **Nadzorna plošča**.
- **2** Uporabite eno od naslednjih možnosti.

 $\Box$  Windows 7: Izberite možnost **Sistem in varnost**.

□ Windows Vista: Izberite možnost **Varnost**.

□ Windows XP: Izberite možnost **Varnostno središče**.

**3** Izberite eno od naslednjih možnosti.

□ Windows 7 in Windows Vista: Izberite možnost **Dovoli programu skozi poţarni zid sistema Windows**.

□ Windows XP: Izberite **Poţarni zid Windows**.

**4** Izberite eno od naslednjih možnosti.

#### □ Windows 7: Prepričajte se, da je v seznamu Dovoljeni programi in funkcije označeno potrditveno polje **Program EEventManager**.

□ Windows Vista:

Kliknite zavihek **Izjeme** in se nato prepričajte, da je na seznamu Program ali vhod označeno potrditveno polje za **Program EEventManager**.

#### □ Windows XP:

Kliknite zavihek **Izjeme** in se nato prepričajte, da je na seznamu Program in storitve označeno potrditveno polje za **Event Manager Application**.

**5** Kliknite gumb V redu.

### **Uporaba druge programske opreme za optično branje namesto gonilnika Epson Scan**

- □ Če uporabljate programe, skladne s protokolom TWAIN, kot je na primer Adobe Photoshop Elements, se prepričajte, da je v nastavitvah Optični bralnik ali Vir izbran ustrezen izdelek.
- □ Če optično branje s programsko opremo, skladno z vmesnikom Twain, kot je Adobe Photoshop Elements, ni mogoče, to programsko opremo odstranite in jo nato ponovno namestite.  $\rightarrow$  »Odstranjevanje programske opreme« na strani 85

# **Teţave s trajanjem optičnega branja**

- □ Računalniki z zunanjimi USB vhodi visoke hitrosti bodo hitreje izvedli optično branje kot tisti z navadnimi zunanjimi USB vhodi. Če za izdelek uporabljate zunanji USB vhod visoke hitrosti, se prepričajte, da je vhod skladen s sistemskimi zahtevami.
	- $\rightarrow$  [»Sistemske zahteve« na strani 107](#page-106-0)
- □ Optično branje visoke ločljivosti zahteva veliko časa.

# **Teţave s slikami, ki jih optično beremo**

### **Nezadovoljiva kakovost optičnega branja**

Kakovost optičnega branja lahko izboljšate s spremembo trenutnih nastavitev ali prilagoditvijo optično prebrane slike.  $\rightarrow$  [»Funkcije za prilagoditev slike« na strani 46](#page-45-0)

#### **Na optično prebrani sliki se prikaţe slika z zadnje strani izvirnika**

Če je izvirnik natisnjen na tanek papir, lahko izdelek hkrati prepozna tudi slike na zadnji strani izvirnika in jih prikaže na posnetku prebrane slike. V tem primeru poskusite optično prebrati izvirnik tako, da na hrbtno stran izvirnika položite črn papir. Prepričajte se tudi, da sta nastavitvi Vrsta dokumenta in Vrsta slike skladni z vrsto vašega izvirnika.

#### **Znaki so popačeni ali zabrisani**

- □ V Pisarniškem ali Domačem načinu označite potrditveno polje **Izboljšanje besedila**.
- □ Prilagodite Nastavitev praga.

#### Domači način:

V nastavitvah Vrsta slike izberite možnost **Črno-bela**, kliknite gumb **Svetlost** in nato prilagodite Nastavitev praga.

#### Pisarniški način:

V nastavitvah Vrsta slike izberite možnost **Črno-bela** in nato prilagodite Nastavitev praga.

#### Profesionalni način:

Izberite možnost **Črno-bela** za nastavitev vrste slike in kliknite gumb **+** (Windows) ali ► (Mac OS X) ob možnosti **Vrsta slike**. Izberite ustrezno nastavitev za Možnost slike in nato prilagodite Nastavitev praga.

#### □ V nastavitvah povečajte ločljivost.

#### **Nepravilno prepoznavanje znakov ob pretvorbi v besedilo za urejanje (OCR)**

Dokument poravnajte in ga položite na steklo optičnega bralnika. Če je dokument upognjen, ga izdelek morda ne bo pravilno prepoznal.

#### **Na optično prebrani sliki se pojavljajo vijugasti vzorci**

Na optično prebrani sliki dokumenta se lahko pojavi vijugasto-mrežast vzorec (poznan pod imenom moire).

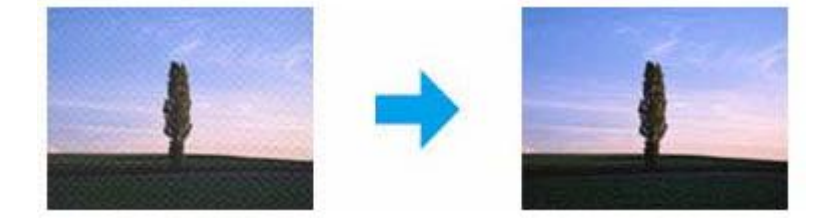

- □ Zavrtite izvirni dokument.
- □ Po končanem optičnem branju s pomočjo programske opreme uporabljene aplikacije zavrtite optično prebrano sliko.
- □ Označite potrditveno polje **Odstranjevanje rastra**.
- □ V Profesionalnem načinu spremenite nastavitve ločljivosti in ponovno izvedite optično branje.

#### **Na slikah se pojavljajo neenakomerne barve, packe, pike ali ravne črte**

Morda boste morali očistiti notranjost izdelka.

 $\rightarrow$  [»Čiščenje izdelka« na strani 77](#page-76-1)

### **Nezadovoljivo območje ali smer optičnega branja**

#### **Naprava ne prebere robov izvirnika**

□ Če želite dokument prebrati v Popolnoma samodejnem načinu ali z uporabo predogleda sličic v Domačem ali Profesionalnem načinu, dokument ali sliko pomaknite 6 mm (0,2 palca) stran od vodoravnih in navpičnih robov plošče optičnega bralnika, da robovi slike ne bodo odrezani.

 $\Box$  Če želite optično prebrati dokument ali sliko z uporabo gumba na izdelku ali z običajnim predogledom v Pisarniškem, Domačem ali Profesionalnem načinu, dokument ali sliko pomaknite približno 3 mm (0,12 palca) stran od navpičnih in vodoravnih robov plošče optičnega bralnika, da robovi slike ne bodo odrezani.

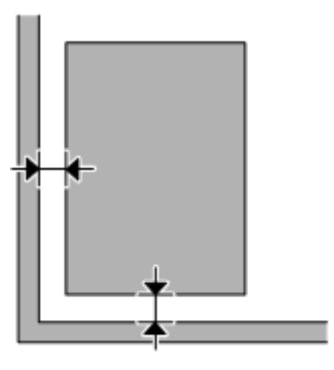

### Več optično prebranih dokumentov se združi v eno datoteko

Položite dokumente na steklo optičnega bralnika v razmiku vsaj 20 mm (0,8 palca).

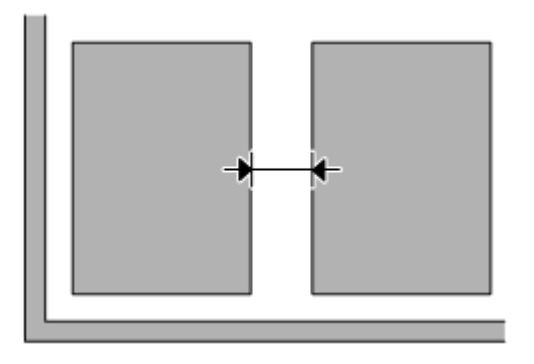

### **Ţelenega območja ni mogoče optično prebrati**

Glede na dokument se lahko zgodi, da morda ne boste mogli optično prebrati želenega območja. Uporabite običajen predogled v Pisarniškem, Domačem ali Profesionalnem načinu ter ustvarite označevalne okvirje okrog območja, ki ga želite optično prebrati.

### **Branje v želeni smeri ni mogoče**

Kliknite možnost **Konfiguracija,** izberite zavihek **Predogled** in nato počistite potrditveno polje **Samodejna usmerjenost fotografije**. Nato pravilno položite dokumente.

# **Tudi po uporabi vseh rešitev so teţave še vedno prisotne**

Če uporabili že vse rešitve in še vedno niste odpravili težave, zaženite nastavitve programa Epson Scan.

Kliknite možnost **Konfiguracija,** izberite zavihek **Drugo** in nato kliknite **Ponastavi vse**.

# **Podatki o izdelku**

# **Stekleničke s črnilom**

Za ta izdelek lahko uporabite naslednje stekleničke s črnilom:

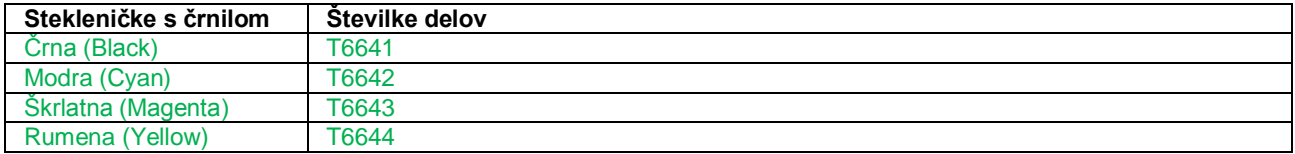

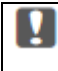

#### *Pomembno:*

*Druga originalna črnila družbe Epson, ki v tem dokumentu niso navedena, lahko povzročijo škodo, ki je garancija družbe Epson ne krije.*

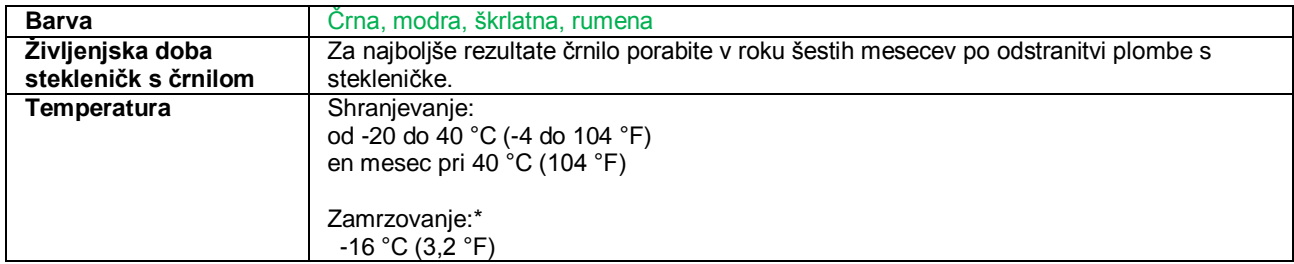

<span id="page-106-0"></span>\* Črnilo se odtali in je uporabno po pribliţno 3 urah na temperaturi 25 °C (77 °F).

# **Sistemske zahteve**

### **Za operacijski sistem Windows**

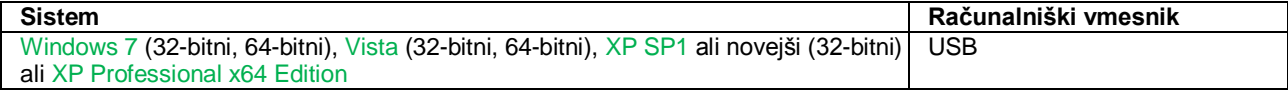

## **Za operacijski sistem Mac OS X**

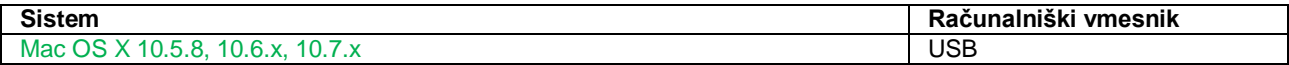

#### **Podatki o izdelku**

*Opomba:*

*Operacijski sistem Mac OS X ne podpira datotečnega sistema UNIX (UFS).*

# **Tehnične specifikacije**

#### *Opomba:*

*Pridržujemo si pravico do sprememb specifikacij brez vnaprejšnjega obvestila.*

### **Lastnosti tiskalnika**

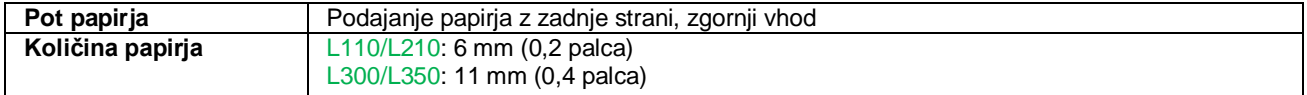

#### **Papir**

#### *Opomba:*

- *□ Ker lahko proizvajalec kadar koli spremeni kakovost katere koli blagovne znamke ali vrste papirja, družba Epson ne more zagotoviti kakovosti katere koli blagovne znamke ali vrste papirja, ki ni povezana z družbo Epson. Pred nakupom večje količine papirja ali pred tiskanjem obsežnejših dokumentov vedno preizkusite kakovost papirja.*
- *□ Papir slabe kakovosti lahko zmanjša kakovost tiskanja, povzroči zagozditve papirja ali druge težave. V primeru težav začnite uporabljati papir boljše kakovosti.*

#### *Posamezni listi:*

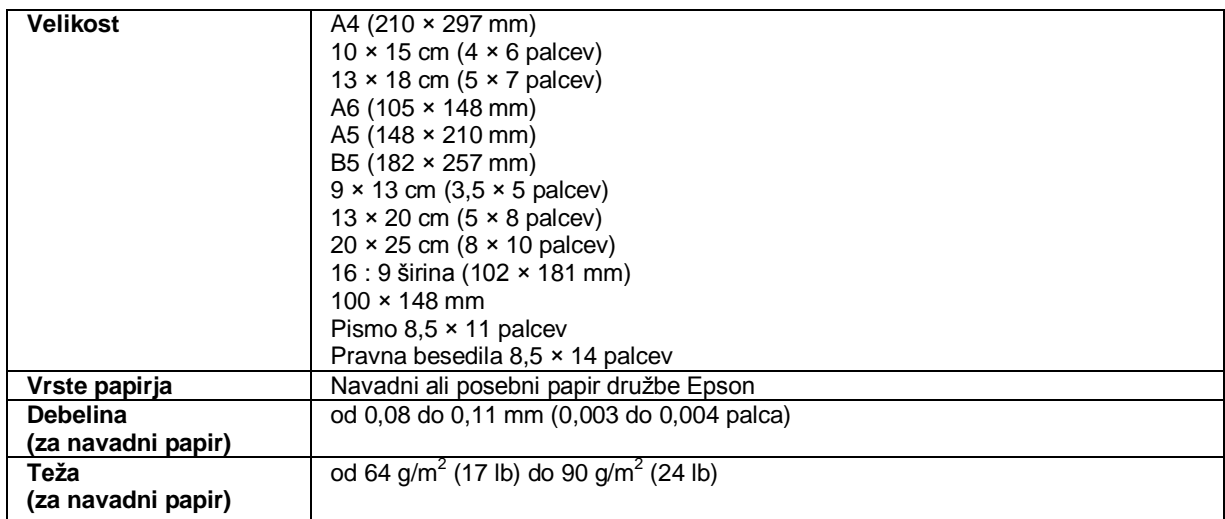
*Ovojnice:*

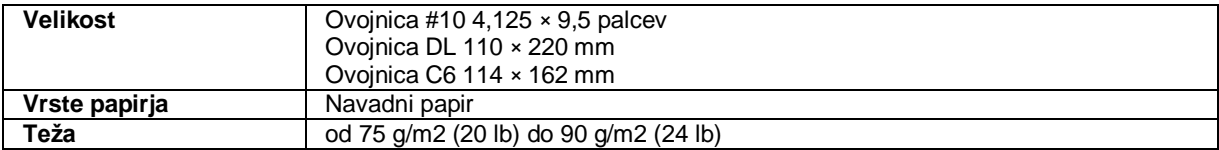

## <span id="page-108-1"></span>**Območje tiskanja**

<span id="page-108-0"></span>Poudarjeni deli označujejo območje tiskanja (natisljivo območje).

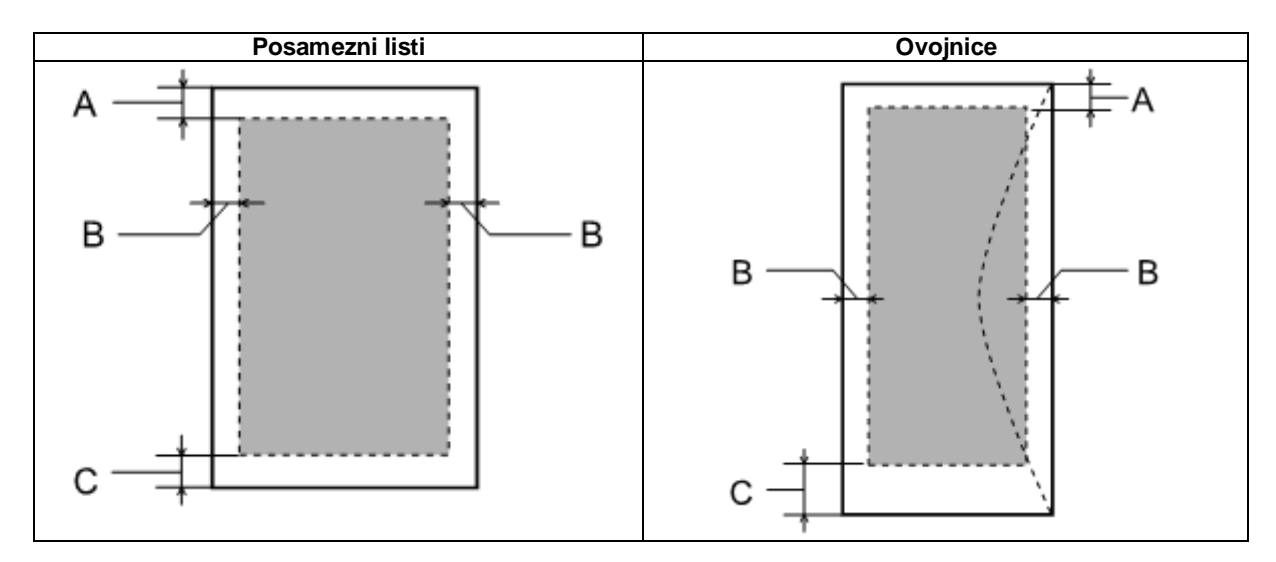

<span id="page-108-2"></span>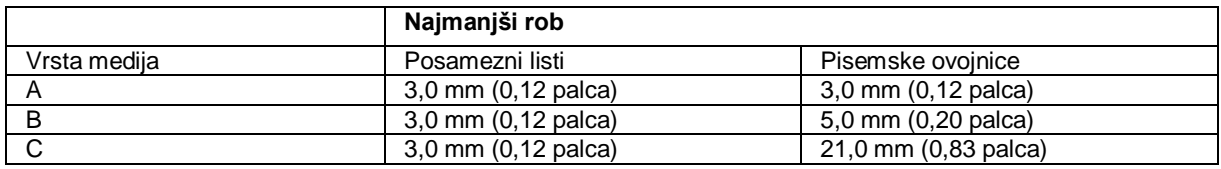

*Opomba:*

*Glede na vrsto papirja je lahko kakovost tiska na zgornjem in spodnjem delu iztisa slabša ali pa je del iztisa razmazan.*

## <span id="page-108-3"></span>**Lastnosti optičnega bralnika**

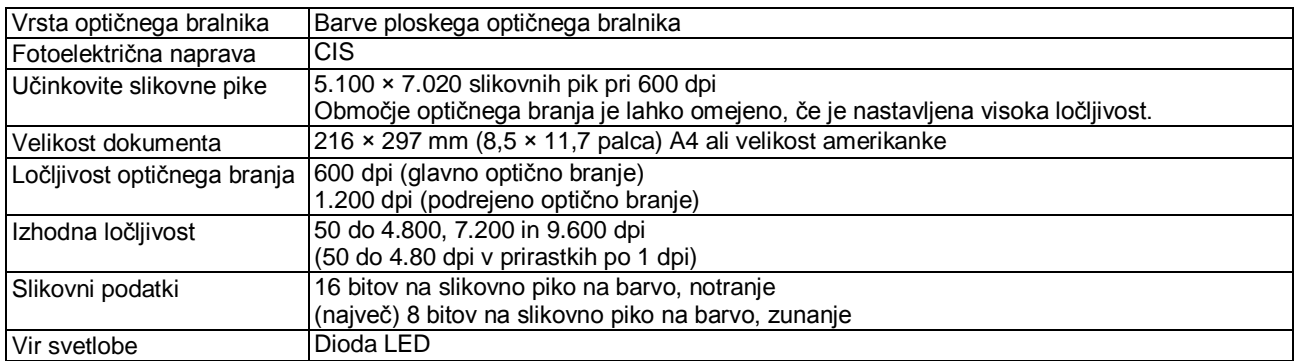

## **Mehanske lastnosti**

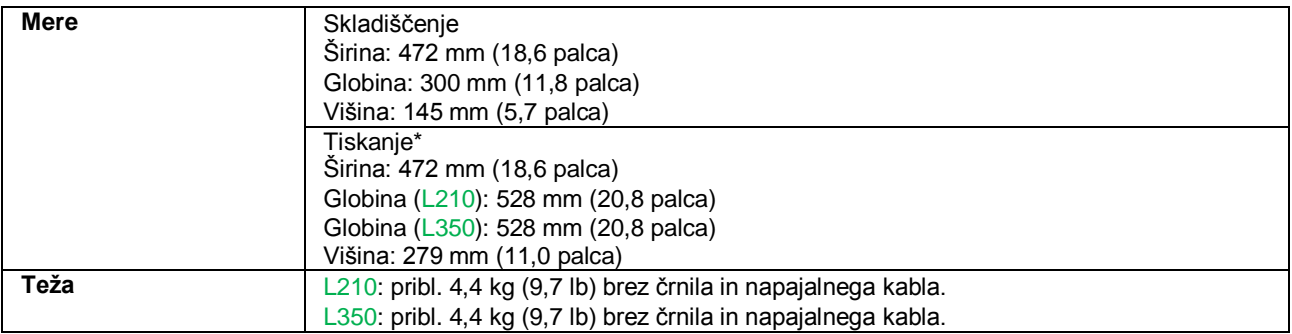

\* S pladnjem za izmet in iztegnjenim zatičem.

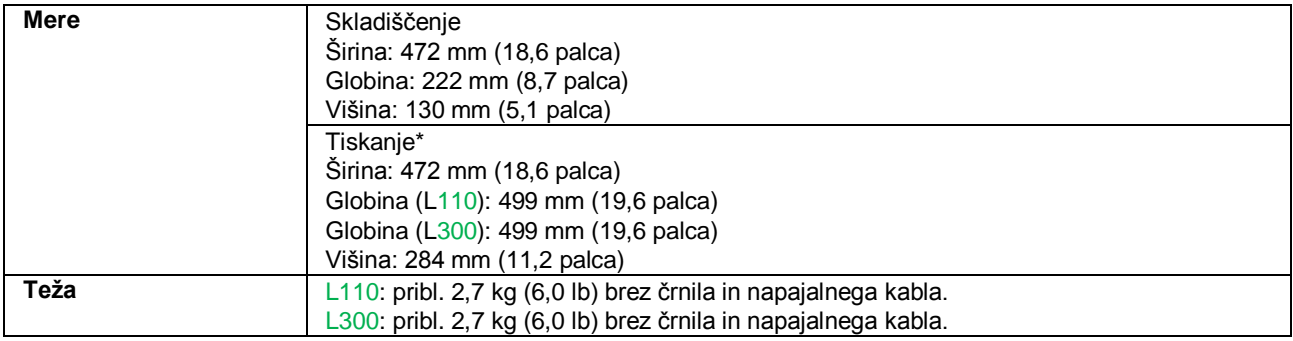

\* S pladnjem za izmet, podaljškom pladnja za izmet in z iztegnjenim zatičem.

## **Električne lastnosti**

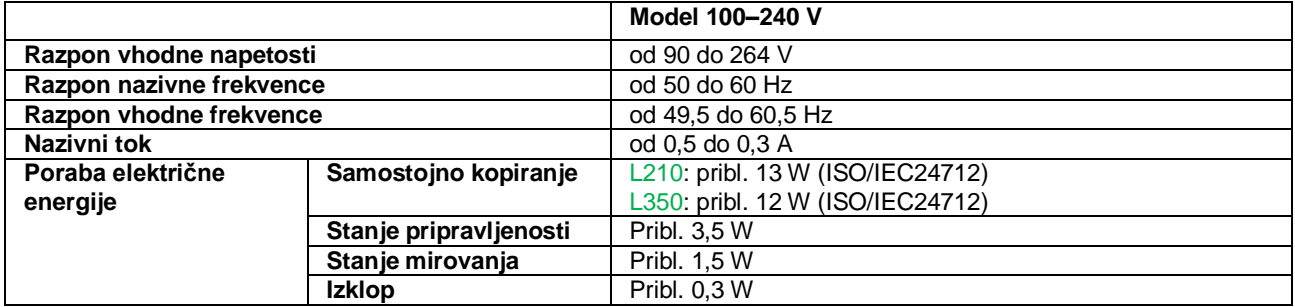

*Opomba:*

*Na hrbtni strani izdelka preverite nalepko s podatki o napetosti.*

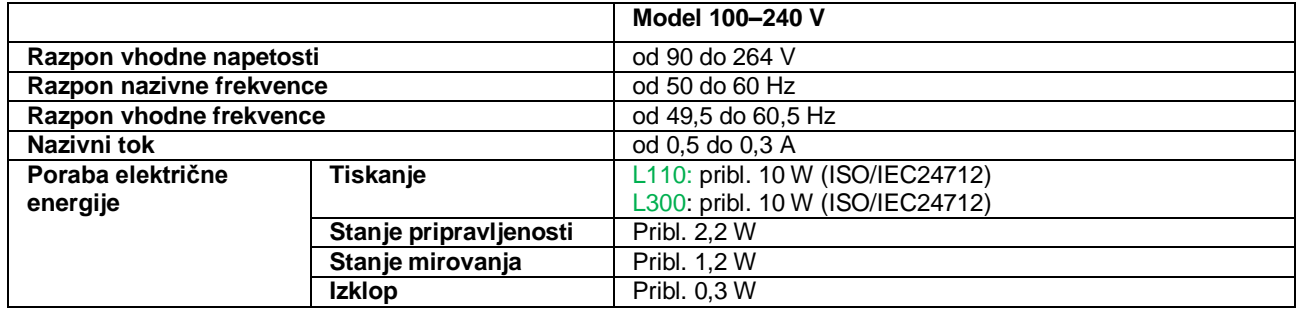

*Opomba:*

*Na hrbtni strani izdelka preverite nalepko s podatki o napetosti.*

## **Okoljski podatki**

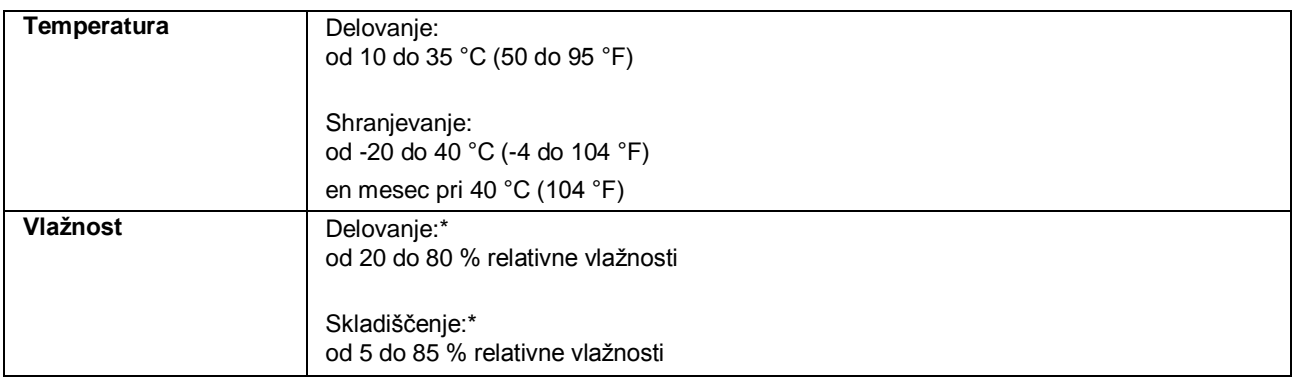

\* Brez kondenzacije

## <span id="page-111-0"></span>**Standardi in odobritve**

Model za Evropo:

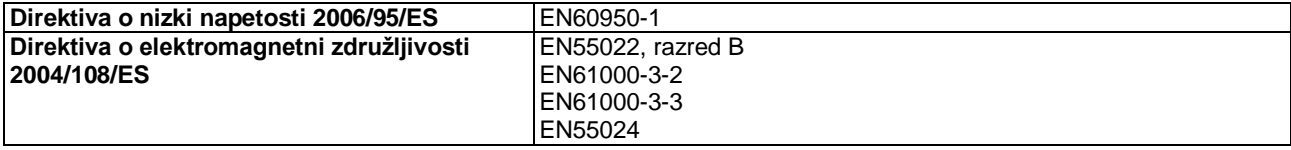

## <span id="page-111-1"></span>**Vmesnik**

USB – združljiv s specifikacijami za USB 2.0

# **Kam se obrniti za pomoč?**

# <span id="page-112-1"></span>**Spletno mesto za tehnično podporo**

Spletno mesto za tehnično podporo družbe Epson zagotavlja pomoč pri težavah, ki jih ne morete odpraviti s pomočjo podatkov o odpravljanju težav v dokumentaciji izdelka. Če imate na voljo spletni brskalnik in povezavo s spletom, obiščite spletno mesto na naslovu

<http://support.epson.net/> http://www.epson.eu/Support (Evropa)

Če potrebujte najnovejše gonilnike, si želite ogledati pogosto zastavljena vprašanja, priročnike ali druge vsebine za prenos, obiščite spletno mesto na naslovu

[http://www.epson.com](http://www.epson.com/) <http://www.epson.eu/Support> (Evropa)

Nato izberite podporni oddelek na lokalnem spletnem mestu družbe Epson.

# Vzpostavitev stika s podporno službo družbe **Epson**

## <span id="page-112-0"></span>**Pred vzpostavitvijo stika z druţbo Epson**

Če vaš izdelek znamke Epson ne deluje pravilno in težav ne morete odpraviti s pomočjo podatkov o odpravljanju težav v dokumentaciji izdelka, se obrnite na podporne storitve družbe Epson. Če naslednji podatki podporne službe družbe Epson ne pokrivajo področja, na katero se nanaša vaše vprašanje, se obrnite na prodajalca, pri katerem ste kupili izdelek.

Podporna služba družbe Epson vam bo lahko pomagala učinkoviteje, če jim posredujete naslednje podatke:

- □ serijska številka izdelka (nalepko s serijsko številko navadno najdete na hrbtni strani izdelka);
- □ model izdelka;
- □ različica programske opreme izdelka (kliknite možnost **O izdelku, Podatki o različici** ali podobno v programski opremi izdelka);
- □ blagovna znamka in model vašega računalnika;
- □ ime in različica operacijskega sistema vašega računalnika;
- □ imena in različice aplikacij, ki jih navadno uporabljate z izdelkom;
- □ število listov v podajalniku papirja.  $\rightarrow$  [»Preverjanje števila listov v podajalniku papirja« na strani 77](#page-76-0)

## **Pomoč uporabnikom v Evropi**

Preverite svoj **vseevropski garancijski list** za podatke o tem, kako se lahko obrnete na podporno službo družbe Epson.

## **Pomoč uporabnikom na Tajvanu**

Stiki za podatke, pomoč in storitve:

### **Svetovni splet [\(http://www.epson.com.tw](http://www.epson.com.tw/)**)

Na voljo so podatki o specifikacijah izdelkov, gonilniki za prenos in možnost povpraševanja o izdelkih.

### **Center za pomoč uporabnikom Epson (telefon: +0280242008**)

Naša ekipa v centru za pomoč uporabnikom vam lahko po telefonu pomaga pri naslednjem:

- □ povpraševanje o nakupu in podatki o izdelkih,
- □ vprašanja v zvezi z uporabo izdelkov ali s težavami,
- □ povpraševanje o popravilu in garanciji.

### **Center za popravila:**

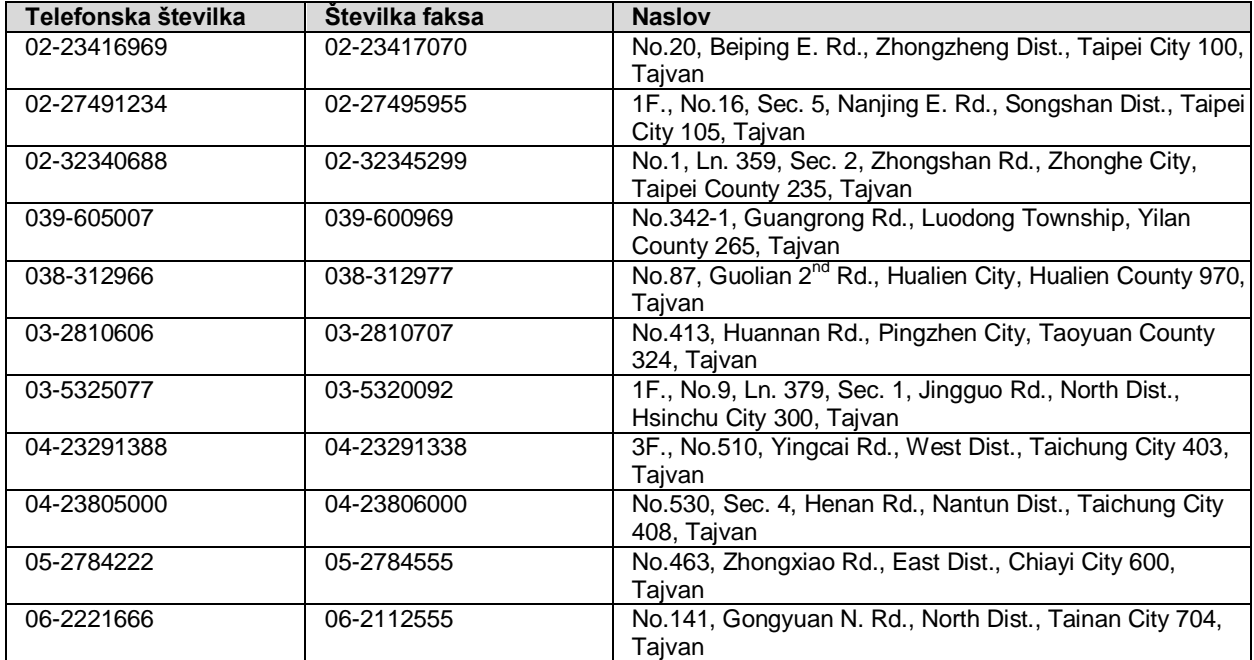

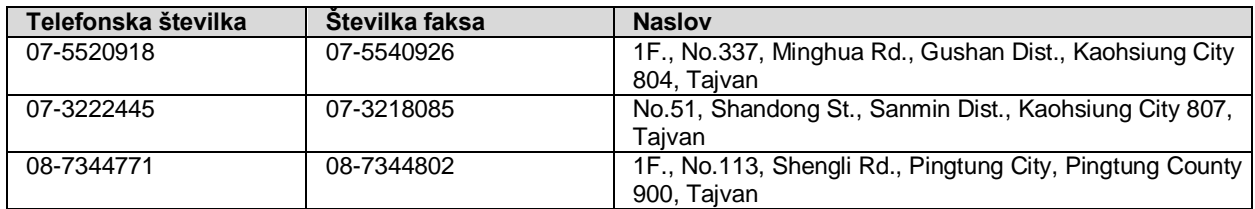

## **Pomoč uporabnikom v Singapurju**

Viri podatkov, pomoči in storitev, ki jih ponuja družba Epson Singapore, so naslednji:

## **Svetovni splet [\(http://www.epson.com.sg](http://www.epson.com.sg/)**)

Na voljo so podatki o specifikacijah izdelkov, gonilniki za prenos, pogosto zastavljena vprašanja (FAQ), povpraševanja o nakupu in tehnična pomoč po e-pošti.

## **Center za pomoč uporabnikom EPSON (telefon: +65 6586 3111**

Naša ekipa v centru za pomoč uporabnikom vam lahko po telefonu pomaga pri naslednjem:

- □ povpraševanje o nakupu in podatki o izdelkih,
- □ vprašanja v zvezi z uporabo izdelkov ali s težavami,
- □ povpraševanje o popravilu in garanciji.

## **Pomoč uporabnikom na Tajskem**

Stiki za podatke, pomoč in storitve:

### **Svetovni splet [\(http://www.epson.co.th\)](http://www.epson.co.th/)**

Na voljo so podatki o specifikacijah izdelkov, gonilniki za prenos, pogosto zastavljena vprašanja (FAQ) in e-poštni naslov.

### **Linija za pomoč in podporo druţbe Epson (telefon: +66 2685 9899)**

Naša ekipa na liniji za pomoč in podporo vam lahko po telefonu pomaga pri naslednjem:

- □ povpraševanje o nakupu in podatki o izdelkih,
- □ vprašanja v zvezi z uporabo izdelkov ali s težavami,
- □ povpraševanje o popravilu in garanciji.

## **Pomoč uporabnikom v Vietnamu**

Stiki za podatke, pomoč in storitve:

Linija za pomoč in podporo družbe Epson (telefon): +84 8 823 9239

Center za storitve: 80 Truong Dinh Street, District 1, Hochiminh City Vietnam

## **Pomoč uporabnikom v Indoneziji**

Stiki za podatke, pomoč in storitve:

### **Svetovni splet [\(http://www.epson.co.id](http://www.epson.co.id/)**)

- □ Na voljo so podatki o specifikacijah izdelkov, gonilniki za prenos,
- □ pogosto zastavljena vprašanja (FAQ), povpraševanje o nakupu, zastavljanje vprašanj po e-pošti.

## **Linija za pomoč in podporo Epson**

- □ povpraševanje o nakupu in podatki o izdelkih,
- □ tehnična pomoč.

Telefon: +62 21 572 4350

Faks: +62 21 572 4357

### **Center za zagotavljanje storitev Epson**

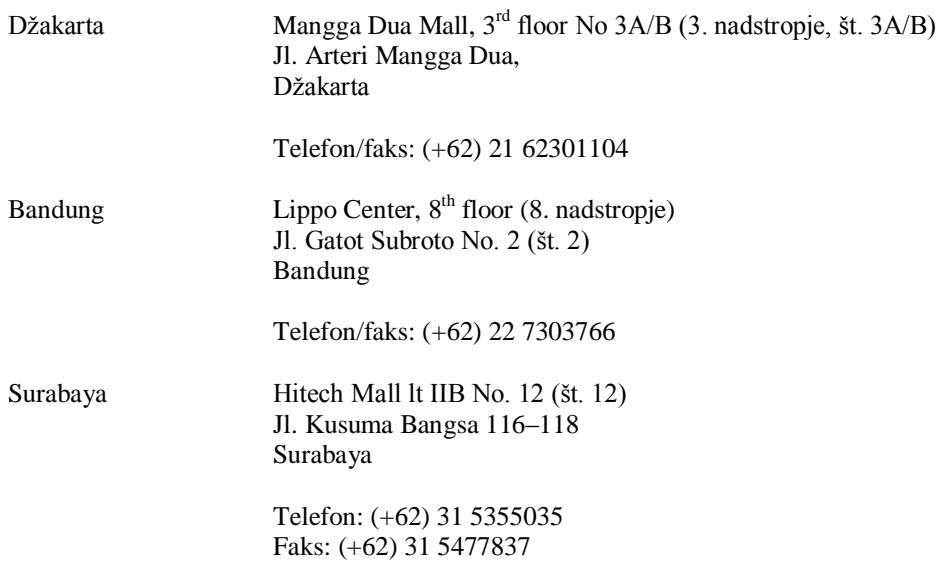

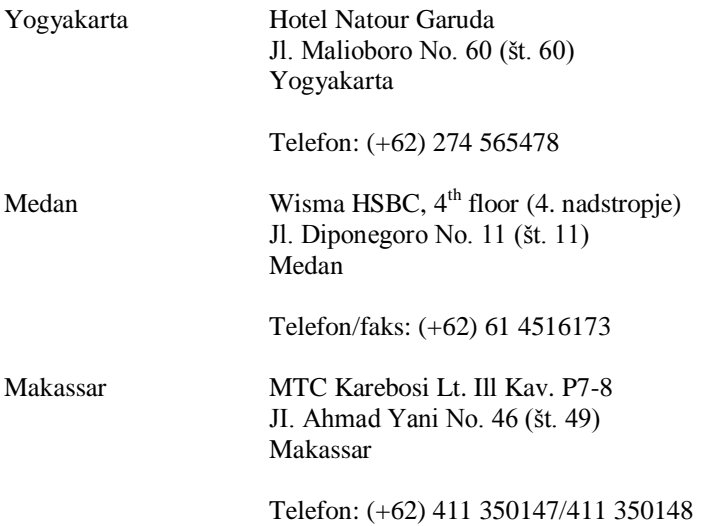

## **Pomoč uporabnikom v Hongkongu**

Za tehnično pomoč in druge poprodajne storitve se obrnite na družbo Epson Hong Kong Limited.

### **Domača spletna stran**

Družba Epson Hong Kong je vzpostavila lokalno spletno stran v kitajščini in angleščini, kjer so uporabnikom na voljo naslednji podatki:

- □ podatki o izdelkih,
- □ odgovori na pogosto zastavljena vprašanja (FAQ),
- □ najnovejše različice gonilnikov za izdelke Epson.

Uporabniki lahko dostopajo do naših spletnih strani po vsem svetu:

[http://www.epson.com.hk](http://www.epson.com.hk/)

### **Linija za tehnično pomoč**

Prav tako se lahko na našo ekipo za tehnično pomoč obrnete po telefonu na naslednjo številko telefona in/ali faksa:

Telefon: (+852) 2827 8911

Faks: (+852) 2827 4383

## **Pomoč uporabnikom v Maleziji**

Stiki za podatke, pomoč in storitve:

### **Svetovni splet [\(http://www.epson.com.my\)](http://www.epson.com.my/)**

□ Podatki o specifikacijah izdelkov, gonilniki za prenos

□ Pogosto zastavljena vprašanja (FAQ), povpraševanje o nakupu, zastavljanje vprašanj po e-pošti

### **Epson Trading (M) Sdn. Bhd.**

Head Office. (glavna pisarna)

Telefon: 603 56288288

Faks: 603 56288388/399

#### *Center za pomoč uporabnikom Epson*

□ Povpraševanje in podatki o izdelkih (infolinija)

Telefon: 603 56288222

□ Povpraševanja glede servisa in garancije, uporabe izdelka in tehnične pomoči (tehnična linija)

Telefon: 603 56288333

## **Pomoč uporabnikom v Indiji**

Stiki za podatke, pomoč in storitve:

### **Svetovni splet [\(http://www.epson.co.in\)](http://www.epson.co.in/)**

Na voljo so podatki o specifikacijah izdelkov, gonilniki za prenos in možnost povpraševanja o izdelkih.

## **Sedeţ druţbe Epson India – Bangalore**

Telefon: +91 080 30515000

Faks: +91 30515005

### **Regionalne pisarne druţbe Epson India:**

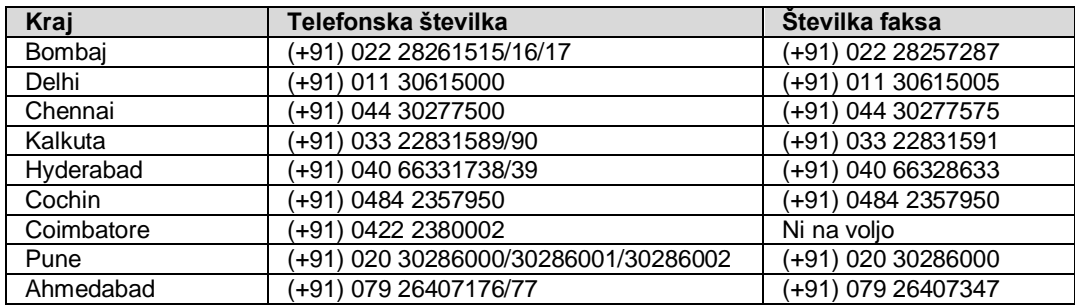

## **Linija za pomoč in podporo**

Za storitve, podatke o izdelku ali za naročilo kartuše: brezplačna številka 18004250011 (9.00 do 21.00).

Za storitve (uporabniki omrežij CDMA in mobilnih omrežij): 3900 1600 (od 9.00 do 18.00) z lokalno omrežno številko pred telefonsko številko.

## **Pomoč uporabnikom na Filipinih**

Za tehnično pomoč ter druge poprodajne storitve se obrnite na družbo Epson Philippines Corporation po telefonu na naslednjo številko telefona/faksa ali po e-pošti na naslov:

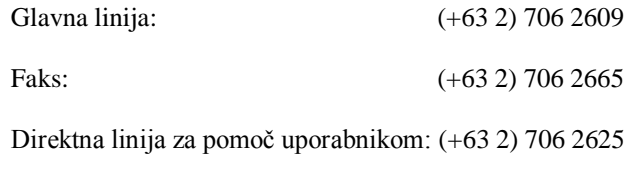

E-pošta: [epchelpdesk@epc.epson.com.ph](mailto:epchelpdesk@epc.epson.com.ph)

**Svetovni splet** [\(http://www.epson.com.ph\)](http://www.epson.com.ph/)

Na voljo so podatki o specifikacijah izdelkov, gonilniki za prenos, pogosto zastavljena vprašanja (FAQ) in e-poštni naslovi za povpraševanje.

**Brezplačna številka: (+63) 1800 1069 EPSON (37766)**

Naša ekipa na liniji za pomoč in podporo vam lahko po telefonu pomaga pri naslednjem:

- □ povpraševanje o nakupu in podatki o izdelkih,
- □ vprašanja v zvezi z uporabo izdelkov ali s težavami,
- □ povpraševanje o popravilu in garanciji.

# *Abecedno kazalo*

#### *Po številkah*

[2-stransko, 59](#page-58-0) [2-stransko tiskanje, 36](#page-35-0)

#### *A*

[Avtorske pravice, 2](#page-1-0)

#### *B*

Besedilo tiskanje dokumentov, 31 [Blagovne znamke, 2](#page-1-0)

### *Č*

Časovnik za izklop, 76 Čiščenje vodilo za papir, 74 tiskalna glava, 72 Čiščenje glave [Mac OS X, 73](#page-72-0) [Windows, 73](#page-72-1)  Črnilo [previdnostni ukrep, 65](#page-64-0)

### *D*

Dokumenti tiskanje, 31 [Domači način, 50](#page-49-0)

#### *E*

Epson [Easy Photo Print, 35](#page-34-0) [papir, 19](#page-18-0)  [Epson Event Manager, 63](#page-62-0) 

#### *F*

Fotografija [programska oprema, 35](#page-34-0)

#### *G*

[Gonilnik, 62](#page-61-0) [dostop za operacijski sistem Mac OS X, 30](#page-29-0) [dostop za operacijski sistem Windows, 29](#page-28-0) odstranitev programov, 85 Gumb [težave, 103](#page-102-0)  Gumbi [nadzorne plošče, 16](#page-15-0)

#### *H*

Hitrost [povečevanje, 96,](#page-95-0) [99](#page-95-0) Hitrost tiskanja [povečanje, 96,](#page-95-0) [99](#page-95-0) 

#### *I*

Izdelek preverjanje stanja, 87 [čiščenje, 77](#page-76-1) [deli, 12](#page-11-0) [transport, 78](#page-77-0) 

#### *K*

Kakovost tiska izboljšanje, 92

#### *L*

[Lastnosti območja tiskanja, 109](#page-108-0) Lučka [lučke za prikaz stanja, 102](#page-101-0)  Lučke [nadzorne plošče, 16](#page-15-0) [Lučke za prikaz stanja, 102](#page-101-0) 

#### *M*

Mac OS X [dostop do nastavitev tiskalnika, 30](#page-29-0) [preverjanje stanja tiskalnika, 88](#page-87-0) [Mac OS X, 72](#page-71-0)

#### *N*

Nadzor stanja [Mac OS X, 88](#page-87-0) [Nadzorna plošča, 16](#page-15-0) Nalaganje [ovojnic, 24](#page-23-0) [papirja, 19, 21](#page-18-1) [Napačni znaki, 94](#page-93-0)  Napake [tiskanje, 87](#page-86-0) [optično branje, 102](#page-101-0) Nastavitve izdelka [dostop za operacijski sistem Mac OS X, 30](#page-29-0) [dostop za operacijski sistem Windows, 29](#page-28-0) [Neporavnanost, 93](#page-92-0)

#### *O*

Omejitve pri kopiranju, 11 Označeva[lni okvir, 55, 56](#page-54-0) 

#### *P*

Papir [posebni papir Epson, 19](#page-18-0) težave s podajanjem papirja, 96 [zagozden papir, 89](#page-88-0) [nalaganje, 21](#page-20-0) [omejitev za nalaganje papirja, 19](#page-18-1) [območje tiskanja, 109](#page-108-1) [specifikacije, 108](#page-107-0) [mečkanje, 97](#page-97-0) [PDF, 59](#page-58-0) [Pisarniški način, 52](#page-51-0) Pisemske ovojnice [nalaganje, 24](#page-23-0) [območje tiskanja, 109](#page-108-2) [Polnjenje posodic za črnilo, 66](#page-66-0) Pomoč [Epson, 113](#page-112-0) [Epson Event Manager, 63](#page-62-0) [Epson Scan, 62](#page-61-0)  [Popolnoma samodejni način, 48](#page-47-0) Poravnava tiskalne glave, 74 P[ošiljanje izdelka, 78](#page-77-0) [Povečava strani, 38](#page-37-0)  [Prazne strani, 95](#page-95-1)  [Predogled, 55](#page-54-1) [Pregled šob, 72](#page-71-1) [Preklic tiskanja, 34](#page-33-0) [Mac OS X, 35](#page-33-1) [Windows, 34](#page-33-2) [Prilagoditev slike, 46](#page-45-0) Profesionalni način, 53 Proge, 92, 93 [Program Easy Photo Print, 35](#page-34-0)  Programska oprema odstranitev programov, 85 Programska oprema za optično branje [paketi programske opreme, 63](#page-62-1)

#### *R*

[Razmazan tisk, 94](#page-93-1), [96](#page-93-1) Robovi [težave, 94](#page-94-0) 

#### *S*

[Sistemske zahteve, 107](#page-106-0)  Specifikacije [stekleničke s črnilom, 107](#page-106-1) mehanske lastnosti, 110 [papir, 108](#page-107-0)  [tiskalnik, 108](#page-107-1)  [optični bralnik, 109](#page-108-3) [standardi in odobritve, 112](#page-111-0) [Spreminjanje velikosti strani, 38](#page-37-0)  Stekleničke s črnilom [številke delov, 107](#page-106-1) [Steklo optičnega bralnika, 27](#page-26-0) [Storitve, 113](#page-112-0)

### *Š*

Število strani [na list pri tiskanju, 39](#page-38-0)

#### **Abecedno kazalo**

#### *T*

[Tehnična podpora, 113](#page-112-1) Težave proge, 92, 93 [prazne strani, 95](#page-95-1)  [zabrisan tisk, 94](#page-93-1) [vzpostavitev stika z družbo Epson, 113](#page-112-0) [diagnosticiranje, 87](#page-86-0) [nepravilni znaki, 94](#page-93-0)  [nepravilne barve, 93](#page-92-1)  [robovi, 94](#page-94-0)  zrcalna slika, 95 podajanje papirja, 96 [zagozde papir, 89](#page-88-0)  [tiskanje, 87](#page-86-0)  [hitrost tiskanja, 96](#page-95-0)  [izdelek ne tiska, 98](#page-95-0) [optično branje, 102](#page-101-1) [razmazan tisk, 94, 96](#page-93-1) [odpravljanje težav, 113](#page-112-0)  [Težave s kakovostjo optičnega branja, 104](#page-103-0) [Težave z barvami, 93](#page-92-1)  Tiskalna glava poravnava, 74 [preverjanje, 72](#page-71-1) čiščenje, 72 Tiskalnik v skupni rabi [Mac OS X, 42](#page-41-0) [Windows, 40](#page-39-0)  Tiskanje [obojestransko, 36](#page-35-0) [preklic, 34](#page-33-0) [prilagoditev na stran, 38](#page-37-0) [več strani na list, 39](#page-38-0) prednastavitev, 36 bližnjica, 36 besedilo, 31 [Tiskanje, prilagojeno velikosti strani, 38](#page-37-0) [Transport izdelka, 78](#page-77-0)

#### *U*

Upravljanje opravil tiskanja [Windows, 87](#page-86-1)  USB [priključek, 112](#page-111-1)

#### *V*

[Varnostni podatki, 9](#page-8-0)  [Več strani na list, 39](#page-38-0) Vmes[niški kabli, 112](#page-111-1) Vodilo za papir čiščenje, 74 Vodoravne proge, 92 [Vzpostavitev stika z družbo Epson, 113](#page-112-0)

#### *W*

Windows dostop do nastavitev izdelka, 29 preverjanje stanja izdelka, 87 upravljanje opravil tiskanja, 87 [Windows, 72](#page-71-2)

### *Z*

[Zabrisan tisk, 94](#page-93-1) [Zagon, 106](#page-105-0) [Zmanjšanje velikosti strani, 38](#page-37-0)  Zrcalna slika, 95